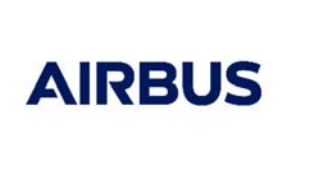

# **AGNET – Manual de usuario de la Consola de Despacho (V01.03).**

# Contenido

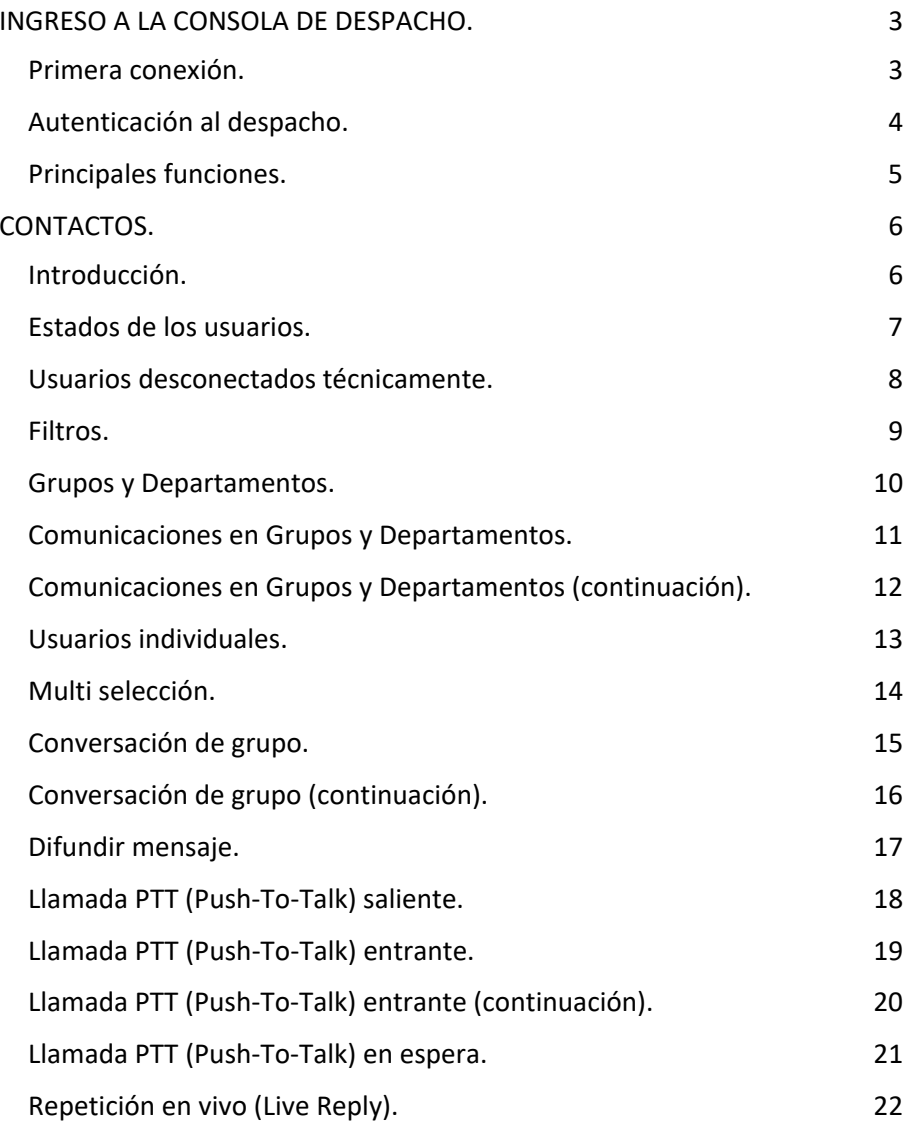

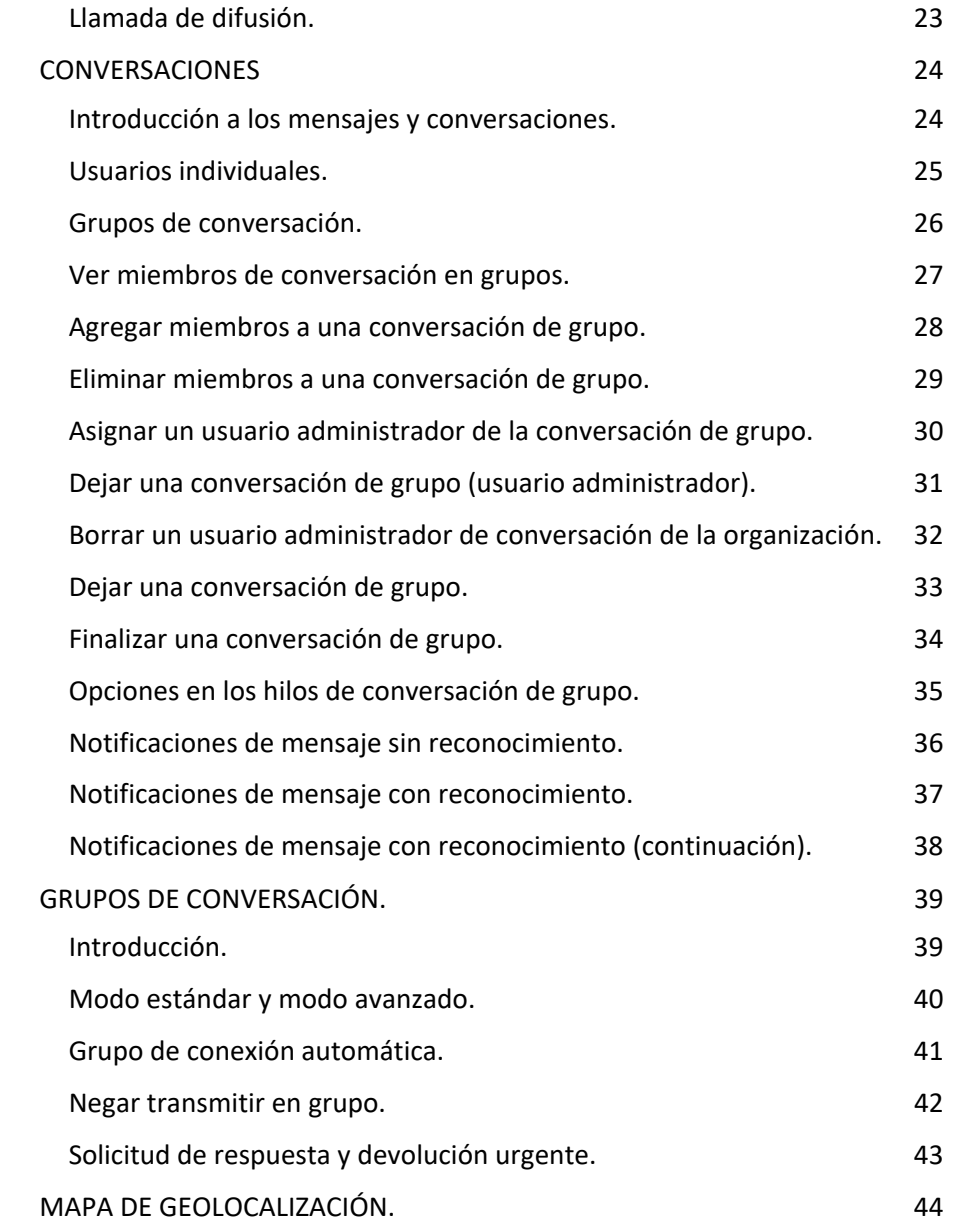

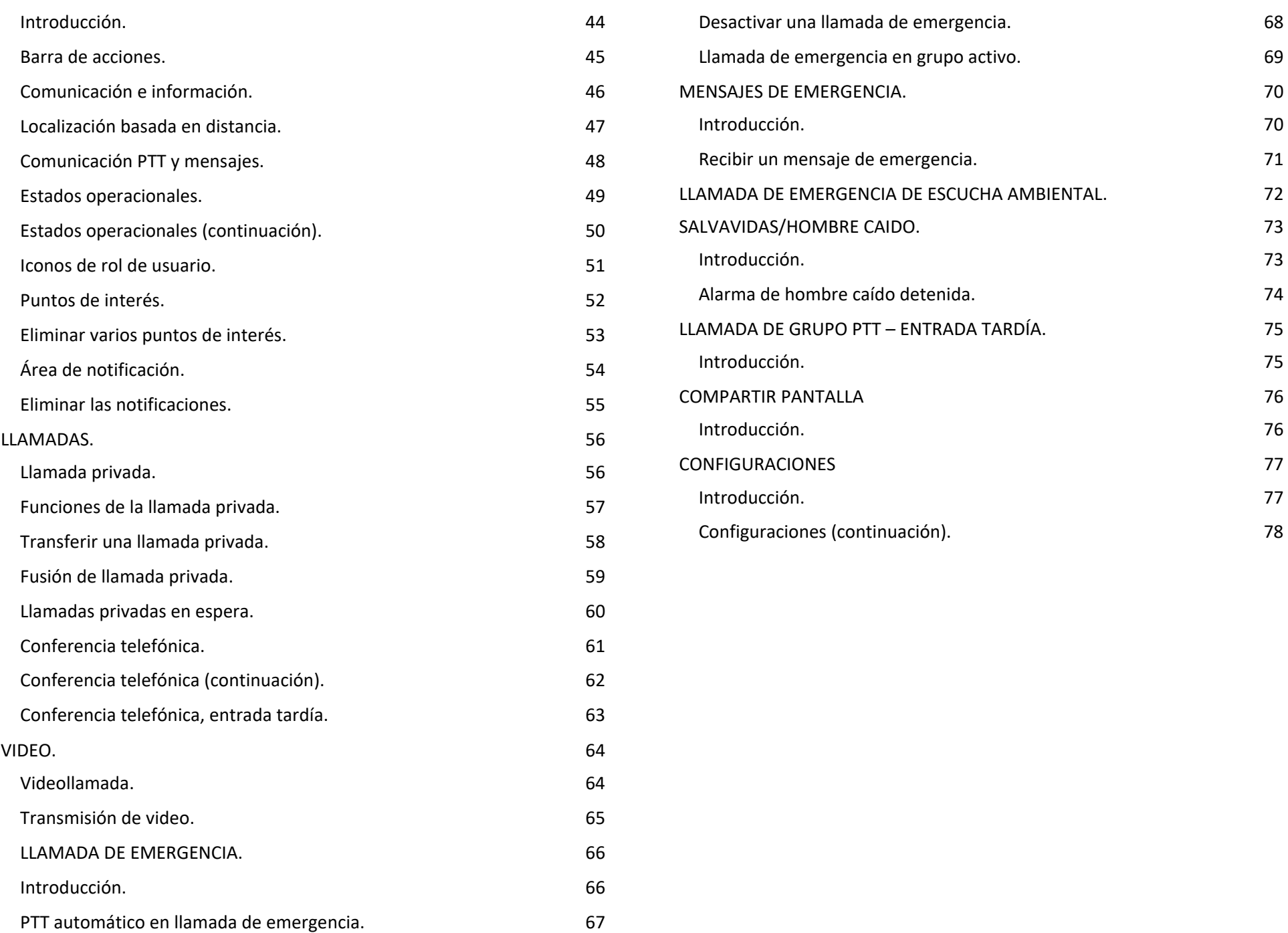

# **INGRESO A LA CONSOLA DE DESPACHO.**

#### **Primera conexión.**

#### **Para activar la cuenta:**

- **1.** Clic en el URL o escriba la dirección en un Explorador de Internet (Chrome o Firefox) **https://dispatcher.latam.agnet.com/**
- **2.** Aceptar los términos de uso y políticas de privacidad.
- **3.** Clic en **Empezar**.
- **4.** Ingresar el número de teléfono.
- **5.** Clic en **Siguiente**.
- **6.** Ingresar el código de activación (Se recibe vía correo y/o SMS a los datos del usuario).
- **7.** Pasa solicitar un nuevo código puede hacerlo después de 190 segundos de que lo haya realizado, EL acceso será bloqueado después de la cuarta solicitud de código ingresada incorrectamente, tendrá que esperar 24 horas para solicitar uno nuevo.
- **8.** Seleccionar **Siguiente**.
- **9.** Defina su contraseña e ingrésela dos veces, la contraseña debe contener al menos:
	- o 8 caracteres.
	- o1 letra mayúscula.
	- o1 letra minúscula.
	- o1 numero (0‐9).
	- o 1 carácter especial.
- **10.** Seleccionar **Validar**.

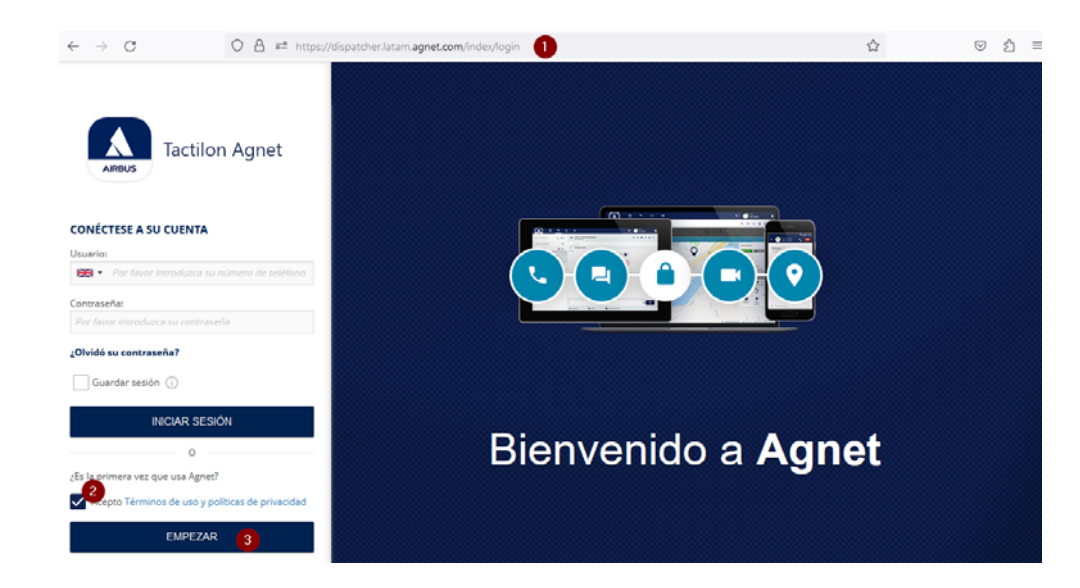

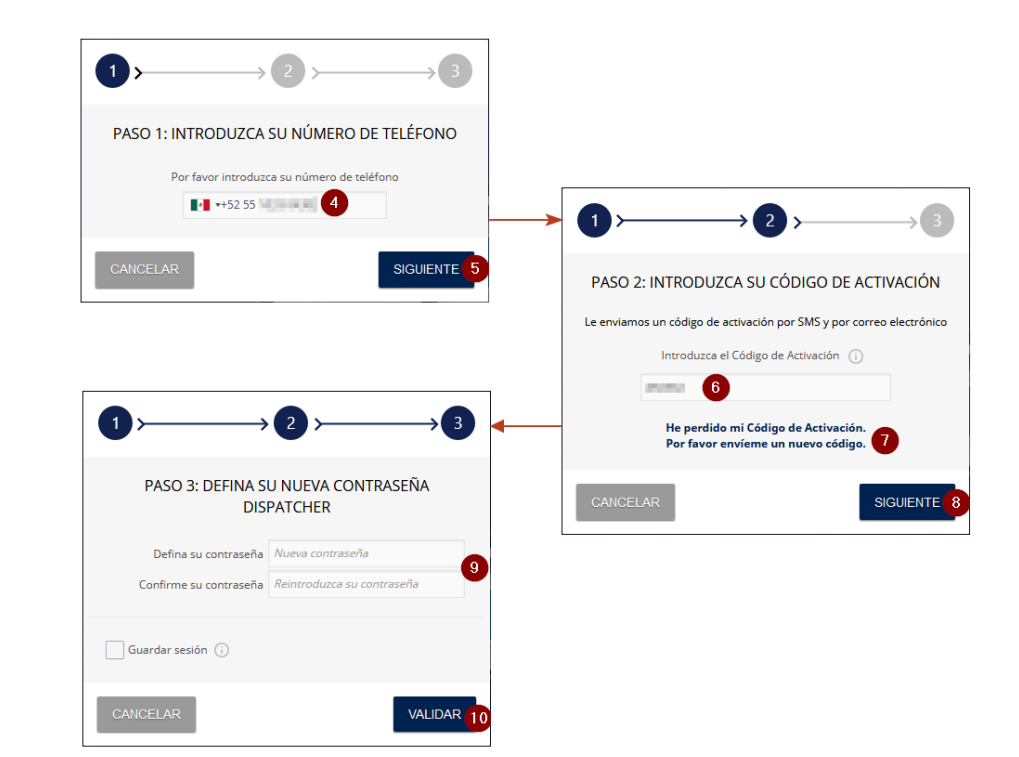

## **Autenticación al despacho.**

- **1.** Clic en el URL o escriba la dirección en un Explorador de Internet (Chrome o Firefox) **https://dispatcher.latam.agnet.com/**
- **2.** Ingresar usuario (número de teléfono) y contraseña.
- **3.** Seleccionar **Iniciar sesión**.

**NOTA**: En caso de que se haya olvidado la contraseña, seleccionar la liga **"¿Olvidó su contraseña?**" ( **4**) y siga los pasos del **4** al **10** para **Activar la cuenta**.

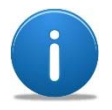

La cuenta se bloquea después del quinto intento de ingreso con una contraseña incorrecta, para cuando esto suceda contactar al Administrador de su cuenta de Agnet para solicitar el desbloqueo.

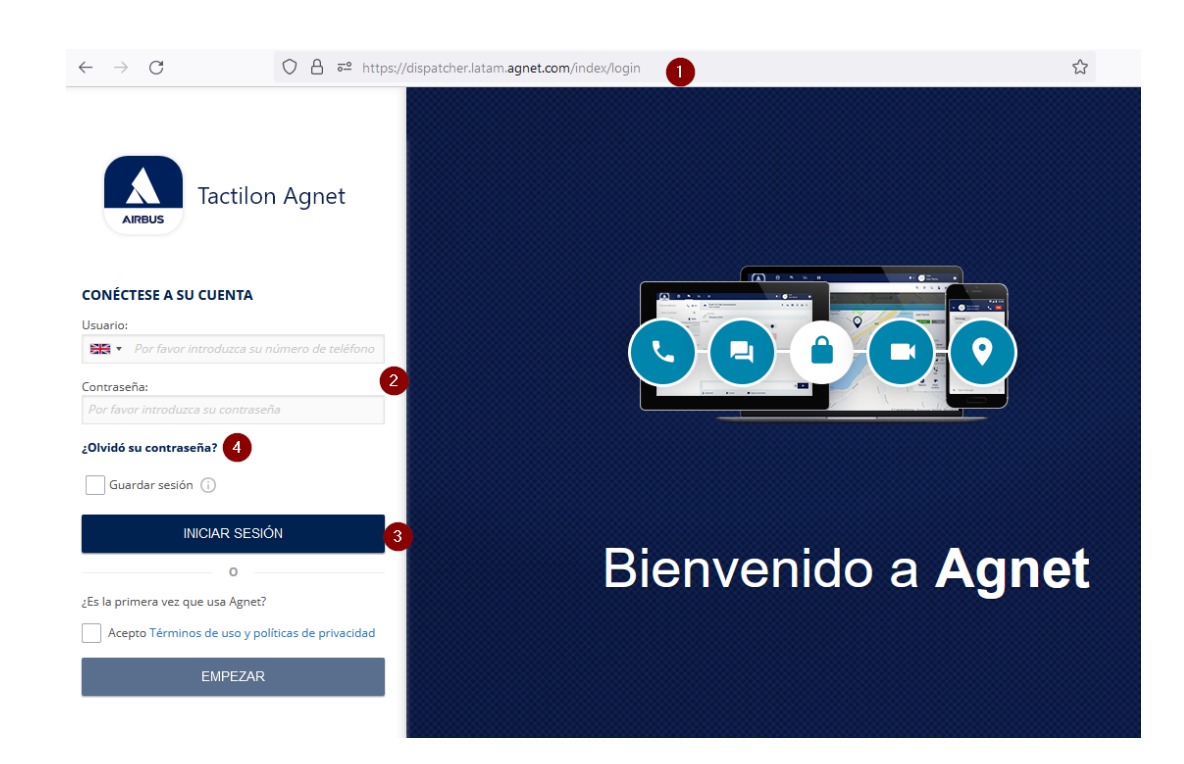

#### **Principales funciones.**

La pantalla se divide en tres secciones:

- **1.** Barra de acciones.
	- Contactos (**2**): Para ver y buscar usuarios y grupos.
	- Mensajes (**3**): Para intercambiar mensajes y ver comunicaciones con usuarios y grupos.
	- Grupos de conversación (**4**): Ver y seleccionar grupos a los que se desea ingresar.
	- Mapa de geolocalización (**5**): Para ver usuarios y otras acciones sobre el mapa.
	- Llamada de emergencia (**6**): Establecer una llamada de emergencia.
	- Mensaje de emergencia (**7**): Seleccionar un tipo de mensaje de emergencia para enviar.
	- **Solicitudes de regreso de llamada (8).**
	- Notificaciones (**9**): Para ver notificaciones de geolocalización.
	- Detalles del usuario (**10**).
	- Configuración de perfil y salida de la aplicación (**11**).
- **12.** Vista de funciones: Para administrar las funciones seleccionadas (de la **2** a la **7**).
- **13.** Vista principal: Despliega las acciones seleccionadas.

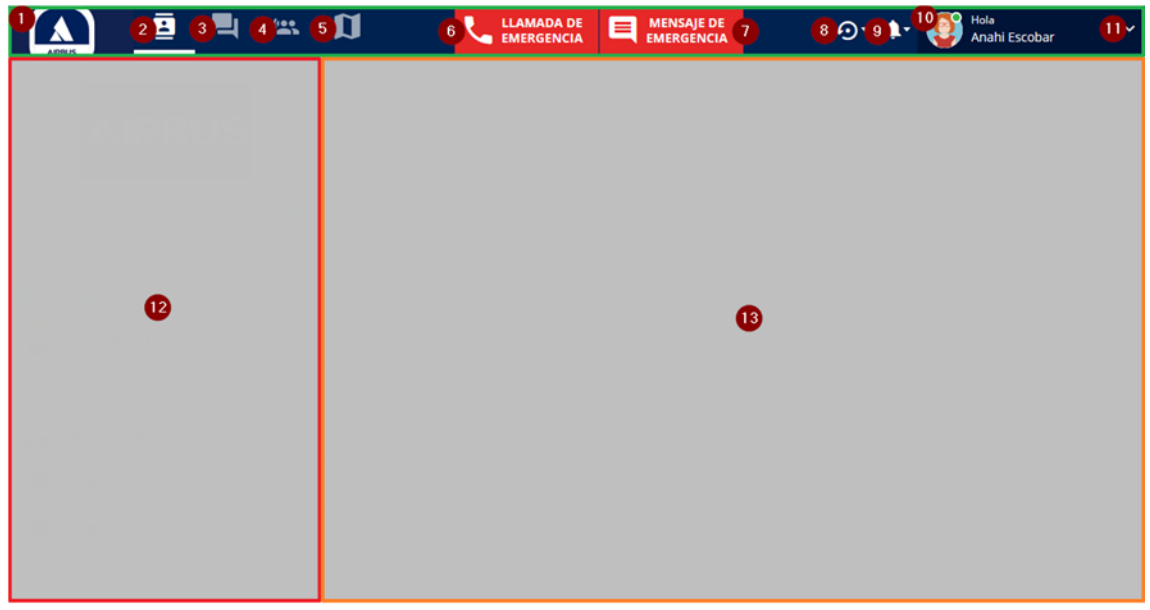

# **CONTACTOS.**

## **Introducción.**

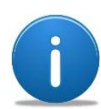

La lista de contactos permite:

- ‐ Obtener información de los usuarios y grupos/departamentos.
- ‐ Accesar a las conversaciones o hilos de comunicación asociados a los intercambios de datos y llamadas.
- ‐ Hacer llamadas (voz y video), intercambiar datos, mensajes y encontrar a usuarios en el mapa entre otras funciones.
- **1.** Pestaña de contactos.
- **2.** Botón de filtro. Para desplegar de acuerdo al criterio del filtro (conectados, no conectados, en servicio, fuera de servicio o por estado operacional).
- **3.** Barra de acciones del usuario seleccionado.
- **4.** Barra de búsqueda de usuarios y grupos/departamentos.
- **5.** Botón de selección múltiple. Para realizar acciones sobre múltiples usuarios y/o grupos.
- **6.** Usuarios.
- **7.** Grupos.
- **8.** Botón de tres puntos. Para realizar acciones sobre el usuario o grupo específico.

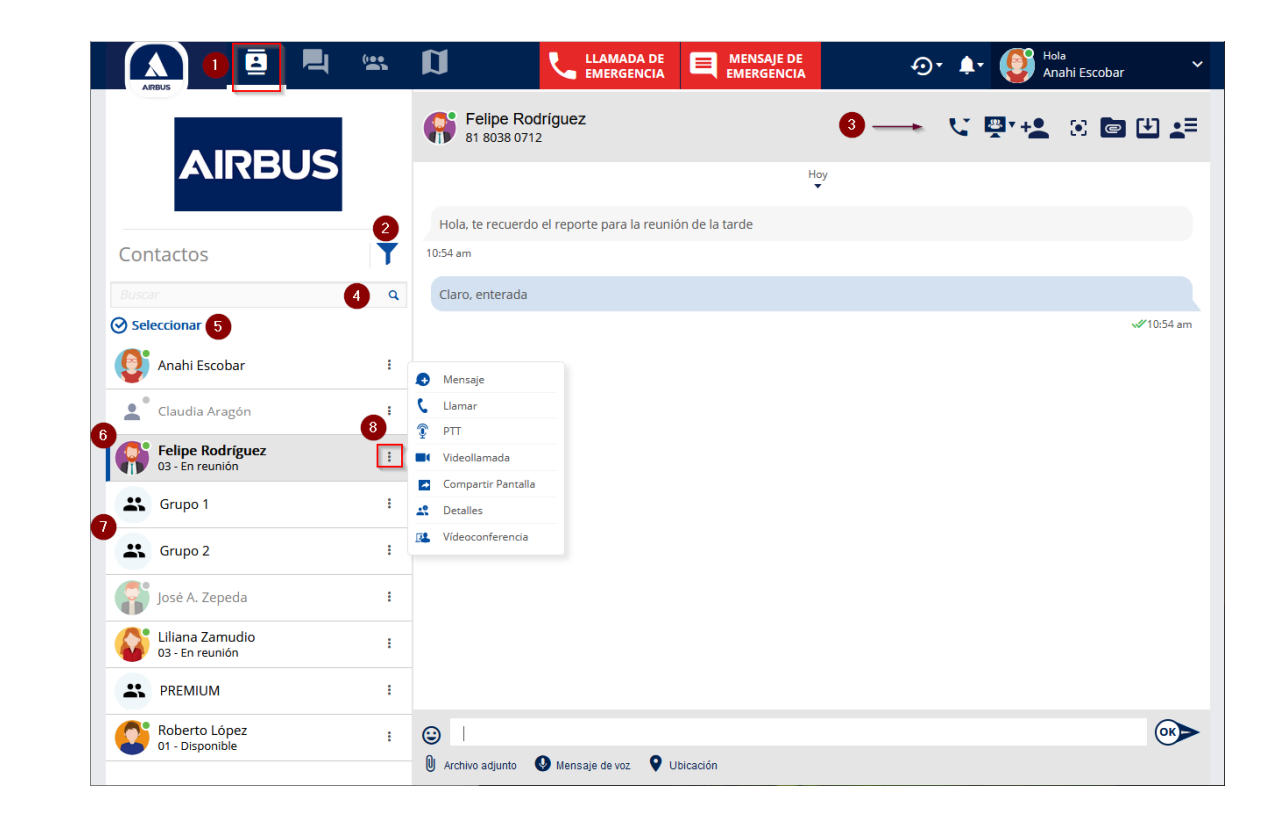

#### **Estados de los usuarios.**

Un usuario puede tener varios estados y estos pueden ser representados tanto en el listado de contactos como en el mapa de localización:

- **1. No autenticado**: Es un usuario que no ha realizado o finalizado su proceso de registro en la aplicación Agnet o como usuario de despacho. Se identifica por el símbolo de "no disponible".
- **2. En servicio**: Usuario conectado y con el estado de "**en servicio**" ya sea desde una aplicación móvil o desde un despacho. Se identifica por un punto verde en la imagen y el nombre e imagen del usuario de color normal.
- **3. No conectado**: Un usuario que no está conectado, con el dispositivo apagado, con la aplicación forzada al cierre o que no haya reportado su posición en un periodo largo de tiempo superior al que se le ha configurado. Se identifica con el punto gris en la imagen y el nombre e imagen del usuario difuminados.
- **4. Fuera de servicio**: Usuario que está conectado y con el estado de "**fuera de servicio**". El usuario ha seleccionado este estado manualmente. Se identifica con el punto rojo en la imagen del usuario.

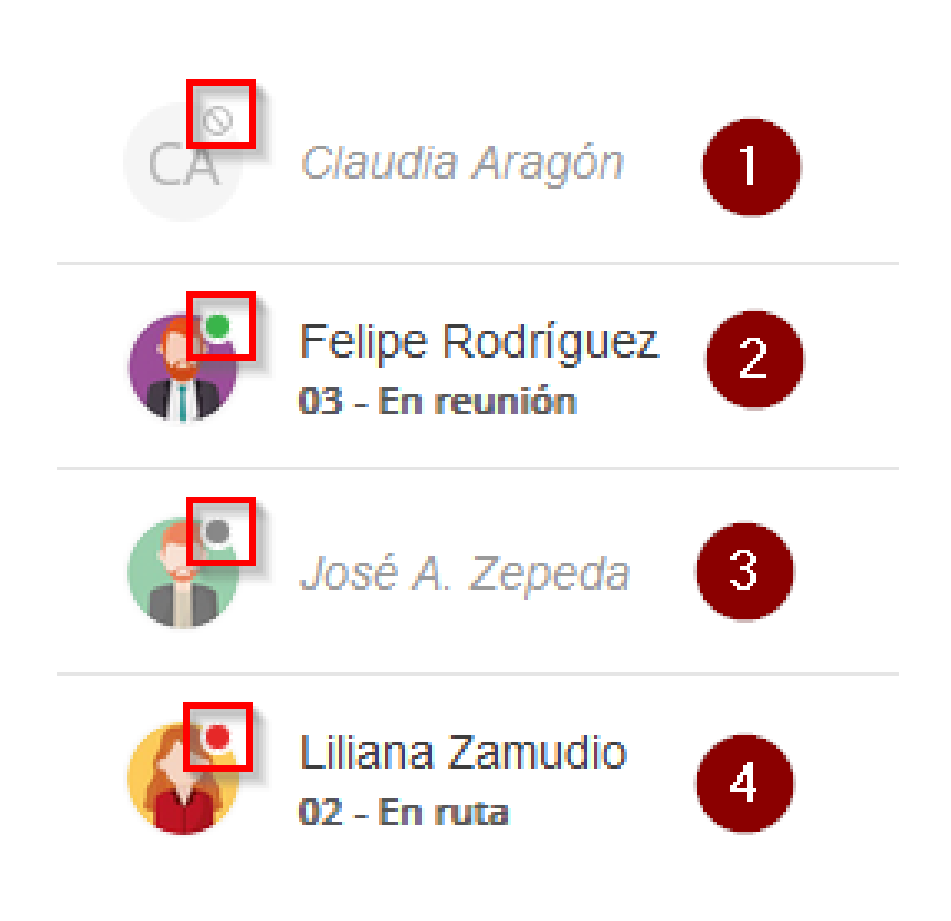

### **Usuarios desconectados técnicamente.**

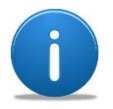

Su administrador de la cuenta Agnet debe habilitar el modo "**Usuarios siempre conectados**" en la Consola de Administración para esta funcionalidad.

Los usuarios se muestran como desconectados cuando no son alcanzables por el servidor y eso debido a razones técnicas.

Aquellos usuarios que no están registrados o desconectados son actualizados en la lista de contactos, los nuevos estados de desconexión (que no sean alcanzables) se muestran al seleccionar al usuario de la lista para iniciar una conversación.

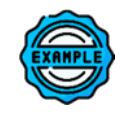

**Ejemplo**. El usuario *Felipe Rodríguez* se muestra como conectado, sin embargo este usuario no es alcanzable (técnicamente desconectado) desde la lista de contactos, la cual no actualiza de forma automática inmediatamente al usuario. Para checar su estado actual, dar clic sobre el nombre del usuario en la lista de contactos, el usuario se muestra ahora como desconectado.

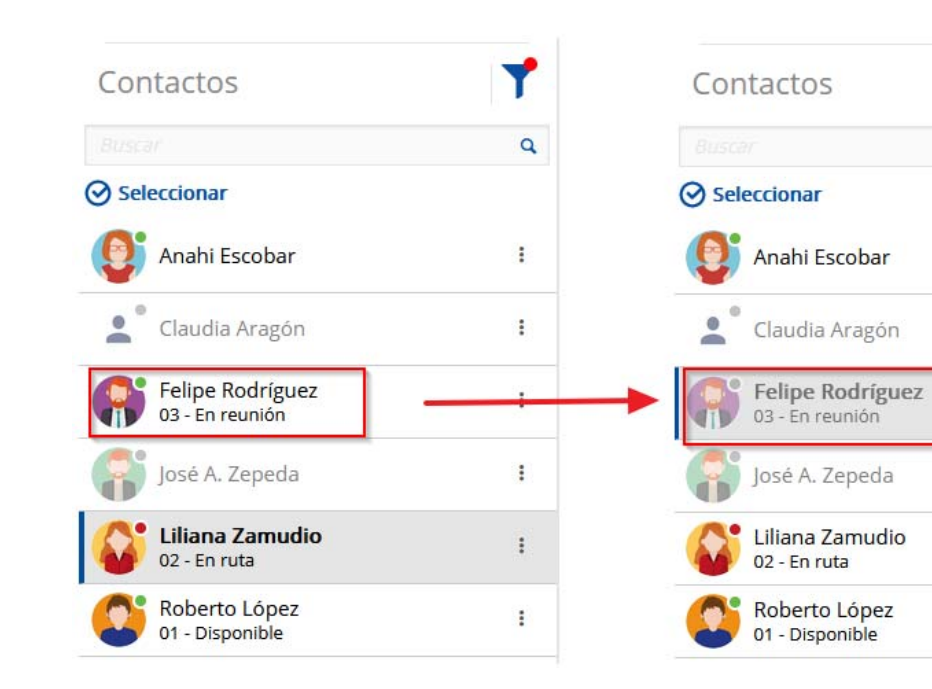

 $\overline{\mathbf{Q}}$ 

 $\ddot{\ddot{}}$ 

÷

 $\ddot{\cdot}$ 

 $\ddot{\ddot{}}$ 

÷

÷

## **Filtros.**

Se pueden realizar filtros en la sección de contactos de acuerdo a varios criterios.

- **1.** Seleccionar el botón de filtros y establecer el criterio deseado, que pueden ser:
	- o **Organización** (**2**): Usuarios o grupos/departamentos, si la opción usuario es seleccionada solo se muestran los usuarios en la lista. Si la opción grupos es seleccionada solo se muestran los grupos en el listado. Si ambos son o no seleccionados se muestran tanto usuarios como grupos.
	- o **Conectividad** (**3**): Conectados o no conectados. Si se seleccionan o no ambas opciones los usuarios conectados y no conectados son mostrados.
	- o **Estado (4)**: El estado definido por el usuario ya sea en servicio o fuera de servicio es mostrado si es seleccionado esta opción del filtro. Si son o no seleccionados se muestran tanto los usuarios en servicio como aquellos que estén fuera de servicio.
	- o **Estado Operacional** (**5**): son mostrados aquellos estados operacionales que hayan sido seleccionados, si no se selecciona ninguno son mostrados todos los usuarios con o sin estado operacional.
- **6. Limpiar**: Para borrar un filtro establecido.
- **7. Predeterminado**: Para seleccionar todos los estados operacionales.
- **8. OK**: Para aplicar el filtro seleccionado.

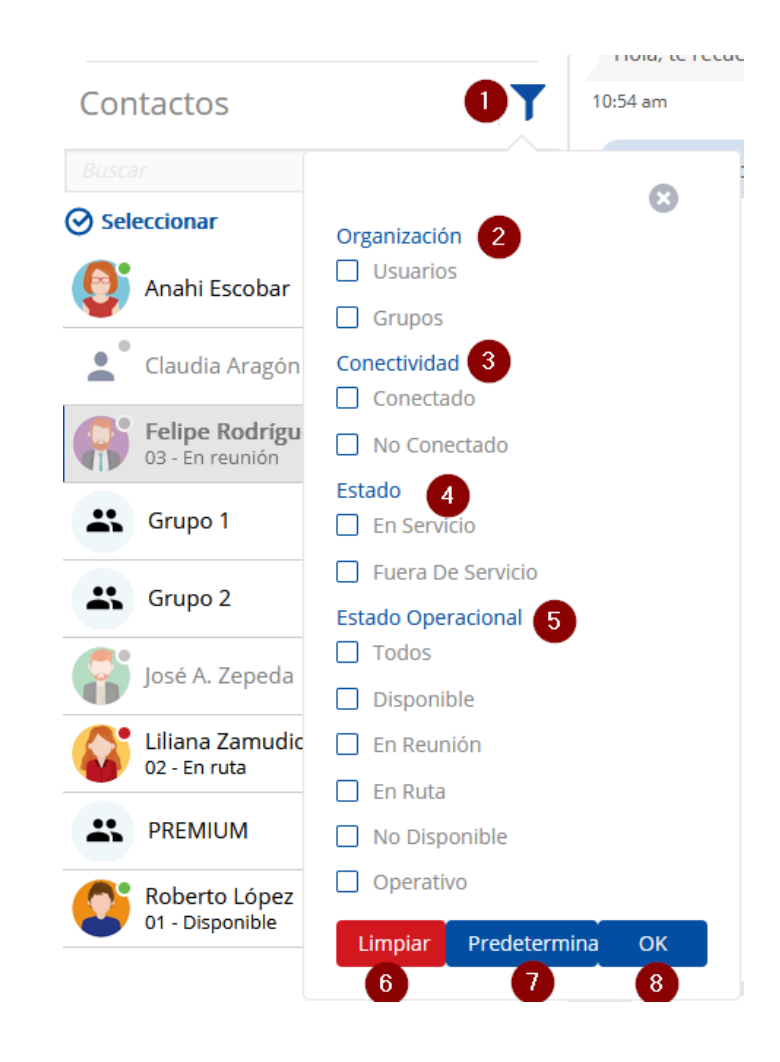

Los **Estados Operacionales** son definidos por el administrador de la cuenta Agnet. Cuando un filtro esta aplicado, un punto rojo es mostrado en el icono de filtros:

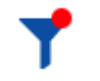

## **Grupos y Departamentos.**

Para ver los usuarios que pertenecen a un grupo/departamento predefinido (**1**) seleccionar el icono de **tres puntos** (botón de acciones) y posteriormente la opción **Detalles** ( **2**).

Los usuarios que pertenecen al grupo o departamento son mostrados en la sección de la vista principal ( **3**) de la pantalla de despacho.

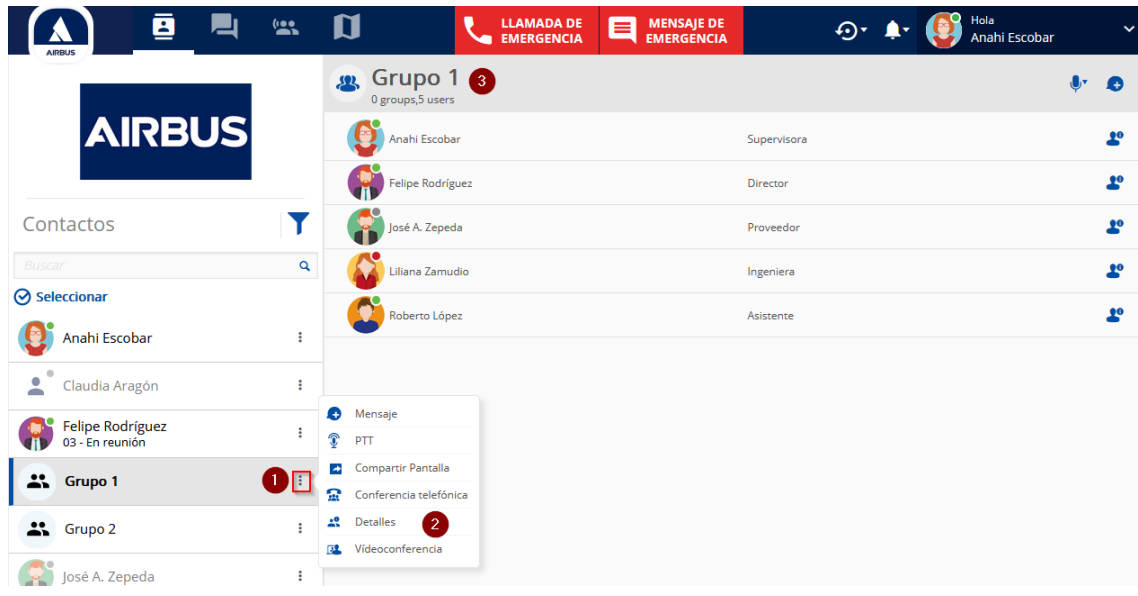

Para ver las opciones de comunicación sobre el grupo también se puede seleccionar el grupo o departamento (**4**) y las opciones aparecen en la sección de la vista principal ( **5**).

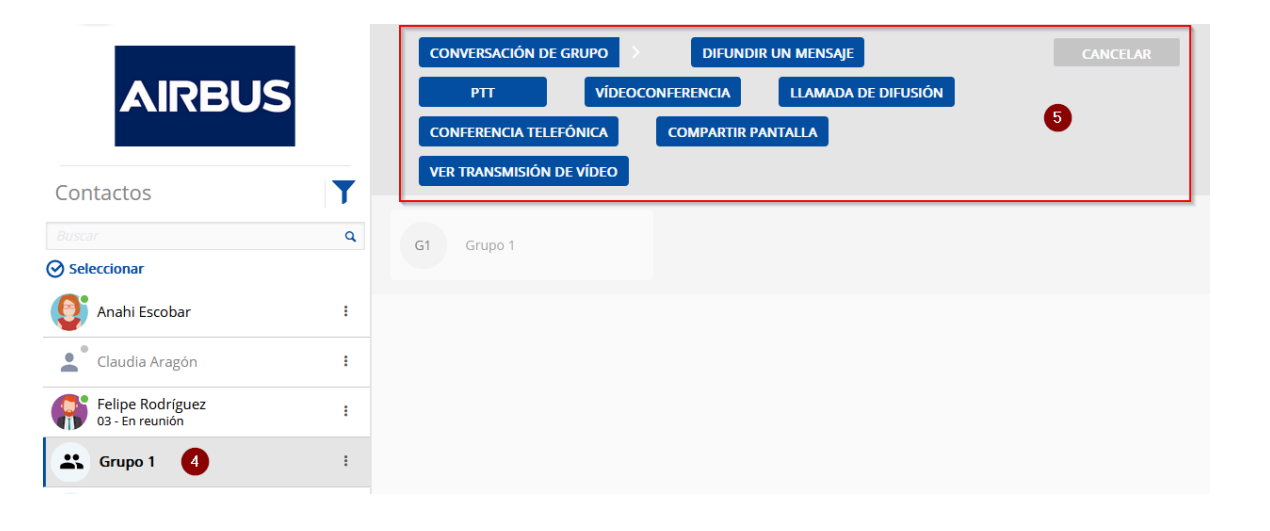

#### **Comunicaciones en Grupos y Departamentos.**

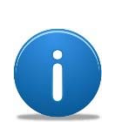

- El despacho puede filtrar grupos/departamentos usando la función de filtros.
- Los Grupos de comunicación son grupos preestablecidos por el administrador de Agnet.
- $\blacksquare$  Los Departamentos se definen para agrupar y separa un conjunto de usuarios de las listas de contactos.

Las opciones de comunicación para un

grupo/departamento establecido pueden aparecer dela siguiente manera:

- **1.** Seleccionar el grupo/departamento de interés (cuando un departamento esta seleccionado aparece una barra en el costado izquierdo indicando su selección).
- **2.** Se muestra en la **barra de acciones** las opciones permitidas para el grupo/departamento seleccionado.
- **3.** Al seleccionar el **botón de tres puntos** se abren también opciones de comunicación para el grupo/departamento.
	- o Enviar mensajes.
	- o Hacer una llamada PTT a los integrantes del grupo.
	- o Compartir la pantalla del usuario de despacho.
	- o Realizar una conferencia telefónica
	- o Ver los detalles del grupo.
	- o Realizar una videoconferencia.

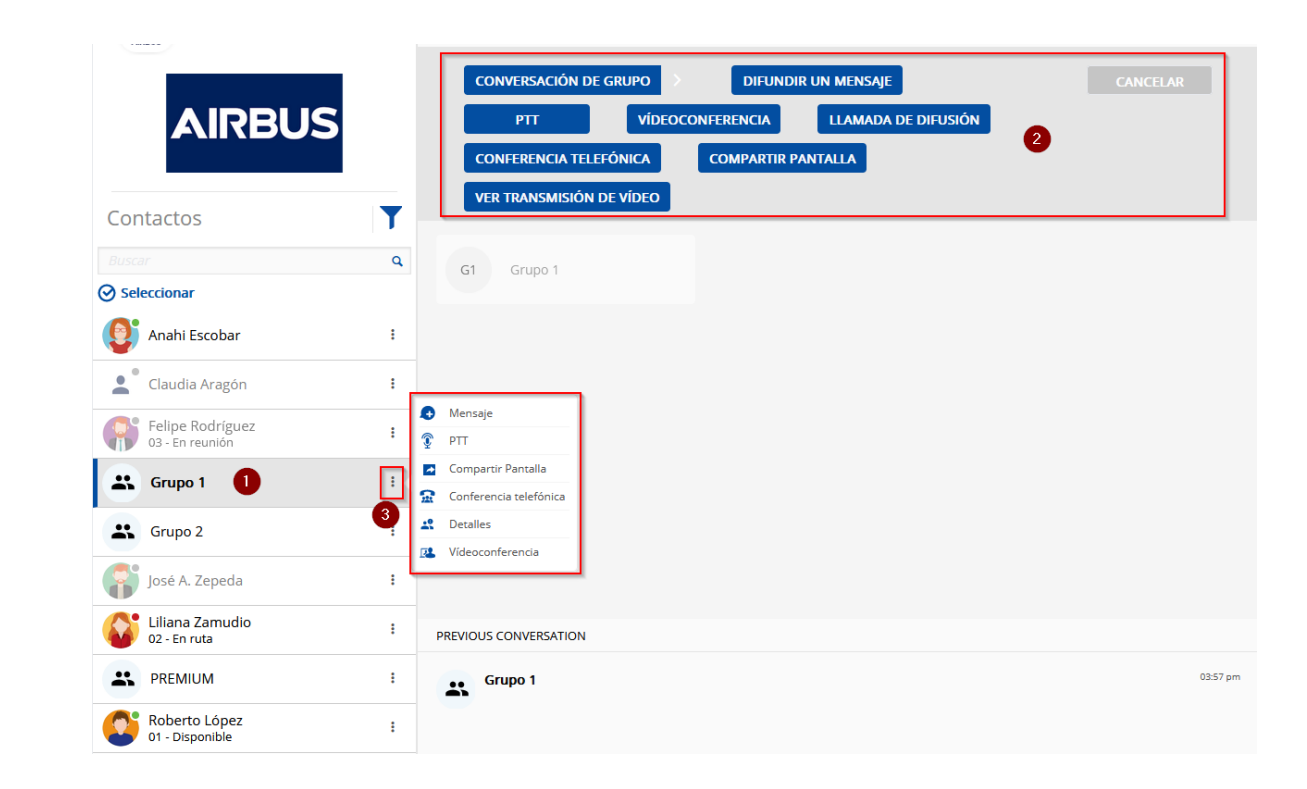

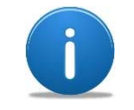

 Las opciones de comunicación mostradas para los grupos y usuarios dependen de los permisos otorgados por el administrador de Agnet.

**Comunicaciones en Grupos y Departamentos (continuación).** 

## **Negar transmitir en el grupo.**

Cuando las opciones de comunicación no se muestran con el botón de tres puntos ( **1**) y solo se ven los detalles, y en la barra de acciones las opciones se ven difuminadas o no disponibles ( **2**) para seleccionarlas, el usuario de despacho para dicho grupo seleccionado tiene la opción "negar transmitir en el grupo" dicha opción es modificada solo por una usuario de administración Agnet.

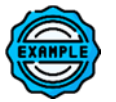

**Ejemplo**. En este caso el usuario de despacho tiene restringido transmitir o ejecutar una acción de comunicación sobre el *Grupo 2*.

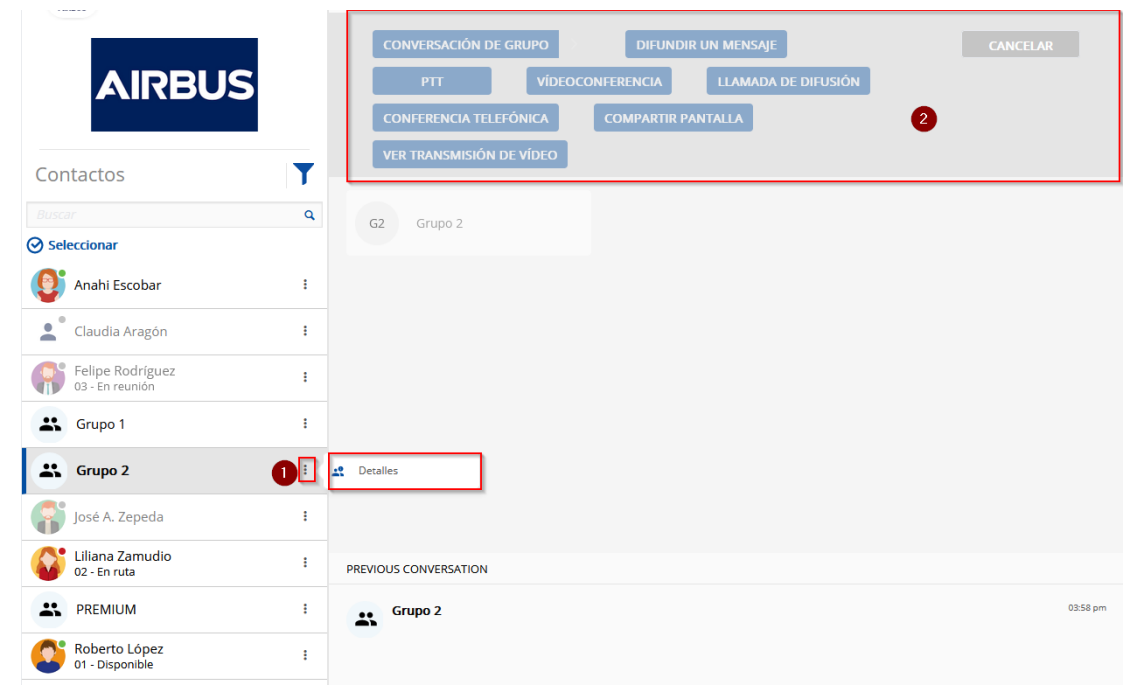

## **Usuarios individuales.**

Las acciones sobre los usuarios de forma individual se realizan seleccionando al usuario en el listado de contactos mediante el botón de los tres puntos (1).

#### **Ventana de acciones:**

- o **Mensajes** (**2**): Intercambio de mensajes con el usuario seleccionado.
- o **Llamar** (**3**): Realizar una llamada privada bidireccional.
- o **PTT** (**4**): Realizar una llamada PTT.
- o **Videoconferencia** (**5**): Establecer una llamada de audio y video con el usuario.
- o **Compartir pantalla** (**6**): Permite compartir la pantalla del usuario de despacho al usuario seleccionado.
- o**Detalles** (**7**): Muestra los detalles del contacto.
- o **Videoconferencia** (**8**): Una conferencia entre 2 o mas contactos.

#### **Barra de acciones:**

Seleccionando directamente al usuario deseado (**9**) se muestra la barra de acciones (10):

- o**Opciones de llamada (11): PTT y llamar.**
- o **Opciones de conferencia (12): Videoconferencia, videollamada.**
- o **Crear conversación de grupo (13).**
- o**Localizar en mapa (14).**
- o**Documentos compartidos (15)**
- o**Exportar conversación (16).**
- o**Información del usuario (17).**

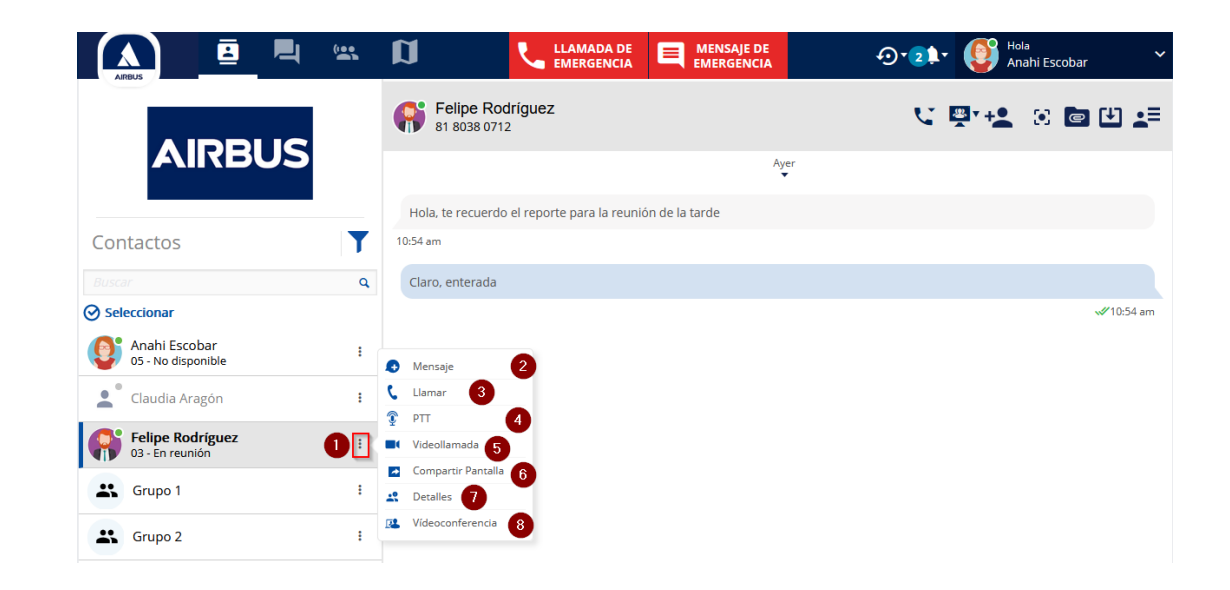

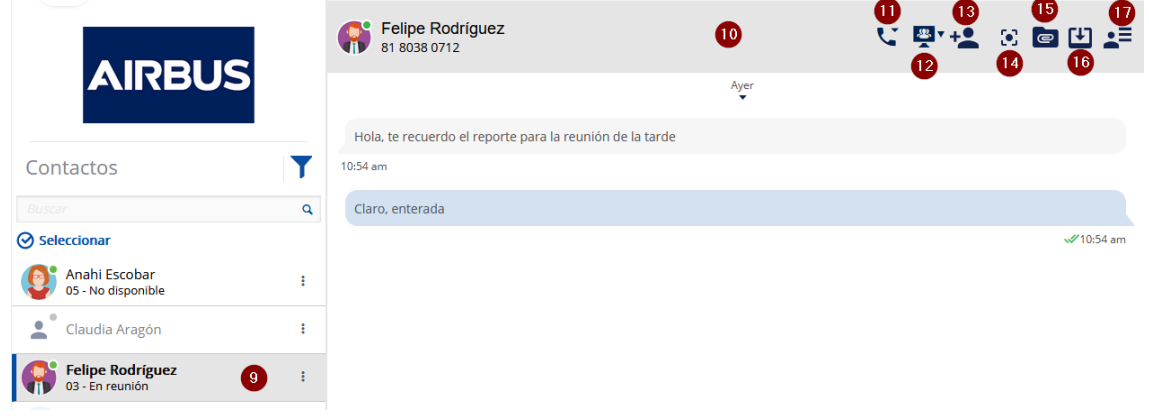

## **Multi selección.**

La multi selección muestra a la lista de contactos como una lista con cajas de selección que permiten escoger dos o más usuarios y/o grupos para formar un grupo.

Cuando dos o más usuarios y/o grupos son seleccionados mediante el botón de multi selección (**1**), se activan varias opciones de conversación:

- oSeleccionar a los usuarios y/o grupos deseados (**2**).
- o Se activan las acciones disponibles para dicha selección y de acuerdo al perfil del usuario.
	- o Conversación de grupo (**3**): Iniciar una conversación de texto.
	- oPTT (**4**): Realizar llamada PTT.
	- oConferencia telefónica (**5**).
	- o Ver transmisión de video (**6**): Si alguno de los usuarios o grupos tiene una transmisión en curso.
	- o Difundir un mensaje (**7**): Se envía un mensaje a los usuarios o grupos, sin necesidad de que se comuniquen entre ellos.
	- o Videoconferencia (**8**): Realiza una llamada de conferencia con video.
	- o Llamada de difusión (**9**): Conocida como llamada general, los usuarios solo escuchan, se activa automáticamente sin contestar.
	- o Compartir pantalla (**10**): El usuario de despacho comparte la pantalla de su equipo.
	- oContactar solo usuarios en servicio (**11**).
	- oCancelar la selección (**12**).

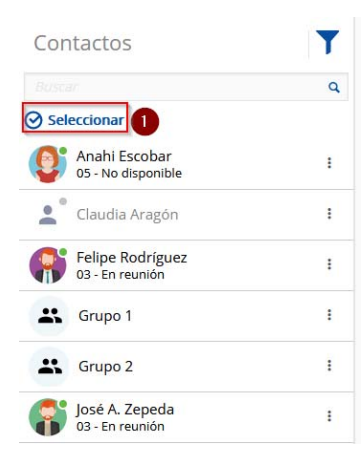

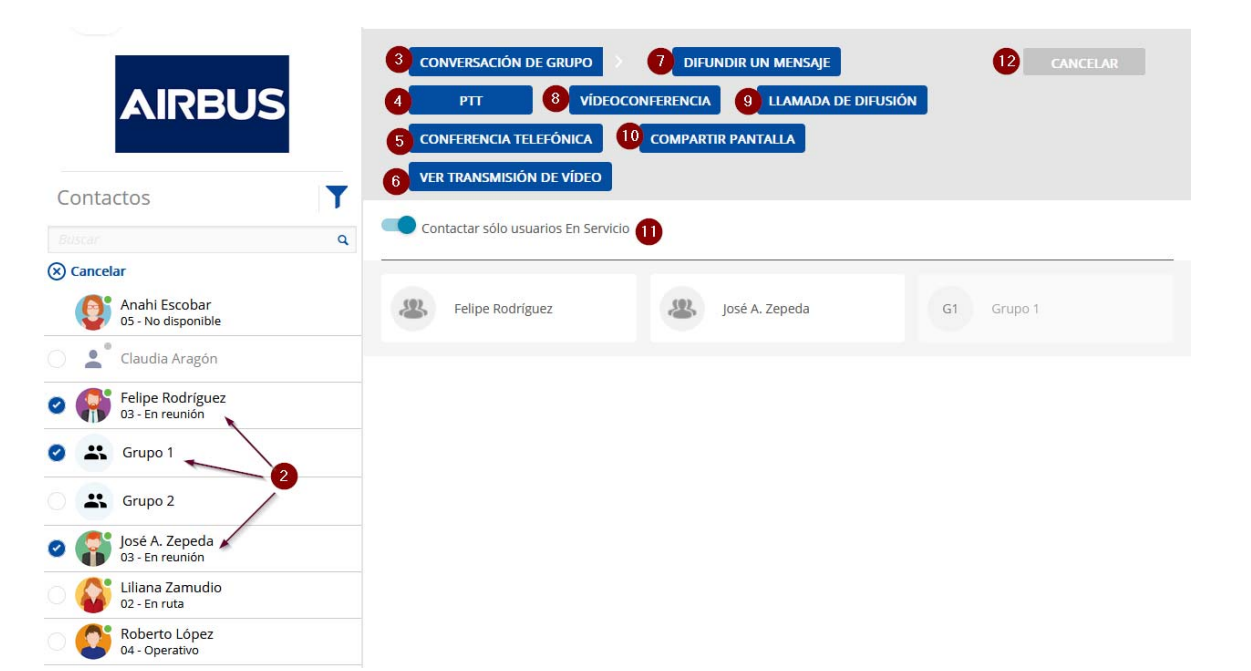

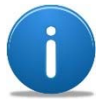

La opción de "**Contactar solo usuarios En Servicio**" es activada por el administrador de Agnet y se establece en los grupos de comunicación. En este caso el *Grupo 1* tiene activa dicha opción por eso aparece al seleccionarlo. No aplica solamente para cuando se seleccionan usuarios.

## **Conversación de grupo.**

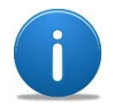

Para comunicarse con múltiples usuarios y/o grupos preestablecidos al mismo tiempo, se debe crear un grupo *ad‐hoc* y comenzar la conversación.

Para iniciar una conversación de grupo:

- **1.** Realizar una multi selección, clic en **seleccionar**.
- **2.** Seleccionar los usuarios y/o grupos.
- **3.** Seleccionar **conversación de grupo**.
- **4.** Proporcionar un nombre para identificar la conversación de grupo
- **5.** Seleccionar **crear**.
- **6.** La conversación es creada y los usuarios y grupos de usuarios seleccionados pueden intercambiar mensajes.

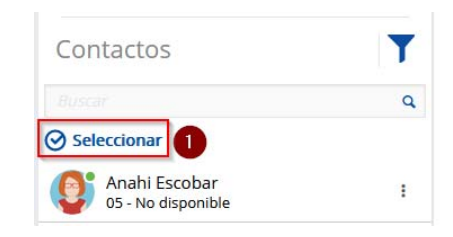

 $\blacktriangledown$ 

2

 $\overline{\mathbf{Q}}$ 

Contactos

Anahi Escobar<br>05 - No disponible

Claudia Aragón Felipe Rodríguez

St Grupo 1

Grupo 2

(x) Cancelar

 $\bullet$ 

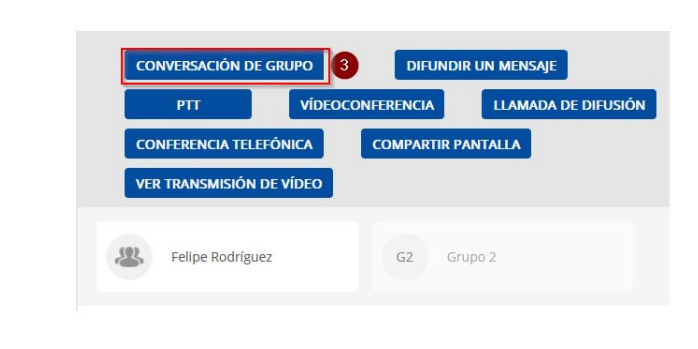

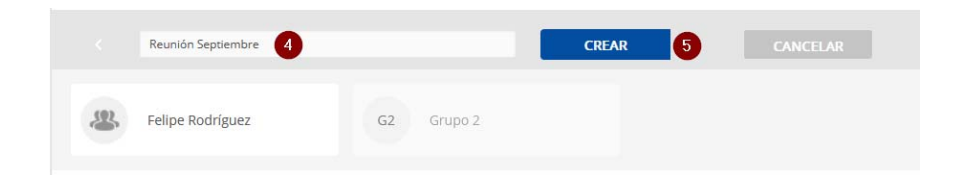

## **Conversación de grupo (continuación).**

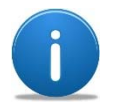

En la ventana de la conversación recientemente creada se tiene opciones de comunicación con los integrantes del grupo y para la nueva conversación.

Se muestra la ventana de la conversación (**1**) con varias opciones de comunicación alrededor:

- **2.** Llamada PTT.
- **3.** Conferencia Telefónica.
- **4.** Opciones de conferencia (Compartir pantalla, transmisión de video).
- **5.** Editar conversación de grupo: para añadir usuarios y/o grupos a la conversación.
- **6.** Localizar en mapa.
- **7.** Documentos anexos a la conversación.
- **8.** Exportar conversación.
- **9.** Finalizar conversación: Cierra la conversación para todos los usuarios.
- **10.** Salir de la conversación

Nota: El usuario que haya creado el grupo de conversación puede terminar la conversación antes de salir de la misma, se terminará para todos los demás usuarios.

- **11.** Campo para escribir mensajes.
- **12.** Adjuntar archivos (Imágenes, fotos, clips de audios, documentos, video, etc.)
- **13.** Enviar un mensaje de audio a la conversación.
- **14.** Compartir una ubicación de mapa.
- **15.** Botón de enviar mensaje.

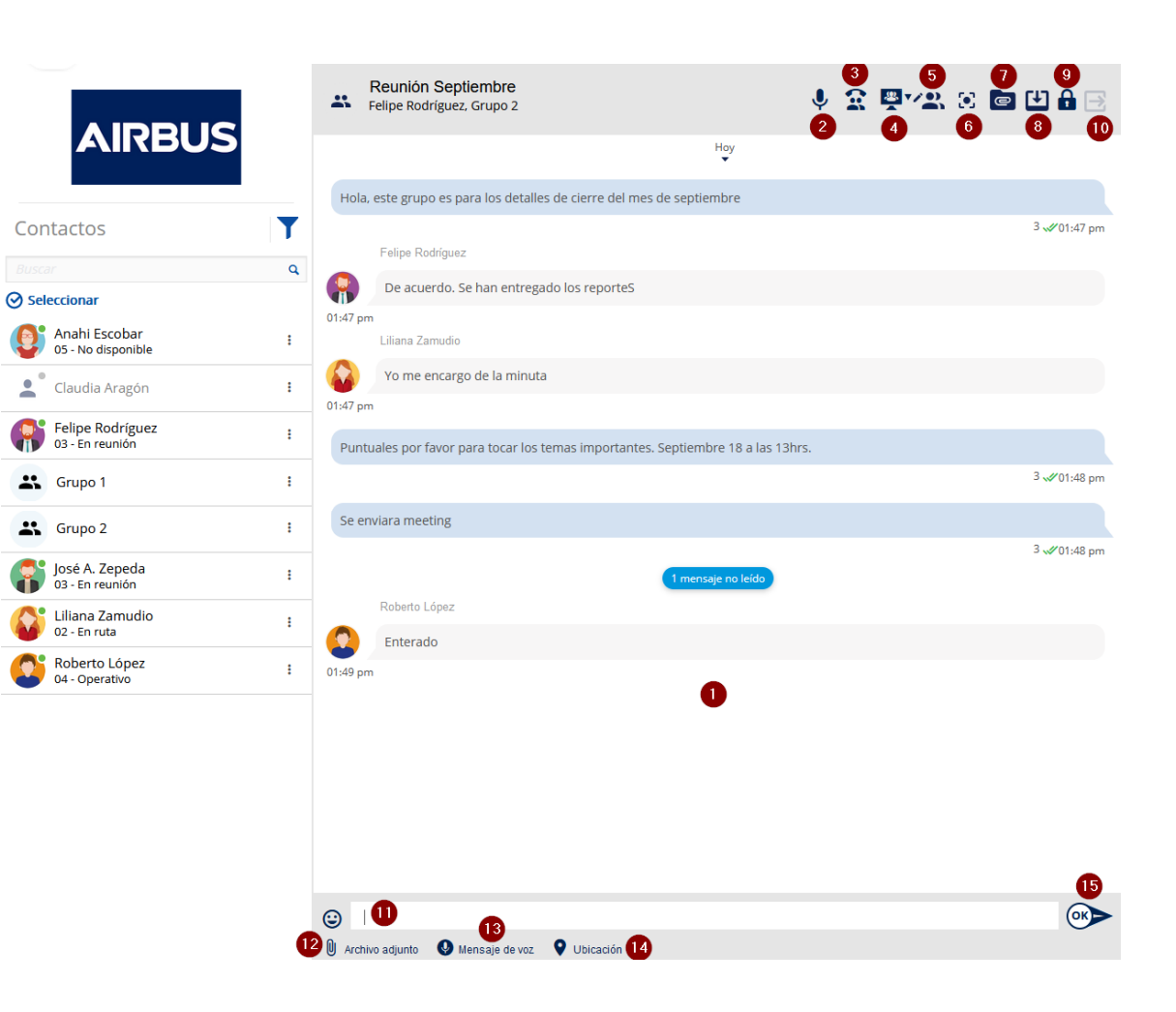

## **Difundir mensaje.**

La difusión de un mensaje es para comunicar <sup>a</sup> varios usuarios el mismo mensaje sin necesidad de que estos usuarios conversen entre sí en un grupo de conversación.

Realizar una multi selección de usuarios.

- **1.** Posteriormente seleccionar a los usuarios y grupos/departamentos que se desea difundir un mensaje.
- **2.** Seleccionar difundir mensaje.
- **3.** Escribir el mensaje desea y enviar.

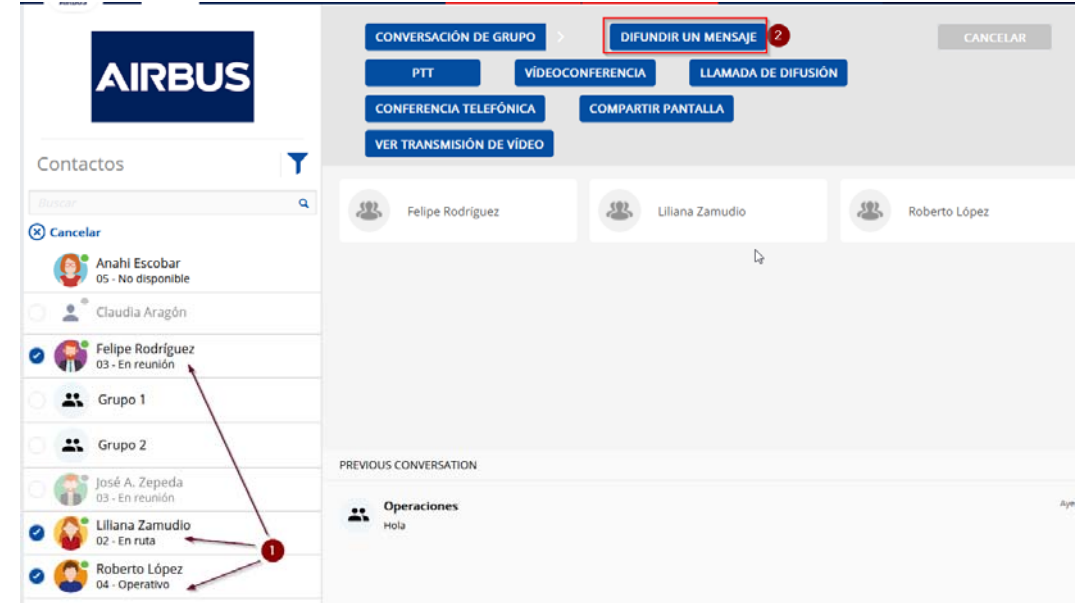

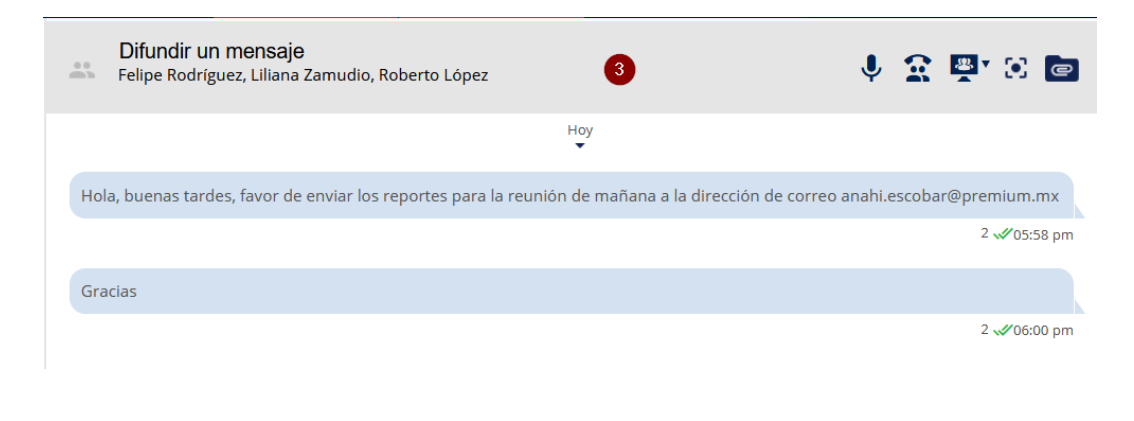

Las respuestas que realicen los usuarios no aparecen en la ventana de difusión de mensaje, sino que se muestran de forma individual. Los usuarios que recibieron el mismo mensaje no ven las respuestas de los demás usuarios, en este caso solo el usuario de despacho las conoce (**4**).

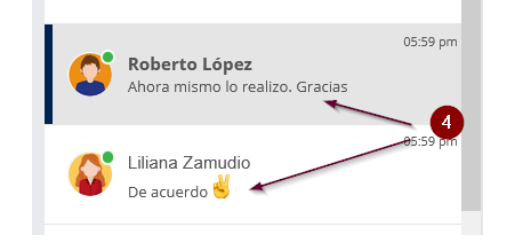

## **Llamada PTT (Push‐To‐Talk) saliente.**

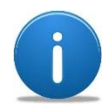

Una llamada PTT es para la conversación de voz entre uno o más usuarios utilizando el botón PTT para hablar (presionar‐hablar‐ soltar). Es una comunicación unidireccional, es decir que un usuario habla a la vez y los demás escuchan.

#### **Para iniciar una llamada de PTT para un usuario:**

- **1.** En la sección de contactos seleccionar al usuario que se desea y presionar el **botón de tres puntos**.
- **2.** Seleccionar **PTT** del menú emergente.

#### **Para iniciar una llamada PTT con un grupo de usuarios:**

- **1.** En la sección de contactos realizar una **multi selección** y seleccionar a los usuarios con los que se desea comunicar.
- **2.** Seleccionar en la barra de acciones la opción **PTT**.

#### **Llamada PTT saliente a un usuario:**

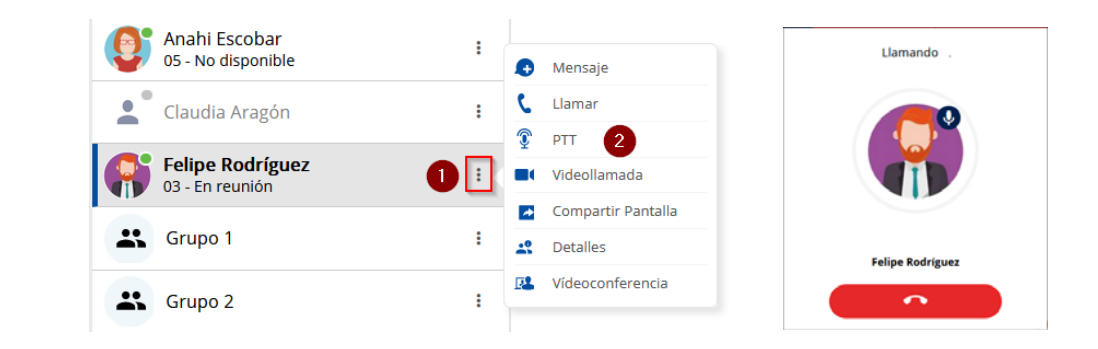

#### **Llamada PTT saliente a un grupo de usuarios:**

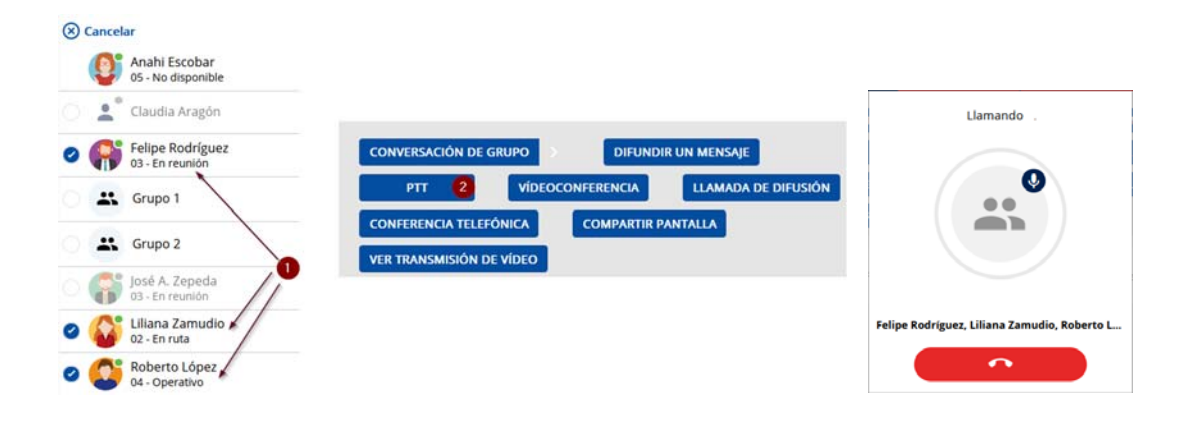

## **Llamada PTT (Push‐To‐Talk) entrante.**

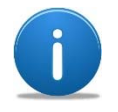

Cuando una llamada PTT es aceptada, los participantes deben presionar el botón PTT para tomar el turno de hablar.

#### **Para contestar una llamada PTT:**

- **1.** Presionar el botón de aceptar llamada.
- **2.** O bien si se requiere rechazar, seleccionar el botón de rechazar.

**Nota**: Si es una llamada PTT de grupo los iconos de los usuarios a los que se les está también llamando, aparecen en la parte superior de la llamada ( **3**)

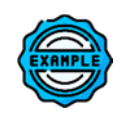

Si la ventana del despacho esta minimizada y se han permitido las notificaciones por parte del navegador de Internet utilizado, es posible que se le informe mediante una notificación que tiene una llamada entrante ( **4**). En este ejemplo se muestra la notificación de la llamada entrante del usuario *Liliana Zamudio.*

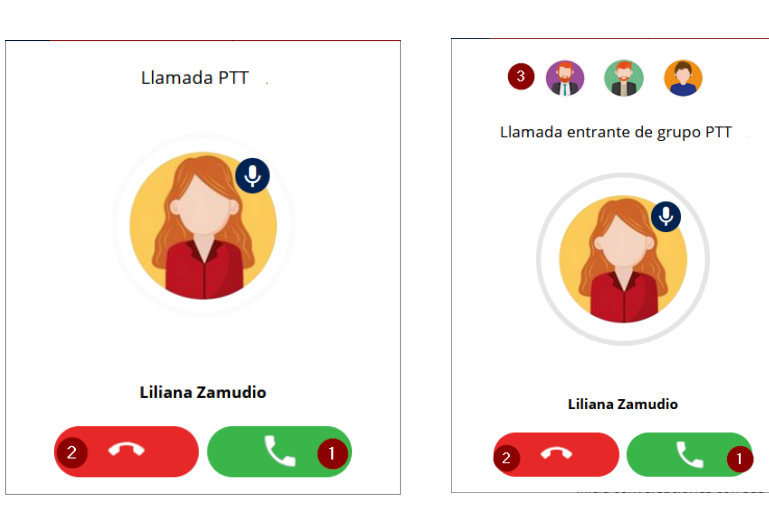

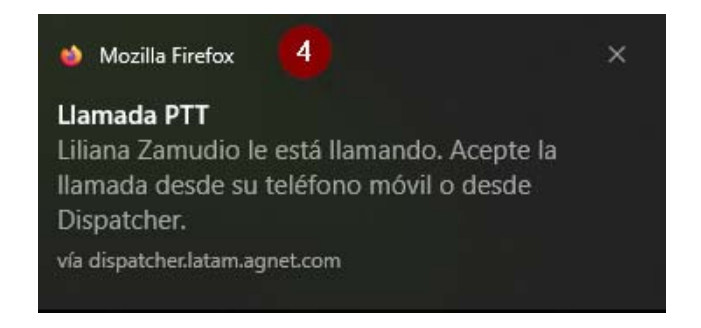

# **Llamada PTT (Push‐To‐Talk) entrante (continuación).**

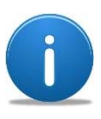

La llamada PTT que se ha contestado aparece en la barra de acciones del despacho (**1**) así como los controles de la llamada.

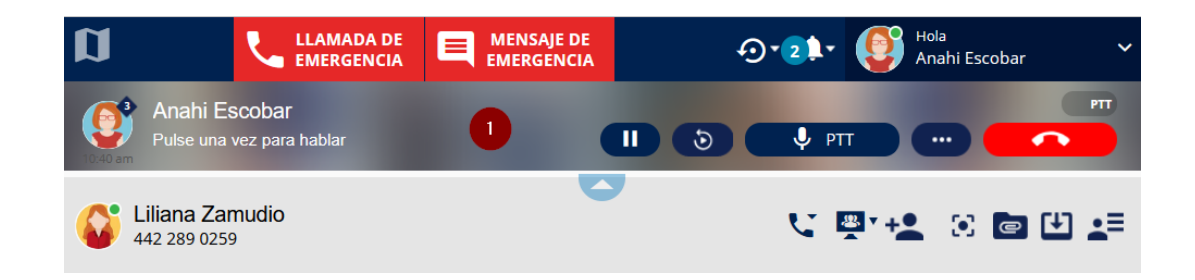

#### **Casos de uso:**

- o Se ha iniciado la llamada PTT con el usuario ( **2**).
- o El usuario del despacho toma el PTT ( **3**), es decir el turno de hablar.
- o El tiempo que tiene disponible para hablar se muestra en la barra de la llamada ( **4**).
- o El otro usuario toma el PTT y se observa que tiene el control ( **5**) además de que se indica en la misma barra de la llamada.

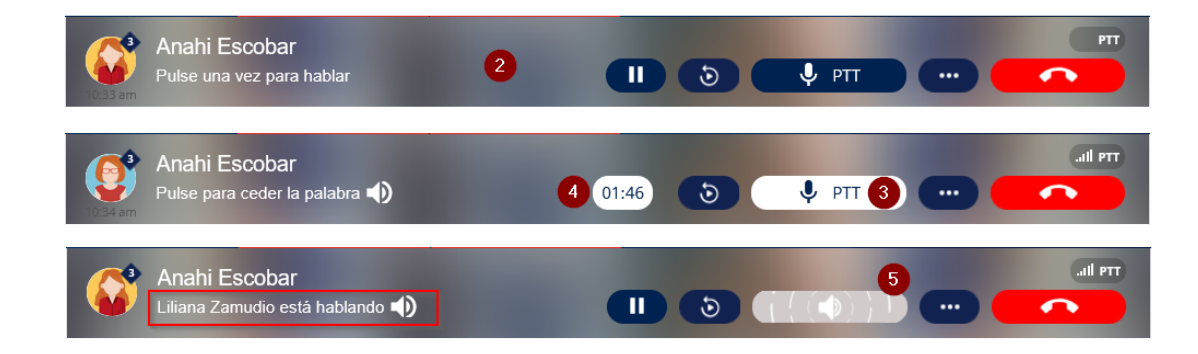

## **Llamada PTT (Push‐To‐Talk) en espera.**

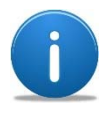

Cuando se recibe una llamada PTT de un usuario o de un grupo de usuarios, se puede poner en espera si así se requiere:

- $\blacksquare$  Por cualquier razón que deba interrumpir la llamada.
- ‐ Porque se tiene otra llamada y se ha aceptado.

#### **Poner llamada en espera, por alguna razón:**

- **1.** En la llamada en curso presionar el botón de llamada en espera.
- **2.** Presionar el botón de continuar la llamada (*play*) para regresar a la misma.
- **3.** El usuario en la llamada se muestra con la leyenda "**en espera**".

#### **Poner llamada en espera, por contestar una llamada entrante**

Se ha contestado la llamada entrante.

- **4.** Seleccionar poner espera la llamada anterior y seleccionar **OK**.
- **5.** La llamada ahora está disponible con el nuevo usuario que ha llamado.
- **6.** El usuario anterior se queda con la leyenda "**en espera**".
- **7.** Se puede regresar a la llamada con el botón de intercambio de llamada.

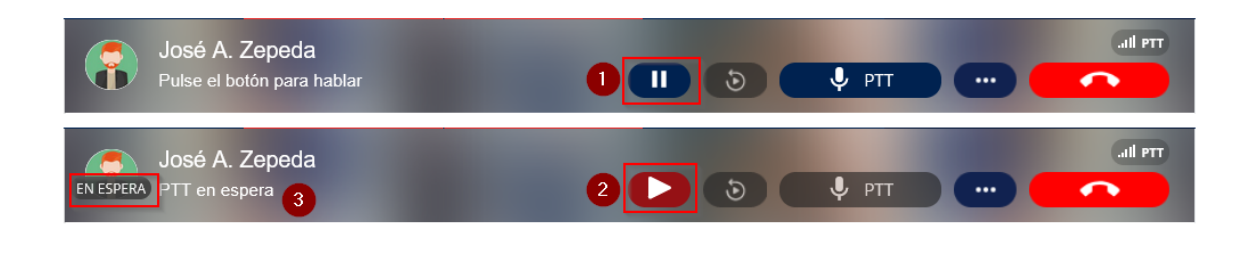

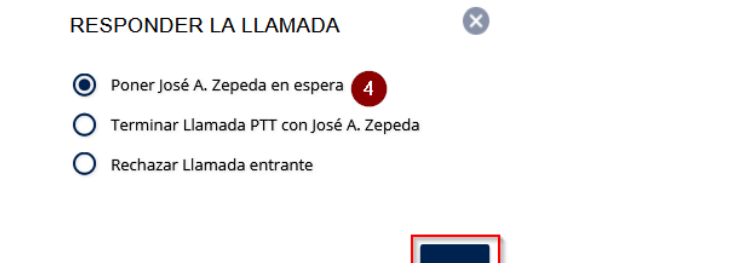

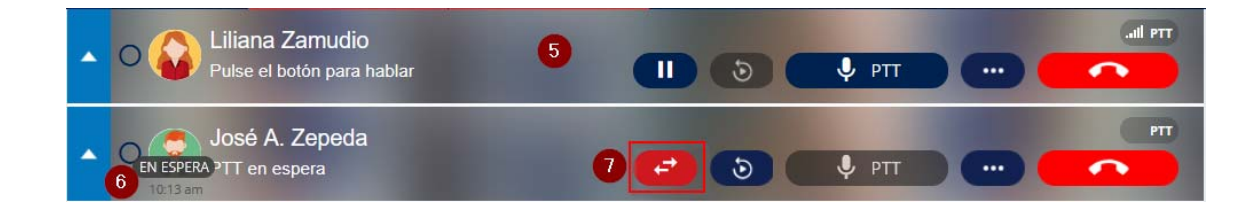

## **Repetición en vivo (Live Reply).**

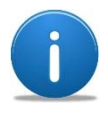

La repetición en vivo es una funcionalidad que su Administrador de Agnet debe activar para que pueda ser utilizada.

La repetición en vivo permite escuchar las últimas conversaciones de una llamada PTT de grupo. Dichas conversaciones solo se van a repetir desde el momento en que el usuario de despacho haya ingresado al grupo.

La repetición en vivo puede tener los siguientes estados:

- **1.** Inactivo, o sin reproducciones.
- **2.** Activas, al menos una conversación previa puede ser escuchada.
- **3.** Al presionar el botón de repetición en vivo se muestra el listado de las conversaciones que se pueden escuchar.

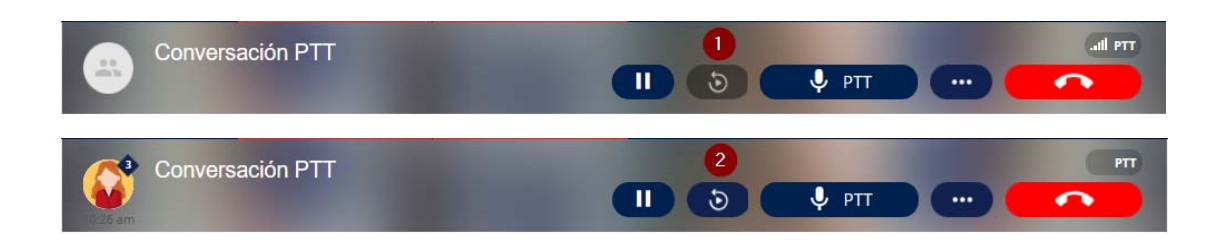

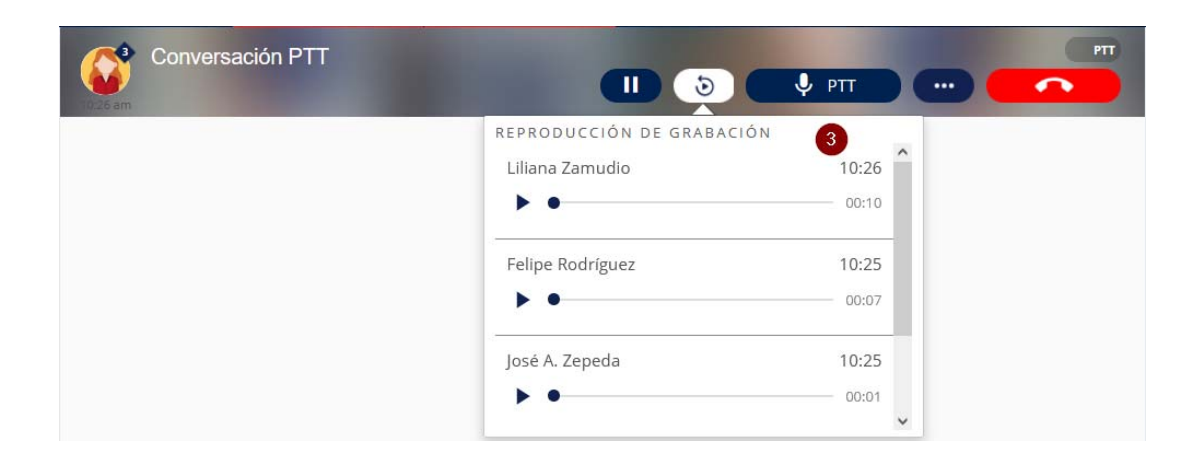

#### **Llamada de difusión.**

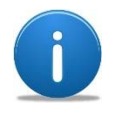

La llamada de difusión es una funcionalidad que se activa <sup>o</sup> desactiva por el Administrador de Agnet.

Es una llamada <sup>a</sup> un grupo especial de contactos donde el iniciador, en este caso el despacho, es el único habilitado para hablar y enviar mensajes en la conversación creada para este fin. Se contesta de forma automática y se finaliza una vez que el iniciador de la llamada la cuelga.

La llamada de difusión tiene un tiempo máximo de 2 minutos o hasta que se cuelga.

#### **Llamada saliente.**

Para iniciar una llamada de difusión realizar una multi selección de contacto de la lista de contactos o de un grupo.

- **1.** Seleccionar **Llamada de difusión**.
- **2.** Para difundir el mensaje de voz el despachador solo tiene que hablar o alternar con el botón PTT del despacho para seguir comunicando un mensaje.
- **3.** Para terminar la llamada solo colgarla.

Si una llamada ingresa (**4**) al despachador cuando tiene un llamada de difusión en curso, se puede recibirla y la llamada de difusión quedará en espera, sin embargo la llamada de difusión terminará automáticamente una vez que se concluyan los 2 minutos (**5**).

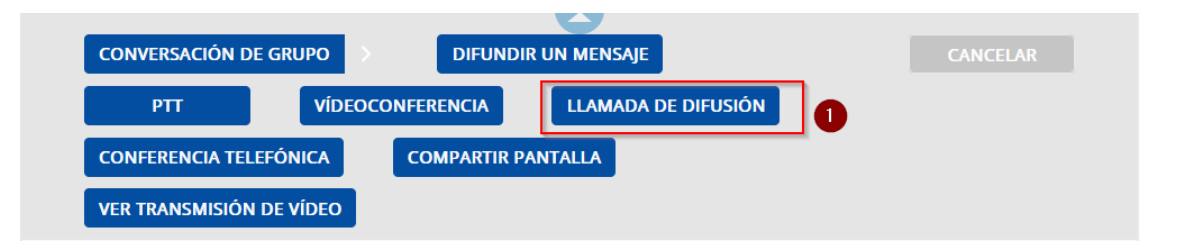

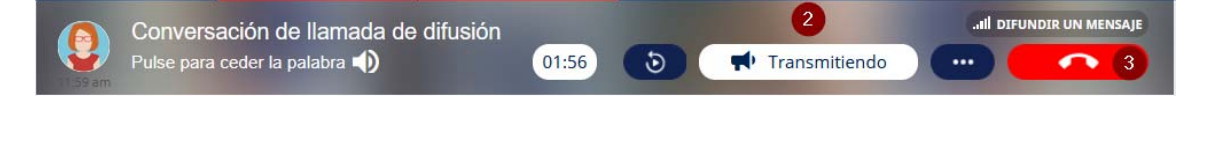

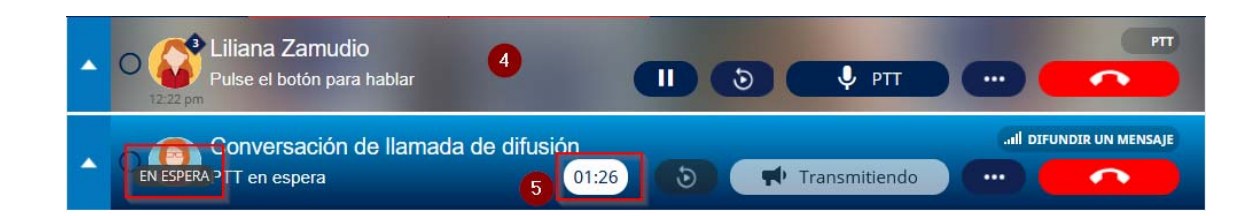

# **CONVERSACIONES**

#### **Introducción a los mensajes y conversaciones.**

Las conversaciones le permiten al usuario:

- $\blacksquare$ Enviar mensajes con o sin elementos adjuntos <sup>a</sup> otros usuarios o grupos/departamentos.
- Seguir el hilo de las conversaciones y eventos de llamadas.

La pestaña de conversaciones (**1**) contiene:

- **2.** Sección de mensajes internos.
- **3.** Lista de conversaciones, tanto de grupos como de usuarios.
- **4.** Búsqueda de conversaciones. Por alguna palabra, participante o nombre de la conversación.
- **5.** Eliminación de conversaciones. Previamente seleccionadas.
- **6.** Barra de acciones en las conversaciones.
- **7.** Contenido de las conversaciones.
- **8.** Campo para escribir mensajes.
- **9.**Botón de **enviar**.
- **10.** Adjuntar archivo (documentos).
- **11.** Crear clip de voz para enviar. Clip de audio o mensaje de voz en la conversación.
- **12.** Enviar una localización en mapa. Seleccionar un punto en mapa para ser enviado.
- **13.** Solicitar confirmación del mensaje. El o los usuarios deberán seleccionar **OK** en el mensaje enviado con esta confirmación.

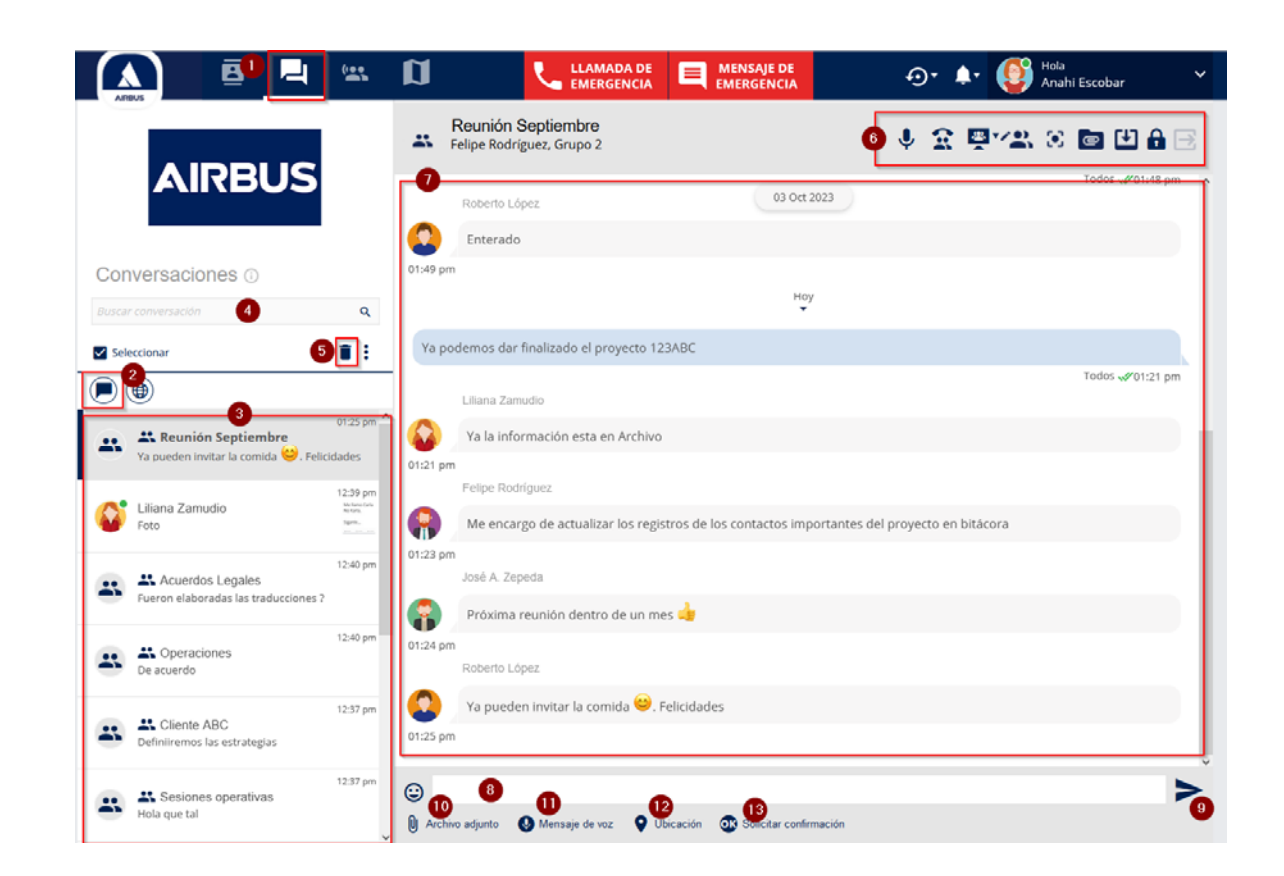

#### **Usuarios individuales.**

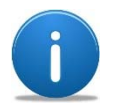

En la sección de conversaciones o mensajes se pueden encontrar antiguas conversaciones que se hayan creado con usuarios individuales y continuar utilizándolas.

**Nota**: La conversación de usuario seleccionada es marcada con una barra vertical (**1**).

En la barra de acciones (**2**) se muestran las acciones que se pueden realizar con el usuario seleccionado dentro de la sección de conversaciones.

En la sección del contenido (**3**) de la conversación es mostrada la información de la interacción enviada y recibida con el usuario seleccionado.

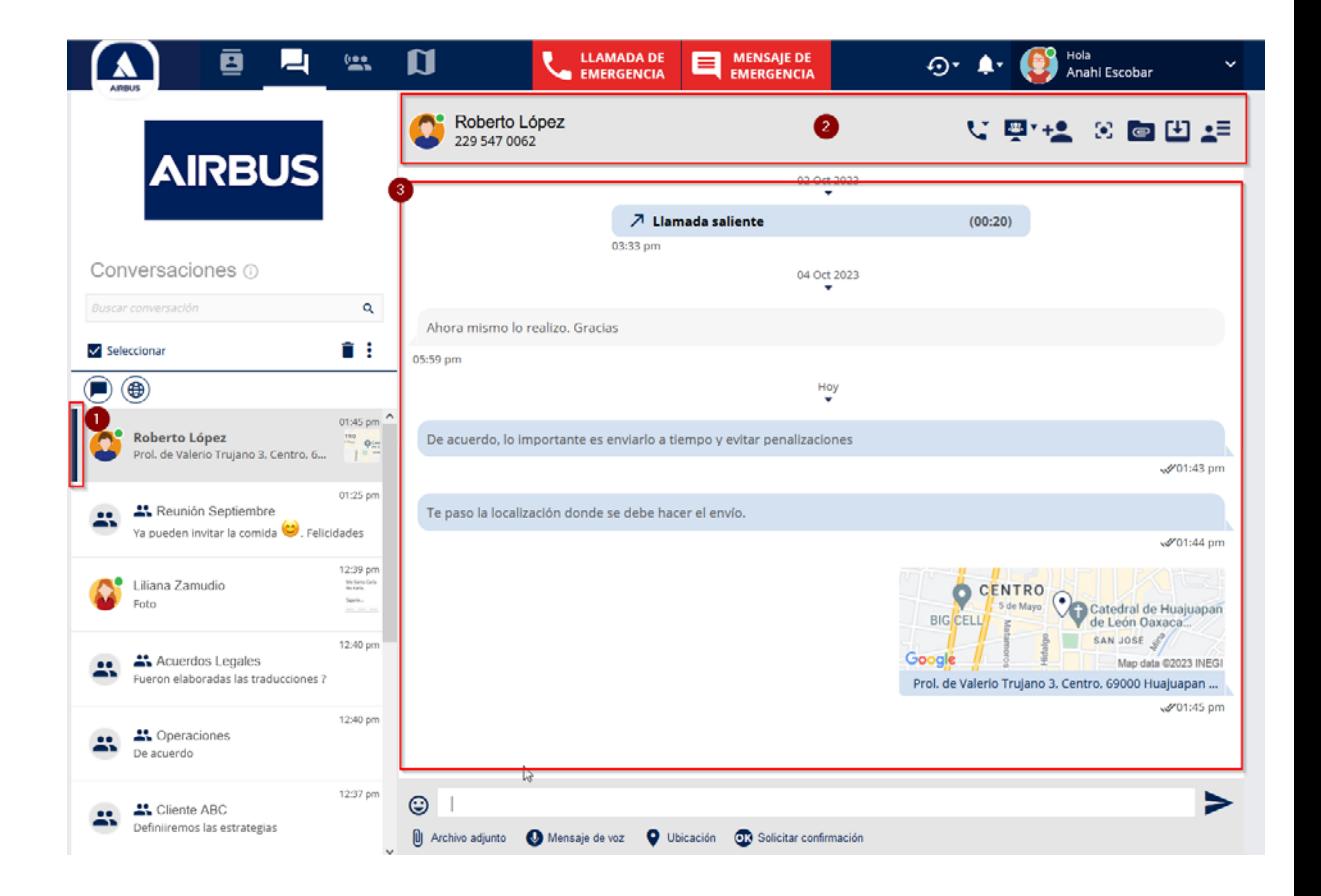

#### **Grupos de conversación.**

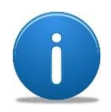

Caso similar con los usuarios individuales, si se tienen conversaciones de grupos creadas, son mostradas en el listado de conversaciones, así como el contenido de las mismas.

- **1.** La conversación de grupos seleccionada se muestra con una barra vertical.
- **2.** La barra de acciones muestra las funcionalidades que se pueden realizar en el grupo formado o para la conversación seleccionada.
- **3.** Se muestra el contenido de la conversación seleccionada.
- **4.** Si el usuario de despacho es quien creó la conversación, entonces es un usuario que puede cambiar el nombre de la misma dando clic sobre el nombre.
- **5.** Asignar un nuevo nombre y seleccionar OK.
- **6.** El nuevo nombre queda establecido para el usuario de despacho como para todos los participantes.

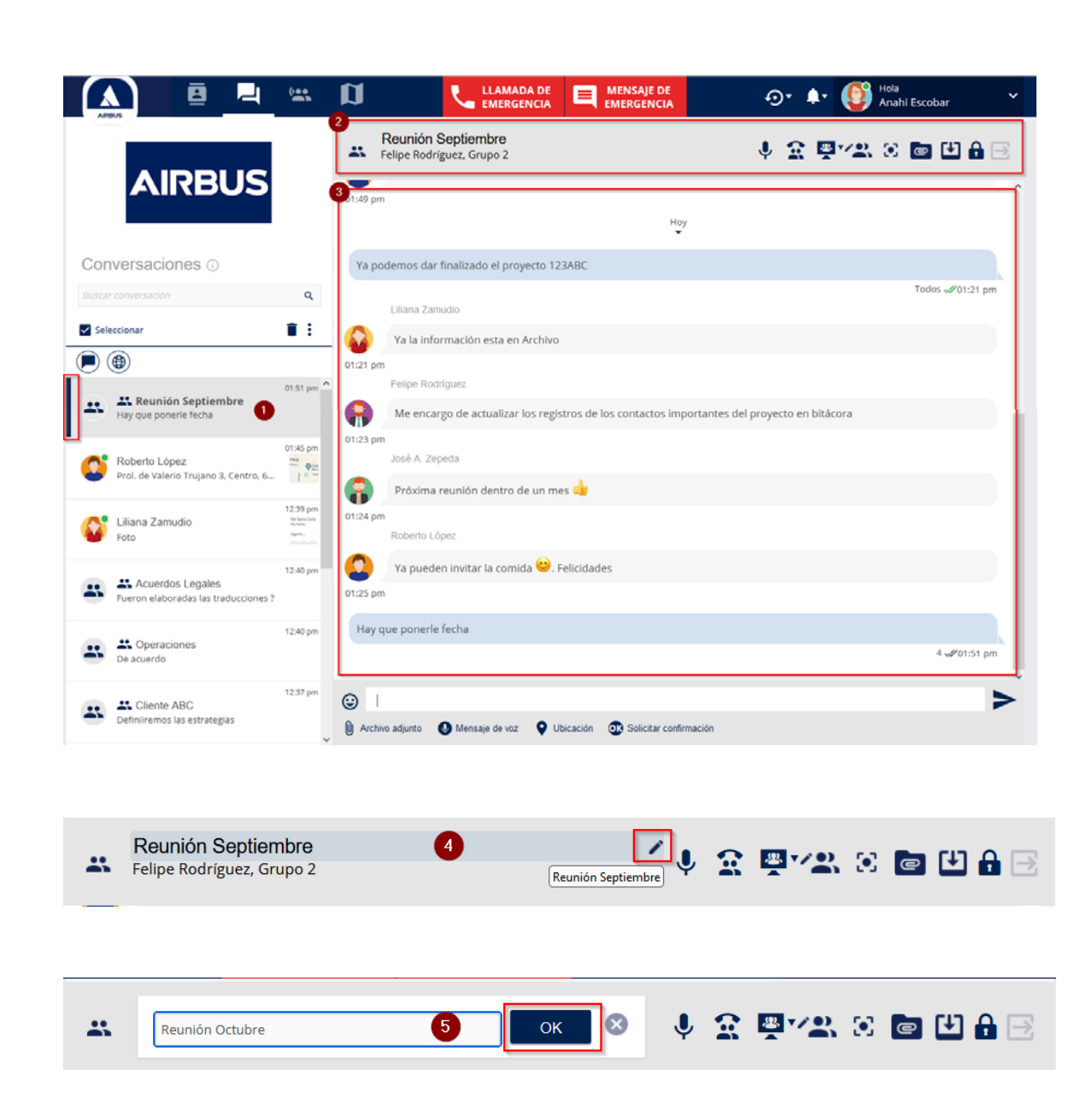

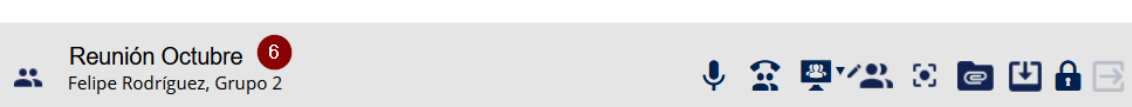

#### **Ver miembros de conversación en grupos.**

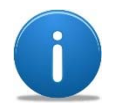

La edición de las conversaciones de grupo permite agregar o quitar miembros de las conversaciones y asignar <sup>a</sup> usuarios administradores de la conversación para que tengan derechos similares al usuario que creó la conversación de grupo.

- **1.** En la barra de acciones de la conversación seleccionar **editar conversación de grupo**.
- **2.** Se muestran los miembros de la conversación de grupo
- **3.** También se muestran los usuarios administradores de la conversación.

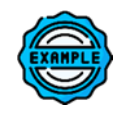

En la imagen se muestra que la conversación de grupo llamada "*Cliente ABC*" contiene 5 miembros (los listados y el usuario de despacho) y dos usuarios administradores de la conversación, estos usuarios puede agregar o eliminar miembros o asignar el rol de administrador a otro usuario miembro de la conversación.

**Cliente ABC** Roberto López, Liliana Zamudio, Felipe Rodríguez, José A. Zepeda

Anahi Escobar

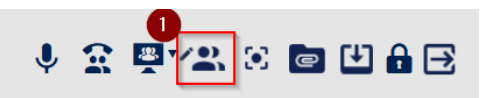

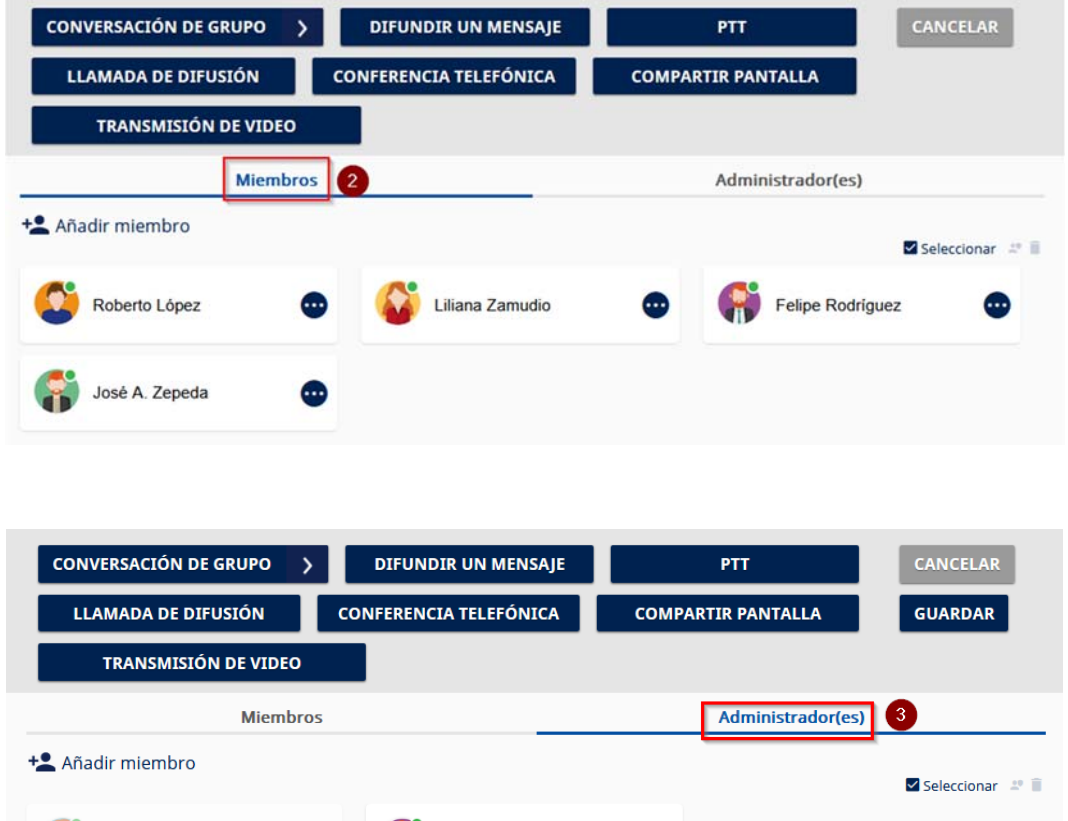

Felipe Rodríguez

# **Agregar miembros a una conversación de grupo.**

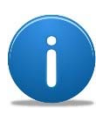

La edición de las conversaciones de grupo permite agregar <sup>o</sup> quitar miembros de las conversaciones y asignar <sup>a</sup> usuarios administradores de la conversación para que tengan derechos similares al usuario que creó la conversación de grupo.

- **1.** Seleccionar **Editar la conversación de grupo**.
- **2.** Seleccionar **Añadir miembro**.
- **3.** Seleccionar uno o varios contactos del listado.
- **4.** Los miembros son agregados a la conversación de grupo.
- **5.** Seleccionar el botón **Guardar**.

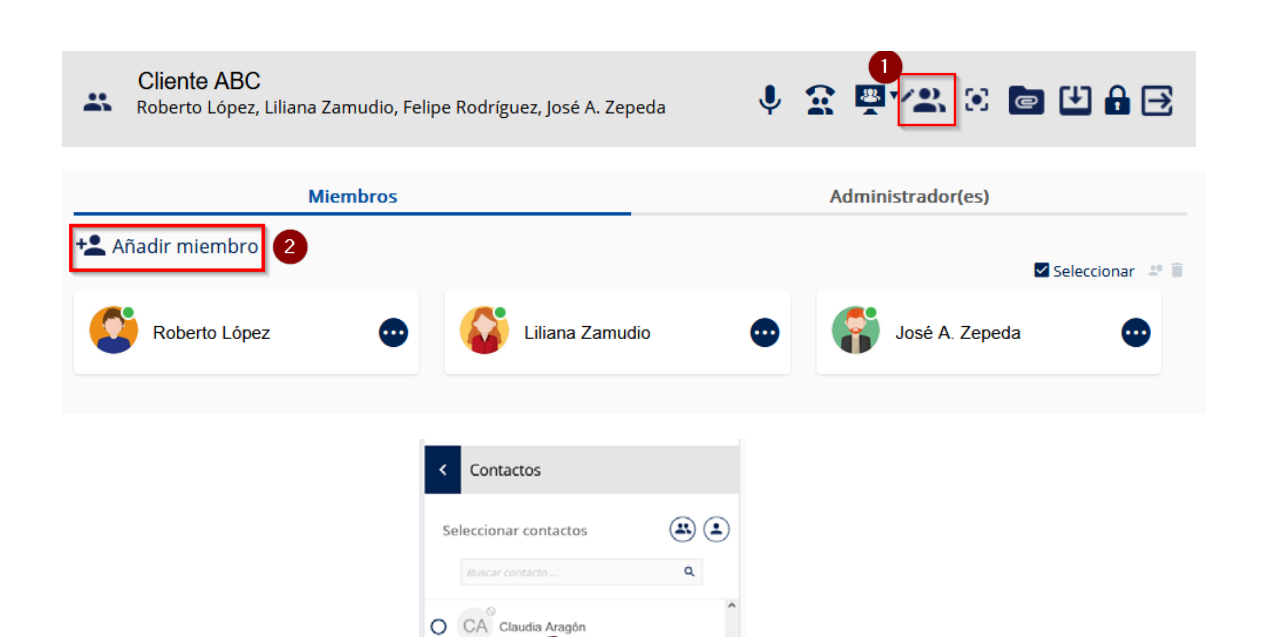

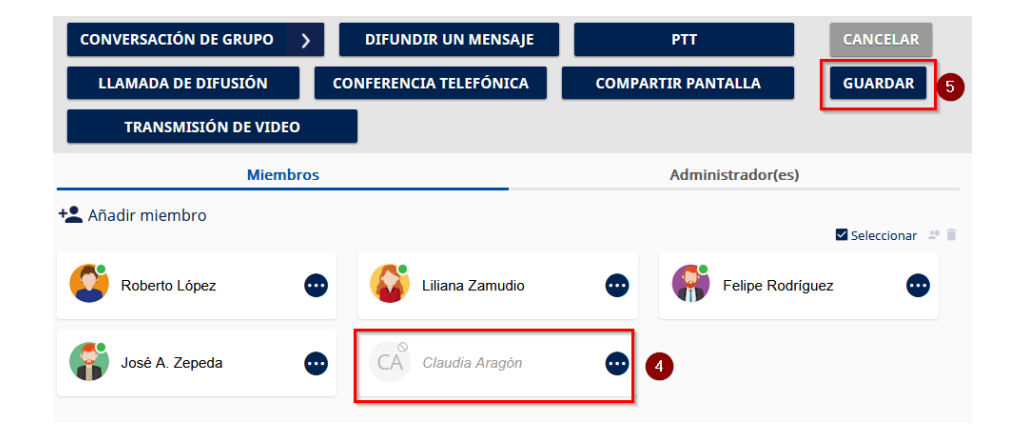

C Felipe Rodríguez

 $O$   $\rightarrow$  Grupo 1  $O$   $\rightarrow$  Grupo 2

# **Eliminar miembros a una conversación de grupo.**

- **1.** Seleccionar **Editar la conversación de grupo**.
- **2.** Puede realizar una multi selección de usuarios al escoger **Seleccionar**.
- **3.** Y posteriormente seleccionar los usuarios.
- **4.** Una vez seleccionados el o los usuarios seleccionar el botón de **Eliminar**.
- **5.** Confirmar la eliminación del usuario de la conversación de grupo seleccionado **Si**.

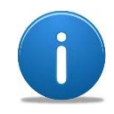

Los usuarios eliminados solo tendrán el historial de la conversación hasta el momento en que fueron eliminados.

Se puede eliminar el usuario de otro modo seleccionando el botón de acción sobre el listado de los miembros

- **1.** Seleccionar el botón de tres puntos sobre el usuario que se desea eliminar de la conversación de grupo.
- **2.** Seleccionar **Quitar de la conversación**.
- **3.** Confirmar la eliminación.

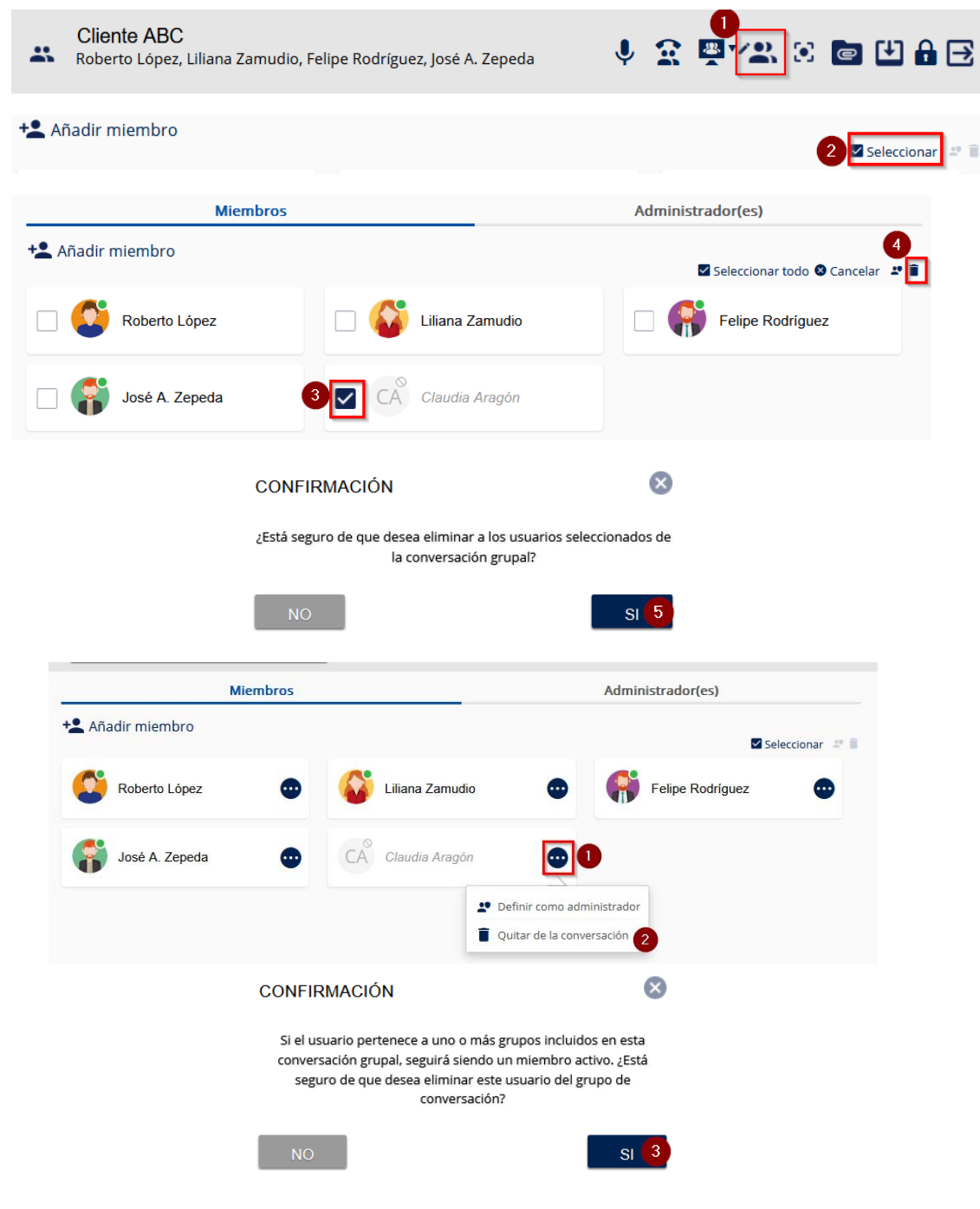

# **Asignar un usuario administrador de la conversación de grupo.**

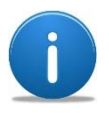

Los usuarios administradores de una conversación de grupo pueden:

- ‐ Asignar o remover miembros de la conversación.
- Asignar <sup>o</sup> remover permisos de administrador, excepto al usuario que creó el grupo de conversación.
- ‐ Cambiar el nombre <sup>a</sup> la conversación de grupo.

Para asignar un administrador de grupo de conversación:

- **1.** Seleccionar **Editar conversación de grupo**.
- **2.** Del listado de miembros, seleccionar el **Botón de tres puntos** del usuario que se quiere hacer administrador de la conversación.
- **3.** Seleccionar la opción **Definir como administrador**.
- **4.** Confirmar la selección.
- **5.** Seleccionar el botón **Guardar** de la barra de acciones.

**Nota**: Los usuarios miembros de la conversación de grupo y el nuevo usuario administrador, son informados de la asignación.

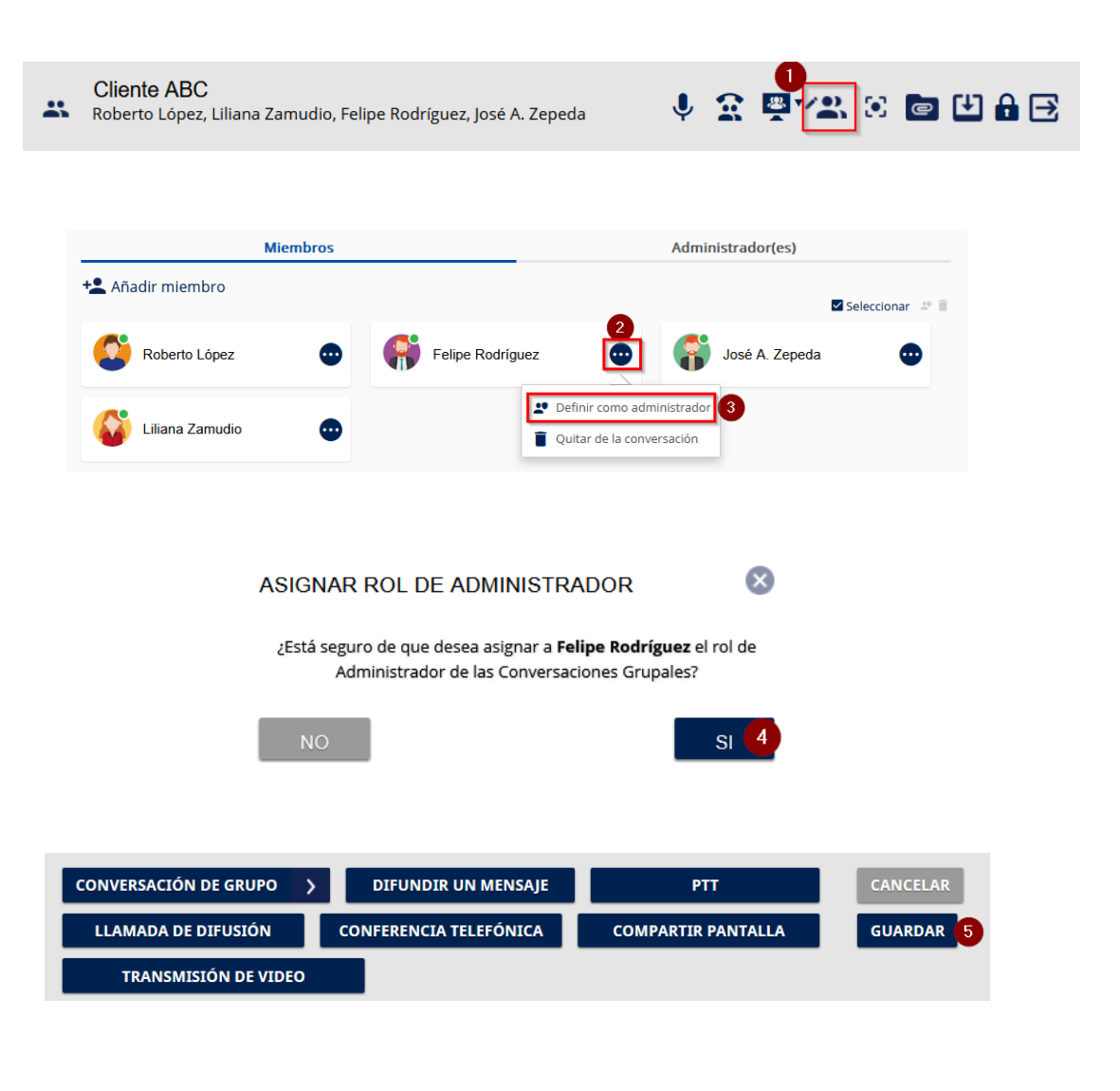

## **Dejar una conversación de grupo (usuario administrador).**

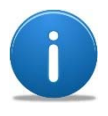

Si se desea dejar una conversación de grupo pero el usuario de despacho es quien creo la conversación y el único usuario administrador, se va <sup>a</sup> solicitar asignar un usuario administrador antes de dejar la conversación.

- **1.** Seleccionar el botón de **Salir de la conversación.**
- **2.** De la notificación que aparece seleccionar **Asignar**.
- **3.** Seleccionar al usuario que se designa como administrador del grupo de conversación.
- **4.** Seleccionar **OK**.
- **5.** Confirmar la nueva asignación del usuario administrador de la conversación.

**Nota**: El usuario de despacho ahora ha dejado la conversación y el nuevo usuario administrador de la conversación ha sido asignado, los usuarios que quedan como miembros del grupo de conversación son notificados de los cambios.

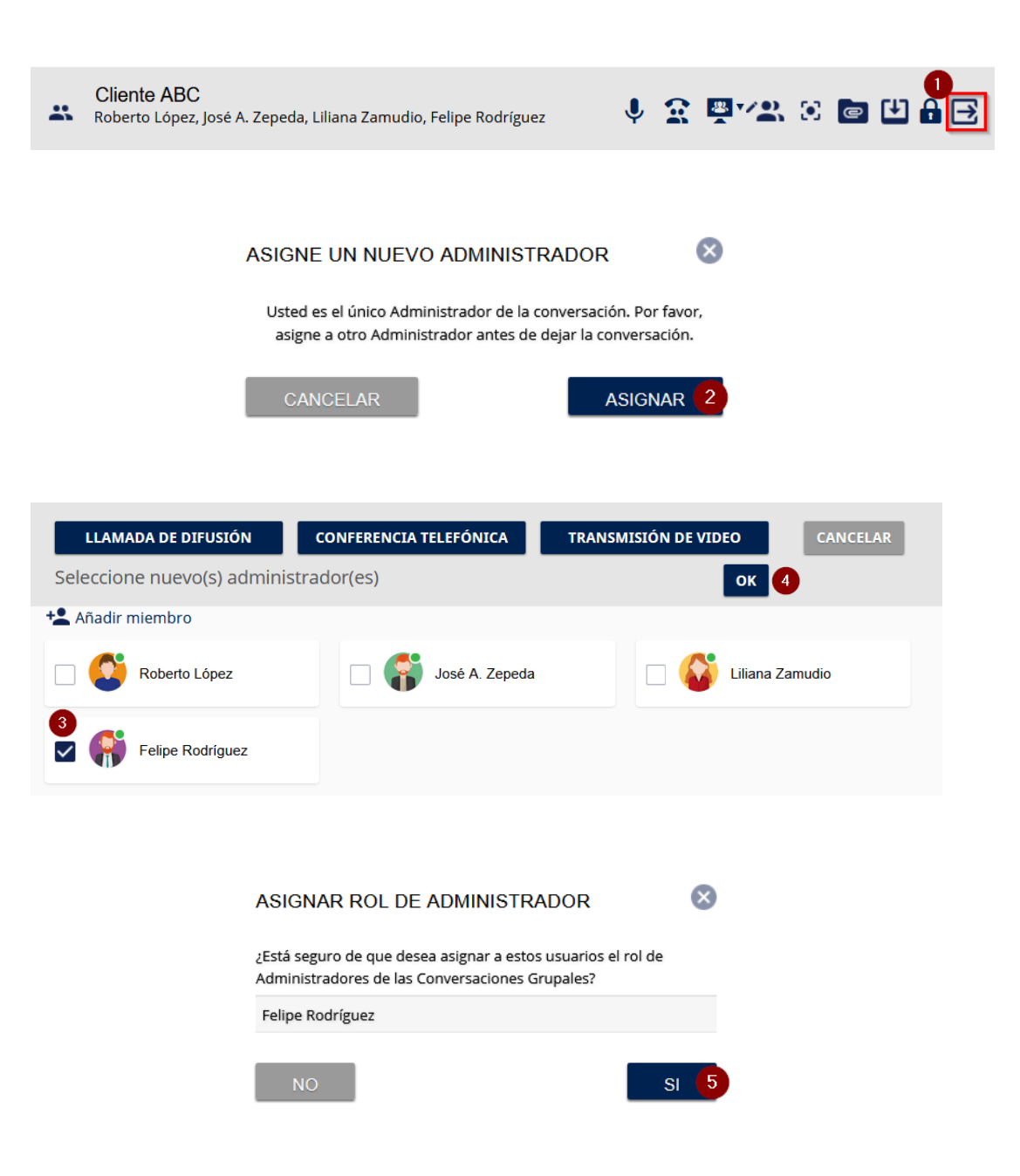

# **Borrar un usuario administrador de conversación de la organización.**

En el evento en el que se tenga que borrar un usuario administrador de una conversación y sea este el único administrador, se asignan a todos los usuarios miembros de la conversación como administradores de la conversación de grupo

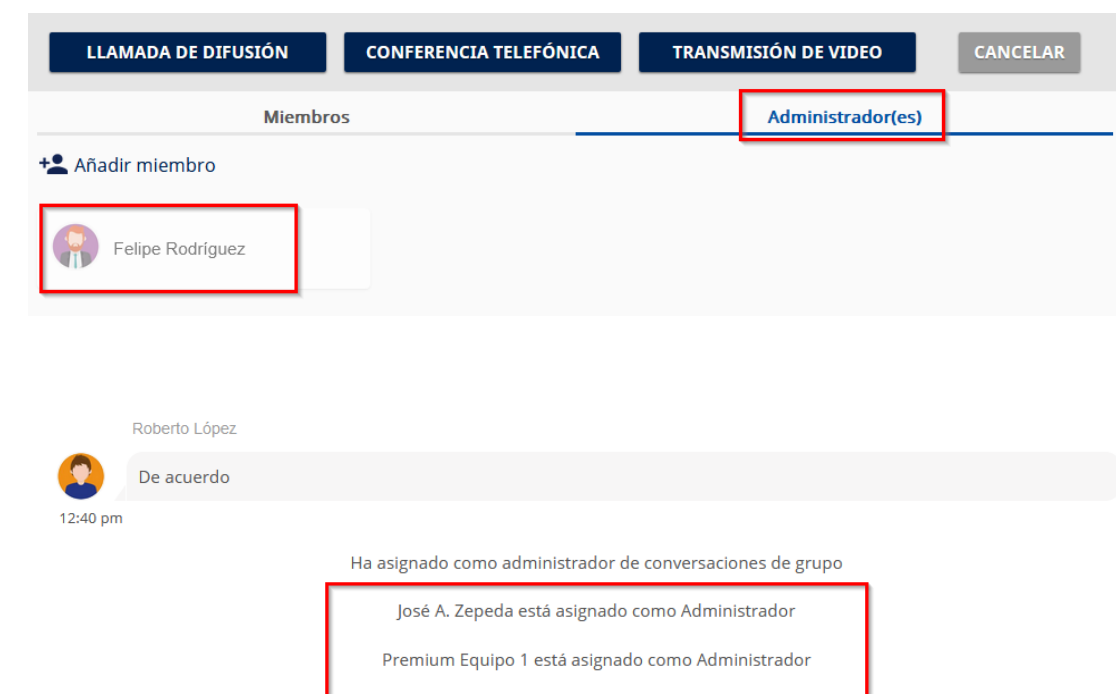

Equipo 3 Test está asignado como Administrador

#### **Dejar una conversación de grupo.**

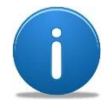

Cuando existen varios usuarios administradores de una conversación de grupo y uno de ellos quiere salir de la conversación el proceso es más sencillo y solo se necesita confirmar la salida.

- **1.** Seleccionar el botón de **Salir de la conversación.**
- **2.** Confirmar que desea abandonar la conversación seleccionando **Si**.

**Nota**: Los mensajes a los que tiene acceso el usuario que ha abandonado la conversación son los últimos antes de su decisión. Los demás usuarios que quedan en el grupo de conversación son informados de la salida. Si el usuario que ha salidos escribe en la ventana de conversación de grupo esos mensajes son descartados y no son enviados a los demás.

**Cliente ABC V 2 5 72 8 6 4** Roberto López, José A. Zepeda, Liliana Zamudio, Felipe Rodríguez  $\mathbf{x}$ **CONFIRMACIÓN** ¿Seguro que quiere abandonar la conversación? NO.  $SI$ 

## **Finalizar una conversación de grupo.**

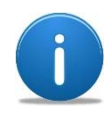

Cuando ya no se requiere participar más en una conversación de grupo y los temas han sido tratados y concluidos es conveniente cerrar las conversaciones para no mantenerlas de forma indefinida en el historial de conversaciones.

Un usuario administrador de la conversación es el único que puede **Finalizar** la conversación de grupo.

- **1.** En la barra de acciones de la conversación, seleccionar el botón de **finalizar la conversación.**
- **2.** Confirmar que desea finalizar o cerrar la conversación de grupo.
- **3.** Se notifica en la conversación que ha sido finalizada.
- **4.** Los campos de escritura de la conversación quedan deshabilitados, la conversación se mantiene en el historial de conversaciones hasta que el usuario decida borrarla manualmente.

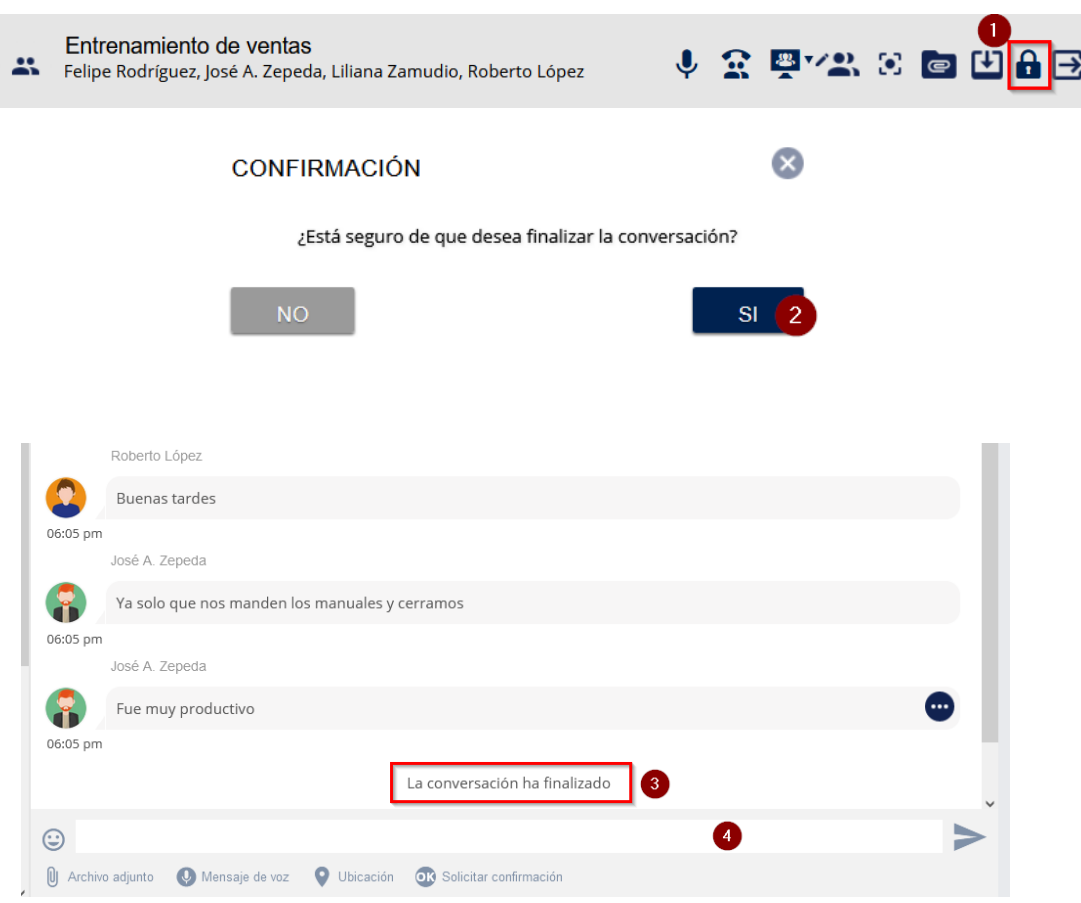

# **Opciones en los hilos de conversación de grupo.**

Para mostrar opciones de los mensajes enviados y recibidos:

- **1.** Seleccionar el botón de tres puntos sobre el mensaje.
- **2.** Las opciones que se presentan son las siguientes:
	- o **Ver detalles**. Información del mensaje (quienes los han recibido y leído)
	- o **Borrar mensaje**. Para eliminar el mensaje de la conversación.
	- o**Reenviar por email**.
	- o **Reenviar por Tactilon Agnet**. Se reenvía a otro usuario dentro de la organización.

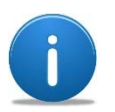

El borrado de un mensaje solo es para el usuario que lo ejecuta, es decir, los demás usuarios miembros de la conversación de grupo continúan viendo el mensaje.

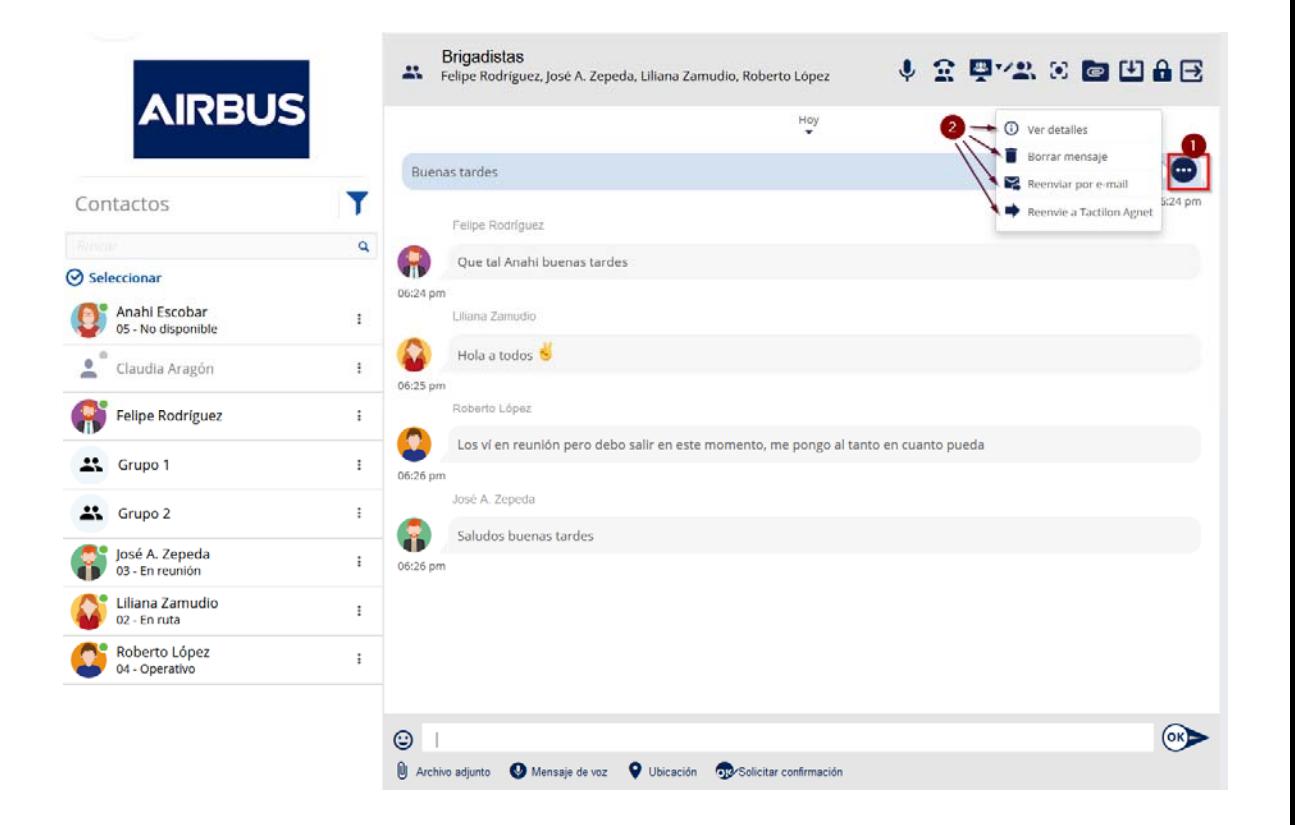

## **Notificaciones de mensaje sin reconocimiento.**

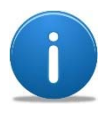

Por default los mensajes son enviados sin reconocimiento, es decir, solo se indica mediante un mecanismo de

Cuando un mensaje se envía las siguientes notificaciones se pueden mostrar en una conversación de grupo:

- o En la vista principal del hilo de las conversaciones ( **1**).
	- $\circ \checkmark$  : Enviado exitosamente, pero no recibido por el recipiente.
	- $\circ \checkmark$  : Enviado y recibido por al menos un recipiente, pero no leído.
	- o √ : Enviado, recibido y leído por al menos un recipiente.

En los mensajes que envía el usuario de despacho se pueden ver con el botón de tres puntos ( **2**) los detalles del mensaje ( **3**) en esta sección se ven los usuarios ( **4**) que han recibido o leído el mensaje, de acuerdo a las notificaciones antes mencionadas.

Cuando es un mensaje a un usuario individual ( **5**) y no ha sido recibido se muestra con este icono ( **6**):

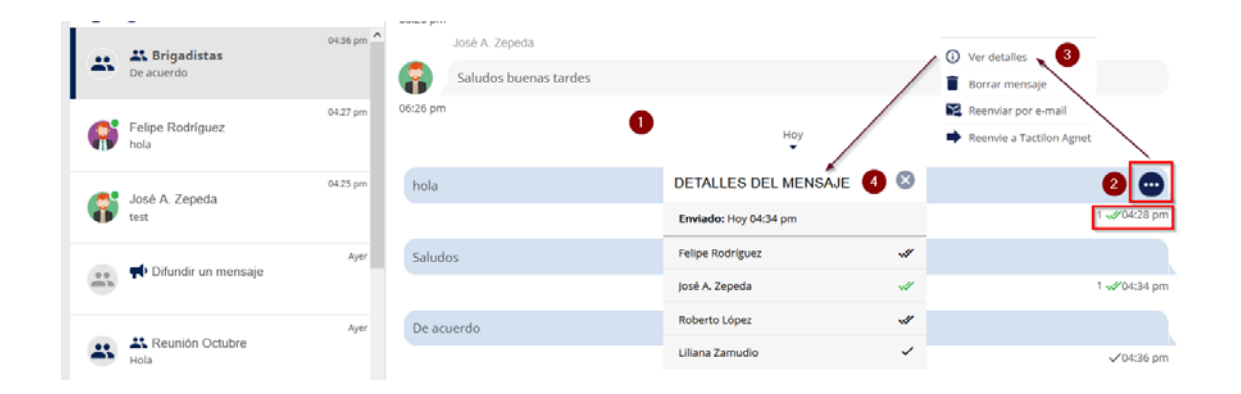

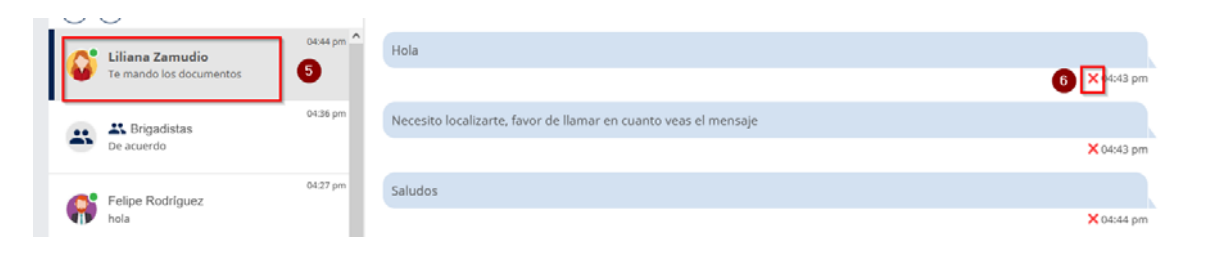
# **Notificaciones de mensaje con reconocimiento.**

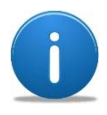

Los mensajes que requieren una confirmación de lectura por quien los recibe pueden aplicarse tanto para mensajes grupales como para mensajes individuales.

Para enviar un o más mensajes con reconocimiento.

- **1.** En la ventana de mensajes seleccionar **Solicitar confirmación**.
- **2.** El icono de enviar cambia.

En la vista principal de las conversaciones se muestran también aquellos usuarios (recipientes) que han presionado la notificación de lectura.

El mensaje enviado con confirmación ( **3**) es confirmado por aquellos usuarios que al recibirlo presionan la palabra OK junto al mensaje. El usuario de despacho puede ver con el botón de tres puntos ( **4**) los detalles del mensaje ( **5**) y aquí los usuarios que han presionad OK al mensaje con confirmación (**6**).

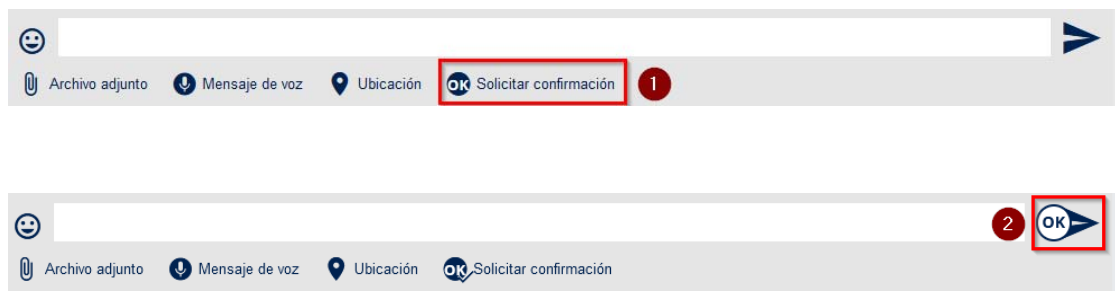

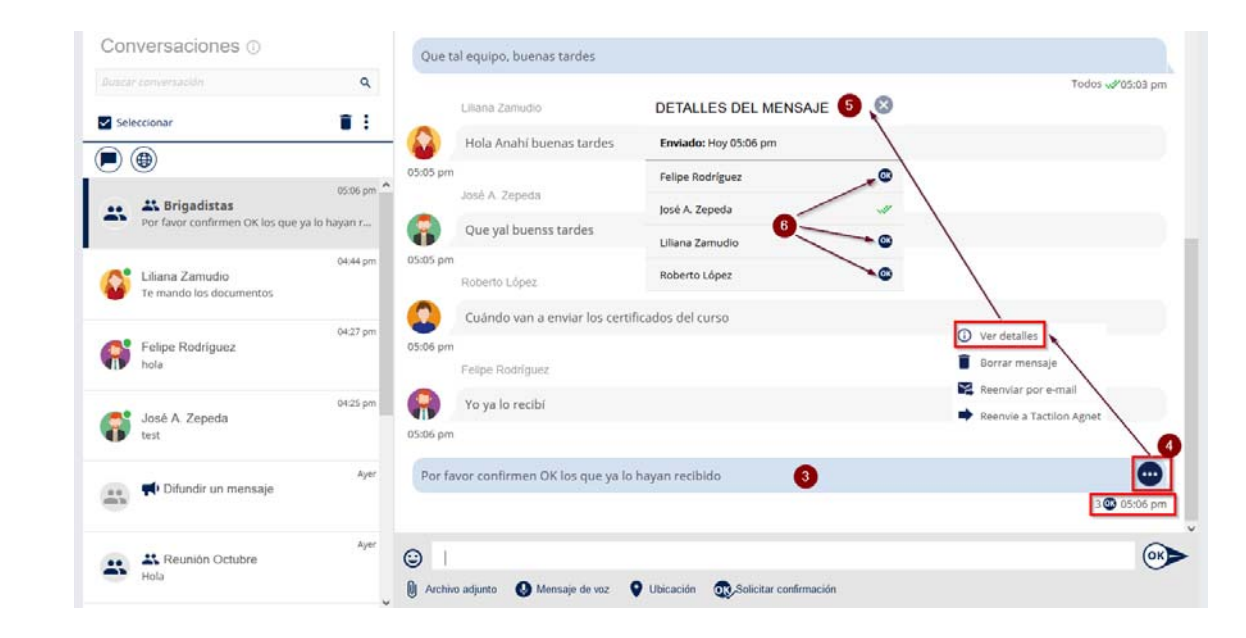

# **Notificaciones de mensaje con reconocimiento (continuación).**

Cuando un usuario de despacho recibe un mensaje con solicitud de confirmación, aparece un botón **OK** (**1**) para realizar dicha confirmación, basta con presionarlo para notificar al usuario que lo ha enviado.

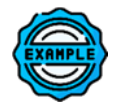

En este ejemplo se muestra que el usuario "*Felipe Rodriguez*" ha solicitado la confirmación de un mensaje en la conversación de grupo "*Operaciones*". El usuario de despacho debe presionar el botón OK para notificar al usuario "*Felipe Rodríguez*".

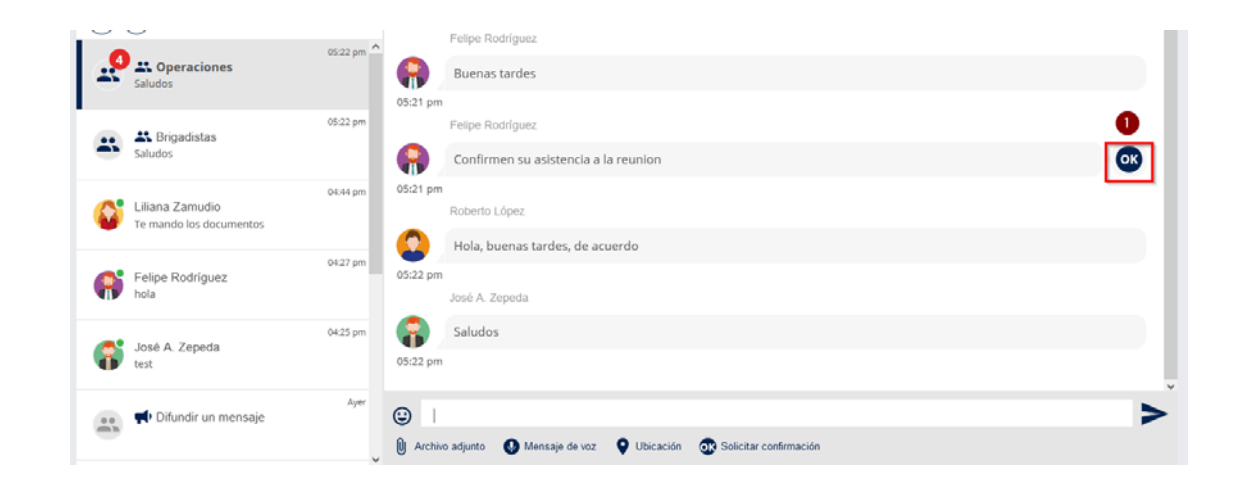

# **GRUPOS DE CONVERSACIÓN.**

# **Introducción.**

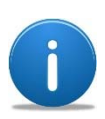

Los grupos de conversación (*Talkgroups*) o canales permiten a los usuarios.

- ‐Seleccionar y monitorear o escuchar los grupos de habla y sus miembros.
- Hablar a los miembros de un grupo mediante la función "presionar para hablar" (*PTT: Push To Talk*)

En la pestaña de grupos de conversación (**1**), el grupo seleccionado es marcado con una barra vertical ( **2**). Dicha pestaña contiene:

- **3.** El botón de encendido/apagado del grupo
- **4.** Volumen.
- **5.** Detalles del grupo (miembros).
- **6.** PTT. Botón para pulsar y hablar.
- **7.**Repetición en vivo (Live Replay).
- **8.** Nombre del grupo.
- **9.** Ultimo usuario que habló en el grupo.
- **10.** Hora en la que se hizo la última habla en el grupo.
- **11.** Todos los grupos disponibles.
- **12.** Grupos usados recientemente.
- **13.** Hora de conexión al grupo.
- **14.** Búsqueda de grupos.

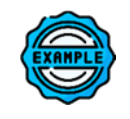

Los grupos se muestran en dos modos: **estándar** y **avanzado**. En este ejemplo es en modo estándar.

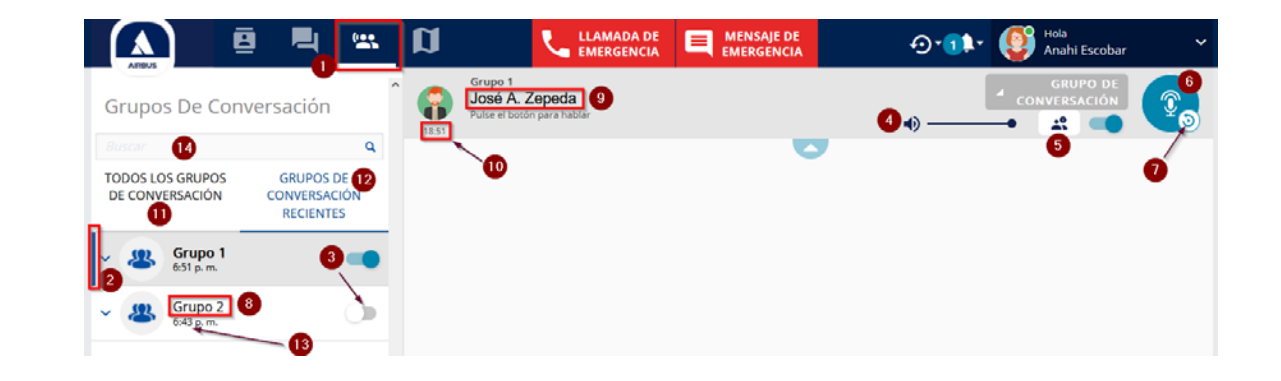

#### **Modo estándar y modo avanzado.**

En el **modo estándar** (**1**) de visualización solo se desplegarán hasta 4 barras de grupos de conversación (**2**) en la vista principal, sin embargo una barra de desplazamiento ( **3**) muestra más grupos disponibles.

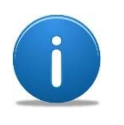

Los modos estándar y avanzado se activan en la sección de **Configuración** de esta consola de despacho.

En el **Modo avanzado** ( **4**) se pueden mostrar 15 grupos de conversación con sus botones. Para ver los miembros de los grupos en lado izquierdo ( **5**) se selecciona el grupo.

El botón de tres puntos del grupo ( **6**) permite:

- **7.** Compartir pantalla.
- **8.** Ver transmisión de video.
- **9.** Ver detalles.
- **10.** Desconectar del grupo.

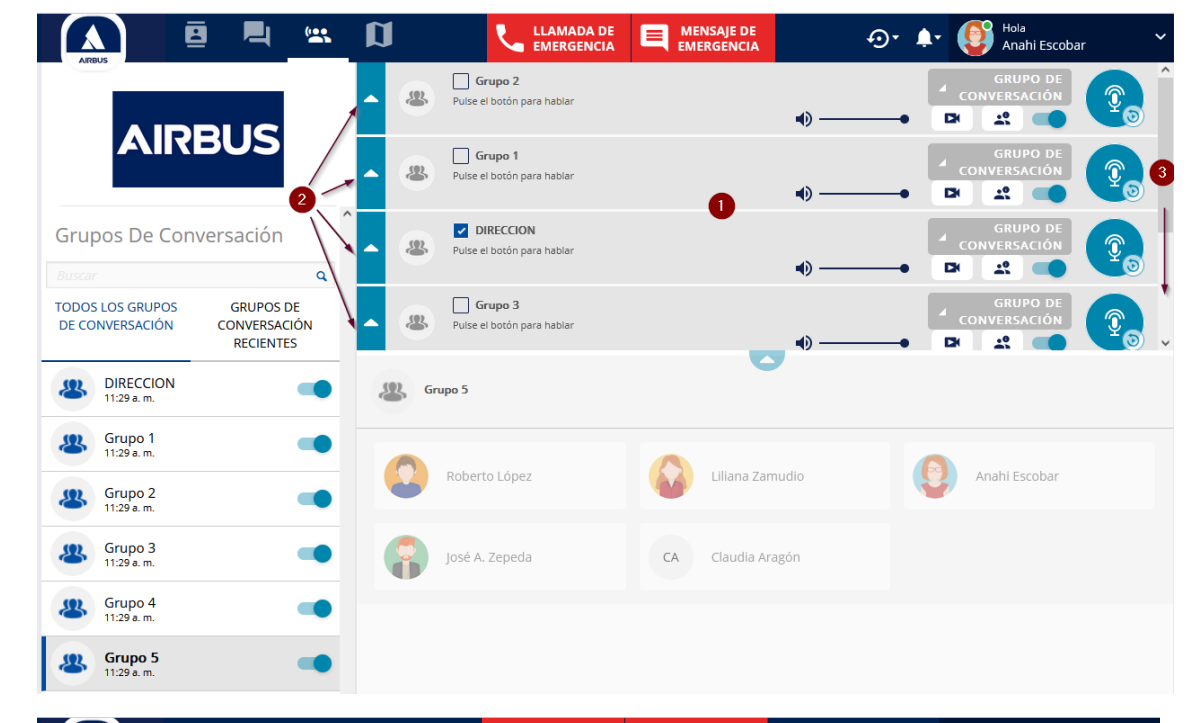

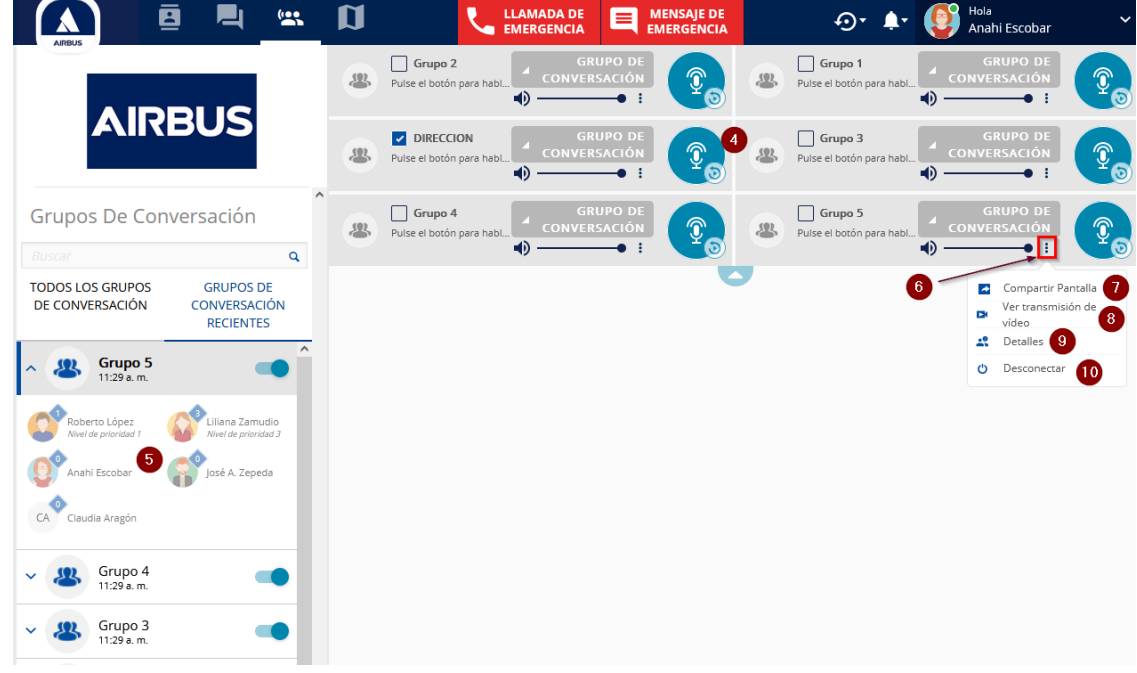

#### **Grupo de conexión automática.**

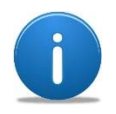

Un grupo de conexión automática es un grupo que no tiene botón de apagado y encendido y al asignarse el usuario queda permanentemente conectado. Para el caso de los usuarios de despacho este grupo no aparece en el listado y se debe agregar como **excepción** por el Administrador de Agnet.

Un grupo de conexión automática no es listado (**1**) en la sección de grupos y tampoco es audible para el usuario de despacho, solamente para los usuarios móviles los cuales se conectan de forma automática al grupo.

Para hacer participar al usuario de despacho en un grupo de conexión automática, el Administrador de Agnet debe agregarlo como excepción al grupo (**2**).

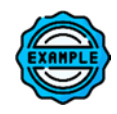

En el ejemplo, el "*Grupo 5*" es un grupo  $\vee$  **8**  $\frac{123 \text{ p.m.}}{123 \text{ p.m.}}$ configurado con conexión automática, pero el usuario de despacho esta agregado como excepción al grupo.

Solicitar al Administrador de Agnet que sea agregado al grupo como excepción si no aparece en el listado.

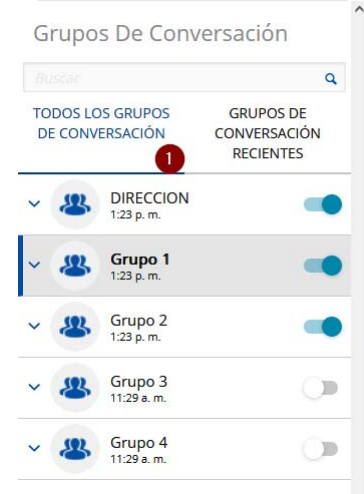

Grupos De Conversación  $\overline{\mathbf{Q}}$ **TODOS LOS GRUPOS GRUPOS DE** DE CONVERSACIÓN CONVERSACIÓN **RECIENTES DIRECCION**  $\bullet$ 1:23 p.m. Grupo 1 **O** 1:23 p.m. Grupo 3  $\Box$ 11:29 a.m. Grupo 4 ා 11:29 a.m. **Grupo 5** 1:24 p.m.

Listado de grupos. Un grupo no mostrado porque es de conexión automática, pero el usuario de despacho no está agregado como excepción al grupo

Listado de grupos. Un grupo adicional es mostrado, el usuario de despacho puede encender o apagar el grupo, ya que es un usuario de excepción al grupo de conexión automática.

#### **Negar transmitir en grupo.**

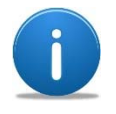

La funcionalidad de negar transmitir en grupo evita que un usuario pueda participar en el grupo y solo sea de escucha. Sin embargo el Administrador de Agnet puede agregar al usuario de despacho como **excepción** y entonces se puede participar.

Con esta funcionalidad el grupo de conversación se puede encender o apagar.

Si el usuario de despacho tiene negado el permiso para transmitir en el grupo, se muestra una leyenda indicando esta situación (**1**). "*No tienes permiso para trasmitir*" el botón se muestra como inactivo ( **2**).

Para que un usuario de despacho pueda transmitir en un grupo que tiene restricción, un Administrador de Agnet debe agregarlo como excepción para que pueda transmitir .Entonces el usuario puede ver una leyenda "Pulse el botón para hablar" ( **3**) el botón de PTT se vuelve activo (**4**) y entonces puede transmitir ( **5**).

Grupo 5 **GRUPO DI** No tienes permiso para transmitir  $\blacksquare$ CONVERSACIÓN 业 4D. Ы  $\bullet$ 

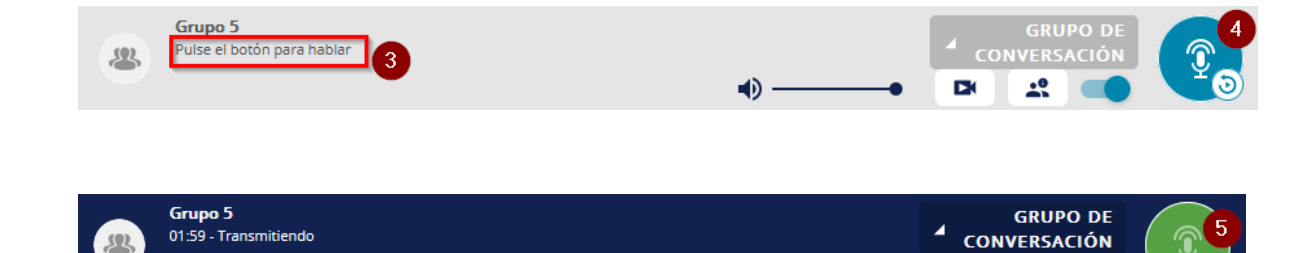

 $\blacklozenge$ 

 $\mathbf{A}^{\bullet}$ 

E.

#### **Solicitud de respuesta y devolución urgente.**

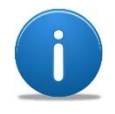

La función de solicitud de respuesta y solicitud de respuesta urgente, es una notificación que hacen los usuarios móviles a los usuarios de despacho sobre un grupo de conversación. El usuario de despacho debe estar conectado al grupo en donde el usuario móvil hace la solicitud.

Para revisar las solicitudes de respuesta recibidas en los grupos conectados (**6**) el usuario de despacho puede:

- **1.** Observar el icono de solicitudes de respuesta en la parte superior del despacho y el número de solicitudes que no han sido atendidas.
- **2.** Revisar las solicitudes de respuesta que se tienen y en los grupos que fueron realizadas.
- **3.** Hablar directamente en el grupo de comunicación donde fue realizada.
- **4.** Descartar la solicitud de respuesta.
- **5.** Observar las solicitudes descartadas o terminadas.
- **6.** Los grupos de conversación encendidos son aquellos en los que se recibe la notificación.

Al hacer clic sobre el botón de PTT de la solicitud se dirige al grupo con el PTT activado para empezar a hablar (**7**)

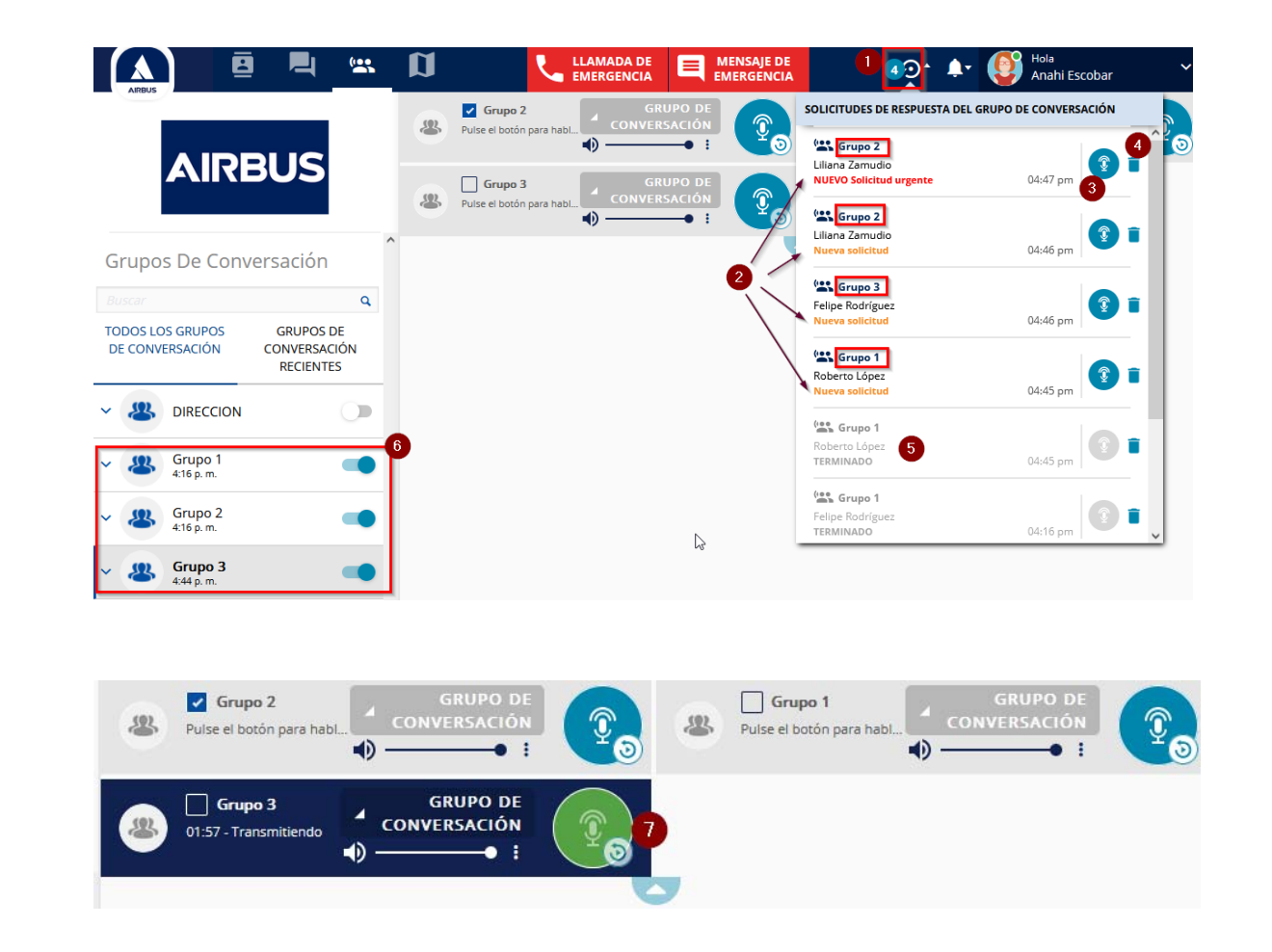

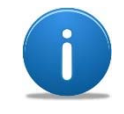

Esta funcionalidad es activada <sup>o</sup> desactivada por el Administrador de Agnet. Cuando no hay un usuario de despacho conectado en el grupo donde el usuario móvil hace la solicitud, el usuario móvil es notificado que su solicitud de respuesta no ha sido enviada dado que no hay un usuario de despacho conectado.

# **MAPA DE GEOLOCALIZACIÓN.**

# **Introducción.**

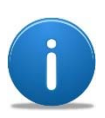

En la sección del mapa de geolocalización el usuario de despacho puede:

- ‐ Ver <sup>a</sup> los usuarios y/o grupos seleccionados en un mapa.
- ‐ Hacer llamadas, enviar mensajes, etc. de los usuarios en mapa <sup>o</sup> de la lista (similar a la sección de Contactos).

La pestaña (**1**) del mapa de geolocalización contiene:

- **2.**Filtros para mostrar usuarios y/o grupos.
- **3.**Crear un grupo de despacho.
- **4.**Eliminar un grupo de despacho.
- **5.**Crear un punto en el mapa.
- **6.**Multi selección.
- **7.**Búsqueda de usuarios o grupos.
- **8.**Usuarios y grupos.
- **9.**Grupos de despacho.
- **10.** Puntos en el mapa.
- **11.** Reglas de seguimiento.

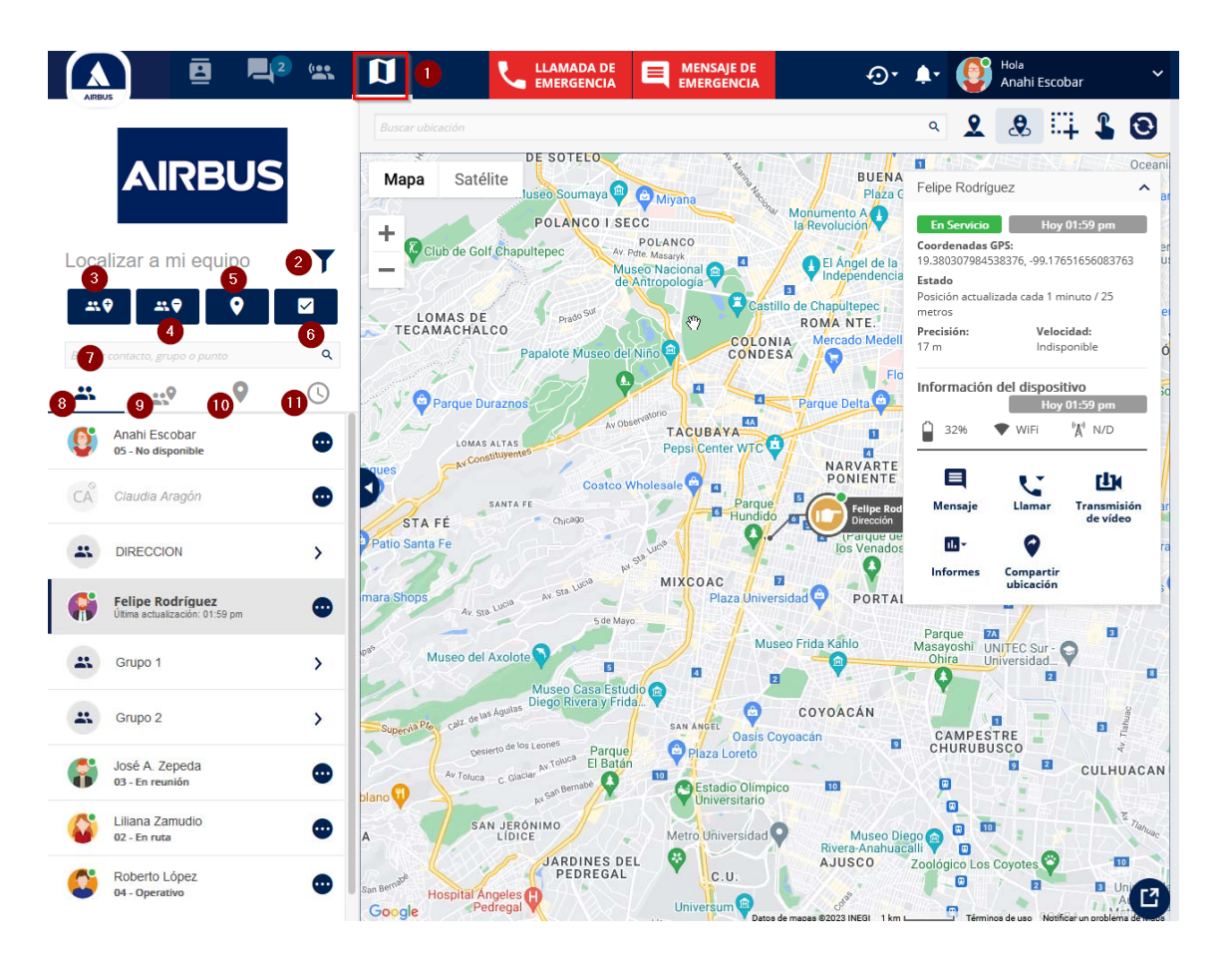

#### **Barra de acciones.**

La barra de acciones de la sección de mapa de geolocalización contiene:

- **1.**Barra de búsqueda de direcciones.
- **2.**Mostrar/ocultar puntos en mapa.
- **3.**Mostrar/ocultar icono de rol de usuario.
- **4.** Seleccionar un área de usuarios sobre el mapa.
- **5.** Seleccionar usuarios sobre el mapa.
- **6.**Actualizar la ubicación de los usuarios.
- **7.**Mostrar solo mapa.
- **8.**Expandir el mapa en la vista principal.

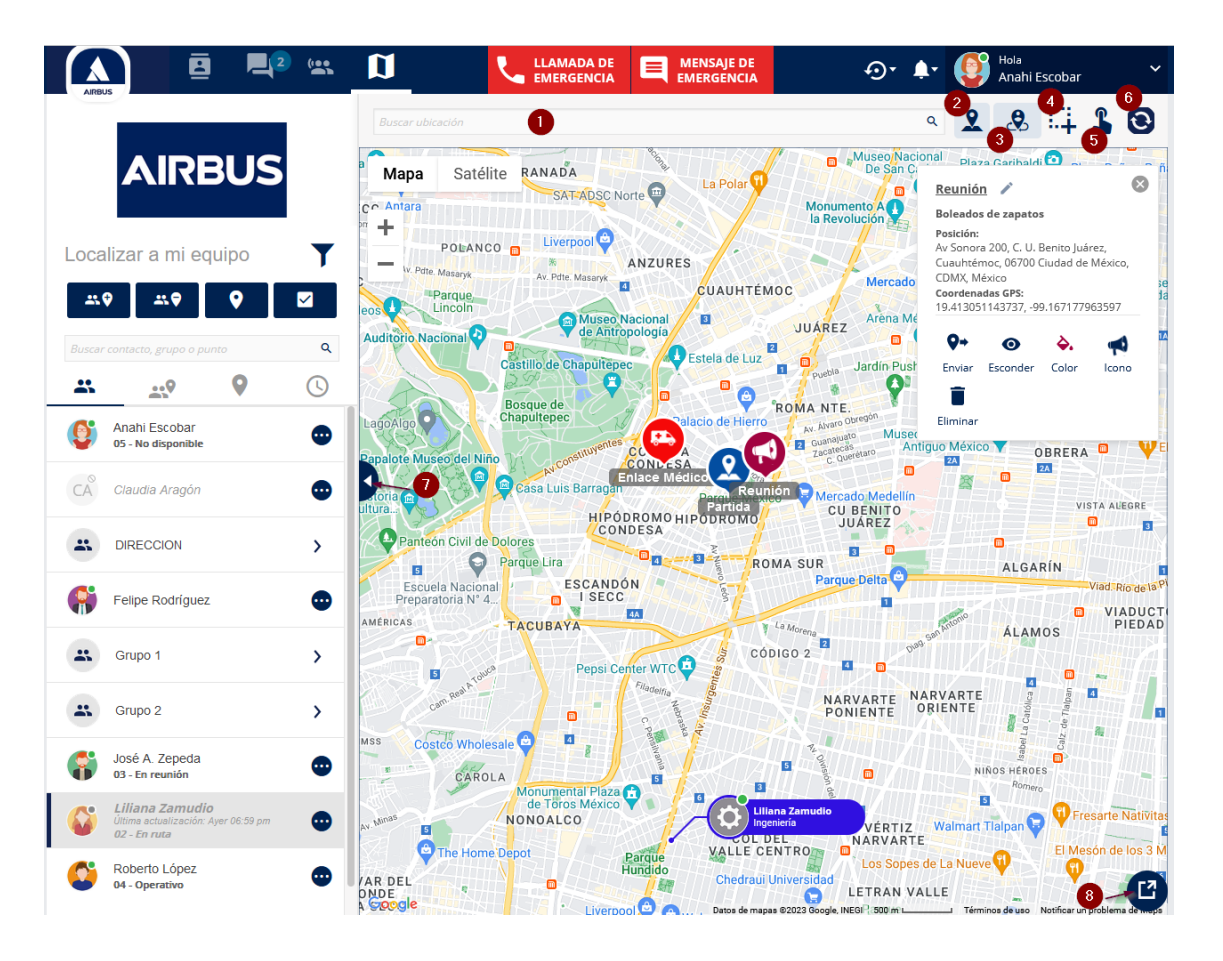

# **Comunicación e información.**

**Nota**: Cuando un usuario es seleccionado, se muestra con una barra vertical (**1**) y su ubicación (si está disponible) es mostrada con un pin sobre el mapa.

#### **Funciones del usuario seleccionado:**

- **2.** Opciones de comunicación e información.
- **3.** Pin sobre el mapa, la ubicación del usuario.
- **4.** Información del usuario.

Para iniciar una comunicación con el usuario seleccionado, se puede hacer desde el menú de tres puntos ( **5**) o en la ventana de información que se muestra en la vista principal del mapa ( **6**).

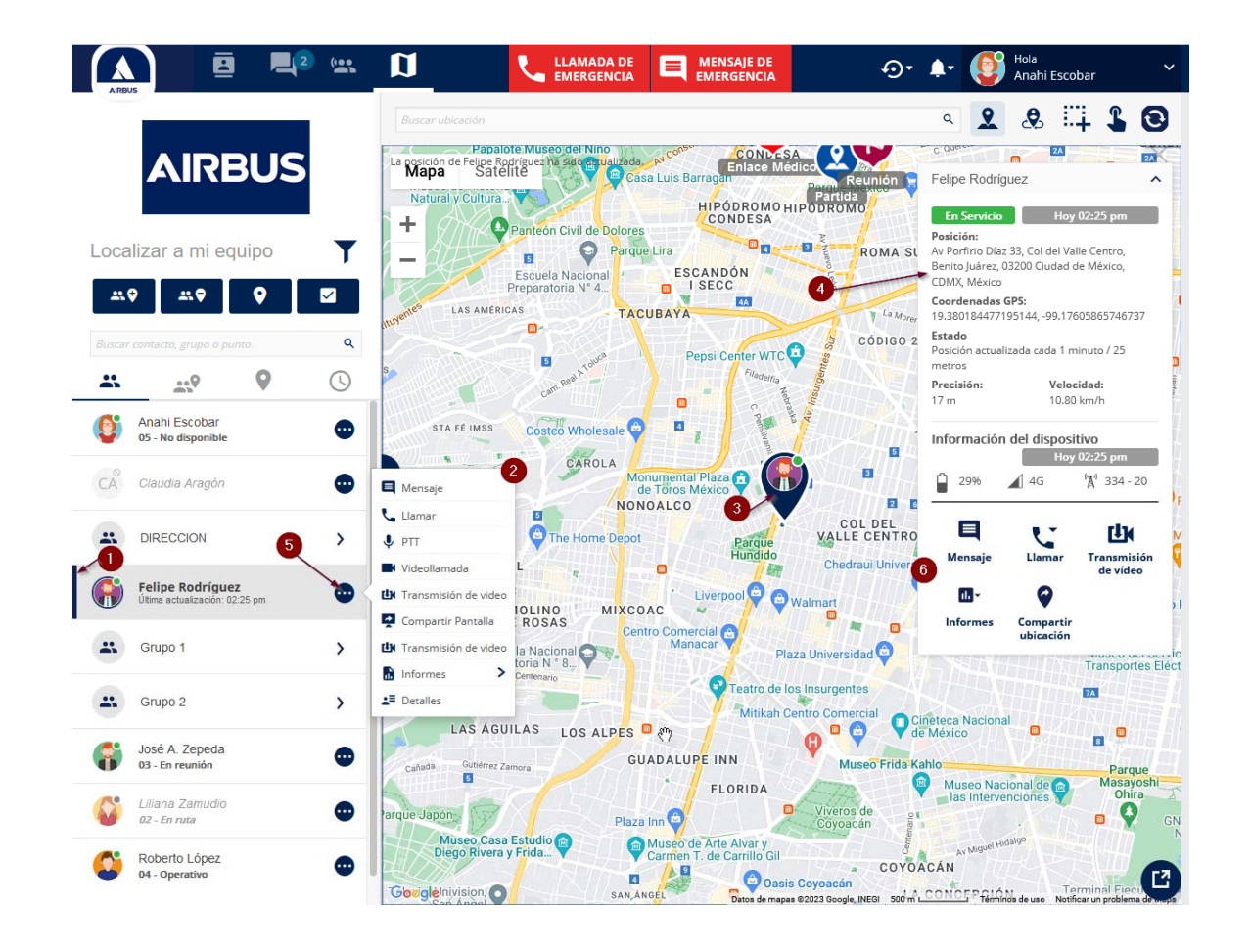

#### **Localización basada en distancia.**

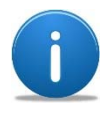

La localización basada en distancia es una funcionalidad que habilita el Administrador de Agnet para cada usuario.

La sugerencia de uso es para aquellos usuarios que estarán más en movimiento a medianas y largas distancias, como en vehículos o motocicletas.

Cuando se activa la posición basada en distancia, se muestra una leyenda del periodo y la distancia que tiene que ocurrir para que se actualice la ubicación de un usuario (**1**).

El tiempo y la distancia para la localización son configuradas por el Administrador de Agnet.

El usuario móvil también puede activar o desactivar la localización por distancia una vez que el Administrador de Agnet le ha otorgado esa funcionalidad. Cuando el usuario móvil la desactiva, la próxima ubicación que se envía ya no indica la distancia configurada ( **2**).

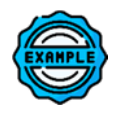

En la imagen (**1**) si el usuario recorre 60 metros en 1 minuto se tendrán puntos de localización en:

- P0: 25 metros recorridos.
- P1: Otros 25 metros recorridos.

P2: 1 minuto ha pasado desde P0.

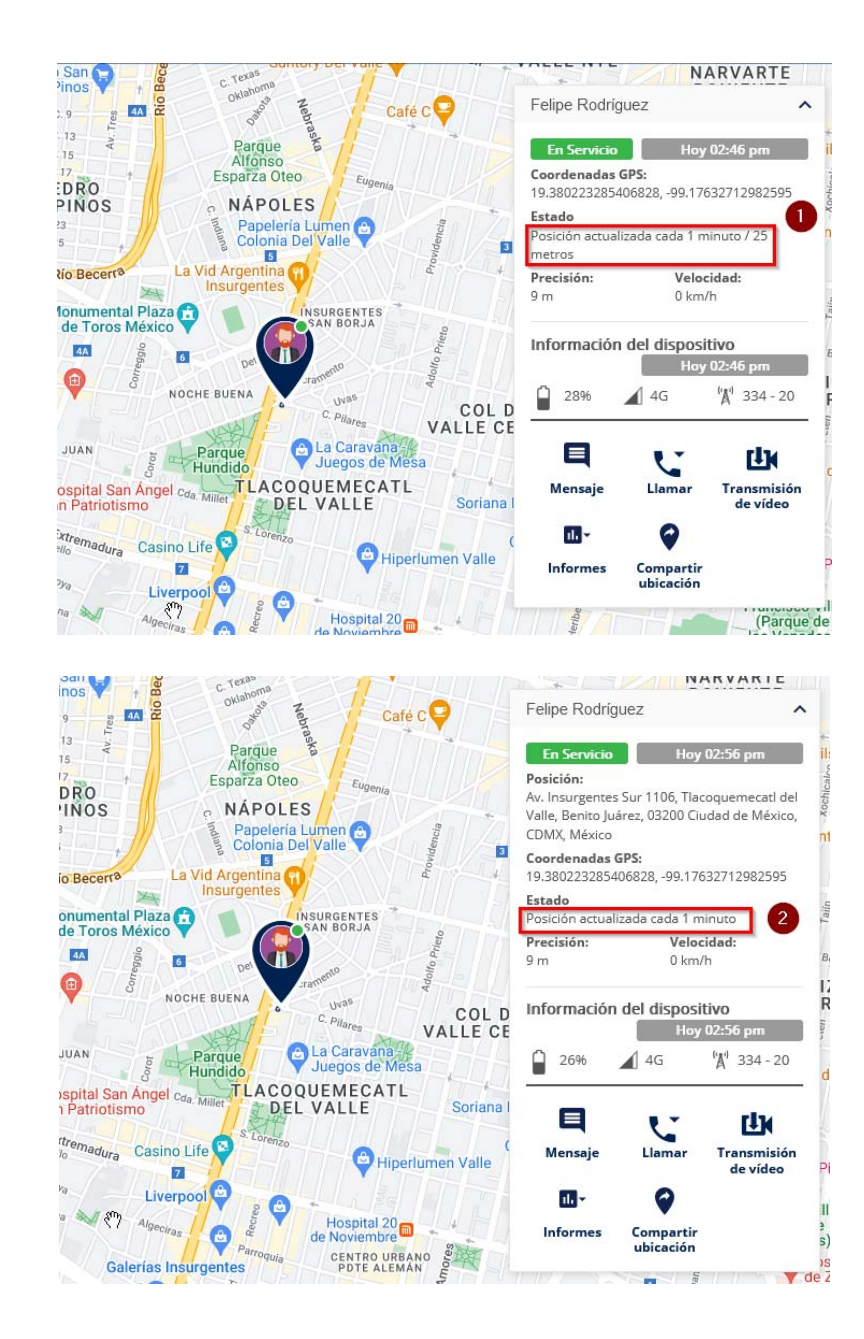

### **Comunicación PTT y mensajes.**

Para realizar una comunicación de llamada PTT o mensajes en el mapa de geolocalización seleccionando varios usuarios realizar lo siguiente:

- **1.** Clic sobre el icono de Seleccionar un área sobre el mapa
- **2.** Generar un polígono cuadrado sobre los usuarios en mapa de interés, haciendo clic para iniciar y sin soltar arrastras hasta cubrirlos.
- **3.** Se muestran seleccionados aquellos que hayan sido cubiertos con el polígono cuadrado.
- **4.** Puede realizar una llamada PTT sobre los usuarios seleccionados.
- **5.** O puede iniciar una conversación de grupo con los usuarios seleccionados.

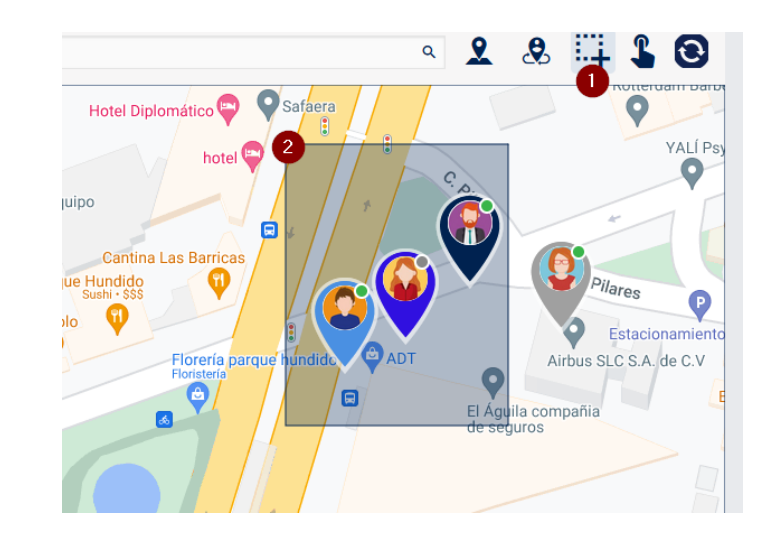

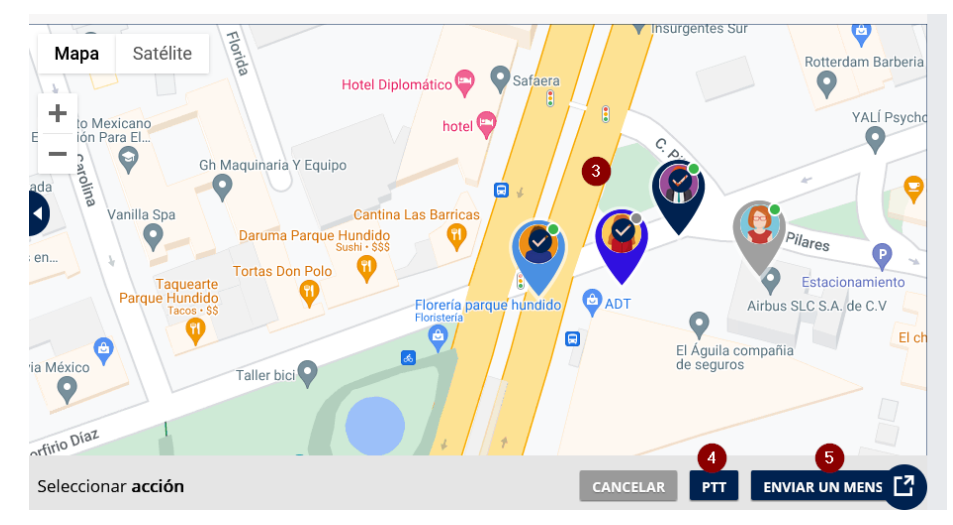

#### **Estados operacionales.**

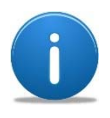

Los estados operaciones describen varios pasos de una operación <sup>o</sup> de un estado especifico del usuario en determinado tiempo.

Sirven para expresar disponibilidad o en lo que se encuentran trabajando. La creación de estos estados la realiza una Administrador de Agnet pero son propios de cada or ganización.

Un estado operacional está compuesto por:

- ‐Un código de 2 dígitos.
- ‐Un nombre.
- ‐Una descripción.

Por defecto el estado operacional está apagado o no definido, el usuario de despacho puede cambiar dicho estado operacional en la sección de ajustes (**1**) y posteriormente seleccionar Configuración ( **2**).

Se observará una pantalla con parámetros para configurar el estado operacional está definido del lado izquierdo en la sección correspondiente ( **3**). Y el listado muestra aquellos estados operacionales que el usuario de despacho puede seleccionar ( **4**). Basta con escoger el requerido para que la acción sea tomada en cuenta (no hay un botón de aceptar o confirmar). Se muestra un mensaje de la confirmación ( **5**).

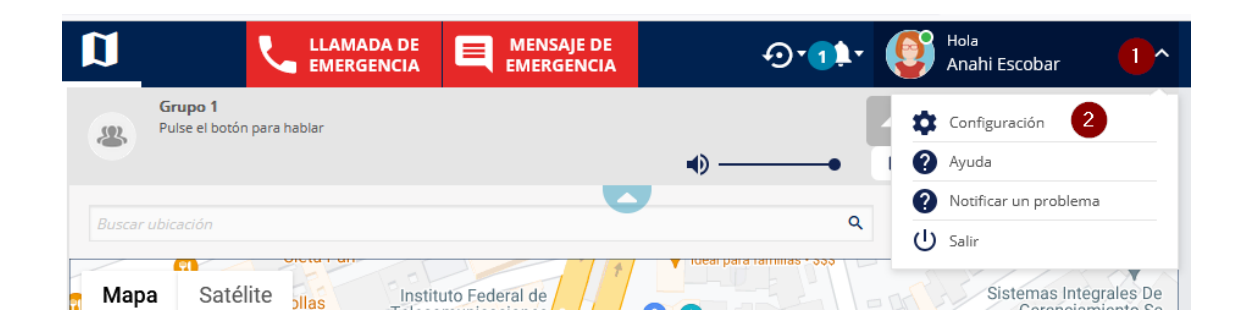

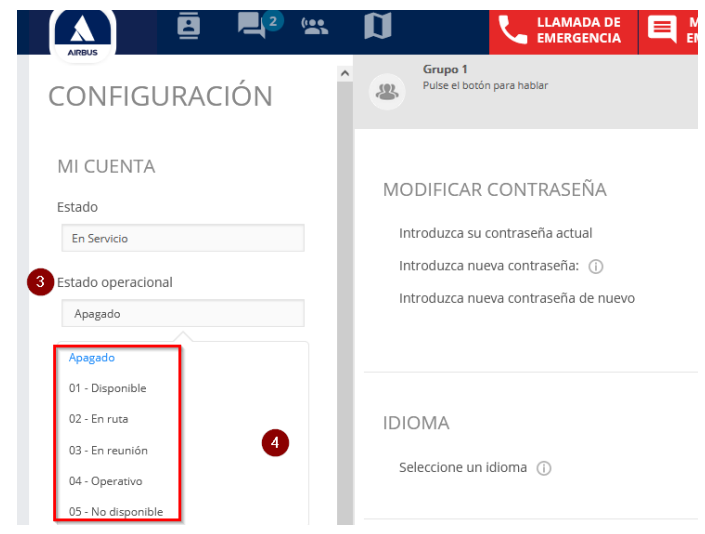

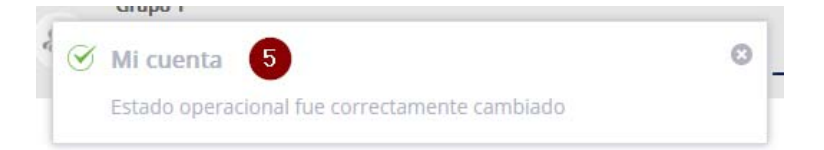

# **Estados operacionales (continuación).**

Cuando se ha seleccionado un estado operacional, ya sea de un usuario de despacho o algún usuario móvil ha cambiado su estado, este cambio puede ser observado en varias secciones:

Se muestra de inicio un usuario sin estado operacional (**1**) o bien lo tiene desactivado. Al hacer un cambio se observa inmediatamente en la lista de contactos ( **2**) en el mapa ( **3**) por el cambio de color del icono, y en los detalles del usuario ( **4**).

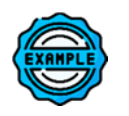

En el ejemplo, el usuario "*Felipe Rodriguez*" ha cambiado de no tener definido un estado operacional al estado "*Disponible*" el cual se representa por el cambio de color del icono en color verde, la leyenda y el *códi go 01*.

Los usuarios también pueden ser filtrados mediante el icono de filtros ( **5**) de acuerdo a sus estados operacionales ( **6**).

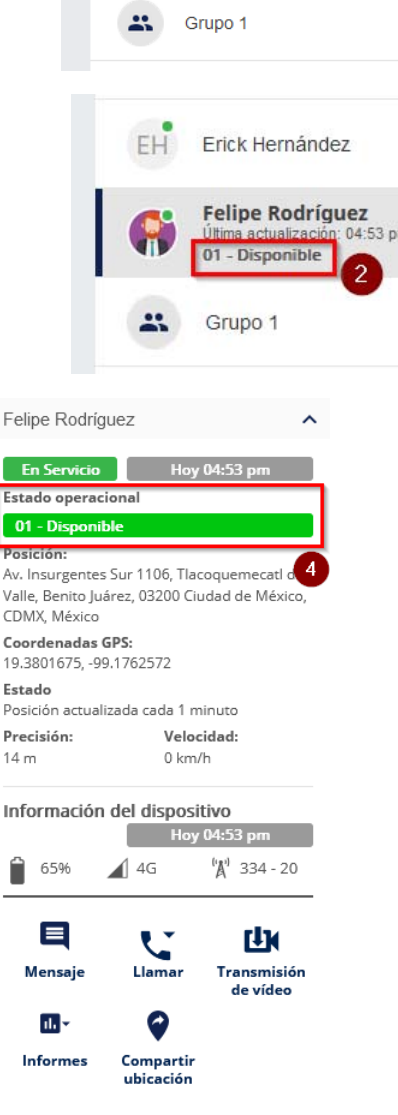

Erick Hernández

**Felipe Rodríguez** 

Última actualización: 04:50 pm

 $\bullet$ 

 $\mathcal{P}$ 

Clev<sup></sup>

65

 $\bullet$ 

 $\rightarrow$ 

EH<sup>T</sup>

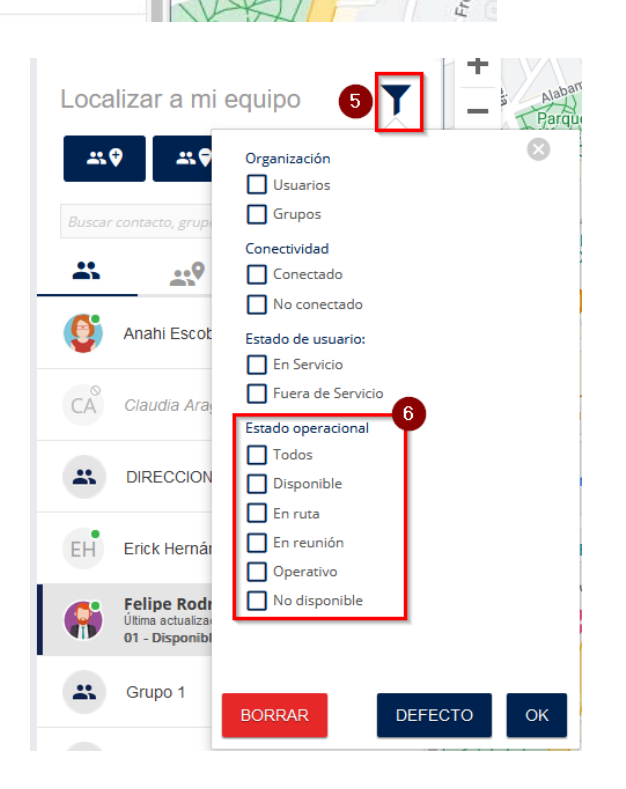

Museo Estelar

Museo Este

ç.

McDonald'

otel Diplomático

**Hotel Diplomático** 

## **Iconos de rol de usuario.**

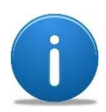

Los iconos de rol de usuario son definidos y asignados por el Administrador de Agnet.

En el mapa de geolocalización el icono de rol (**1**) de usuario habilita la vista para ver a los usuarios con sus iconos asignados (si no cambian, es porque no tienen un rol de usuario asignado).

El icono sobre el mapa muestra:

- **2.** La imagen asociada al rol de usuario.
- **3.** EL indicador de "en servicio" o "fuera de servicio" establecido por el usuario (punto rojo o verde).
- **4.** El nombre del usuario.
- **5.** El nombre del rol de usuario

**Nota**: Si el usuario también tiene definido un estado operacional, el color del icono del rol de usuario representa dicho estado operacional.

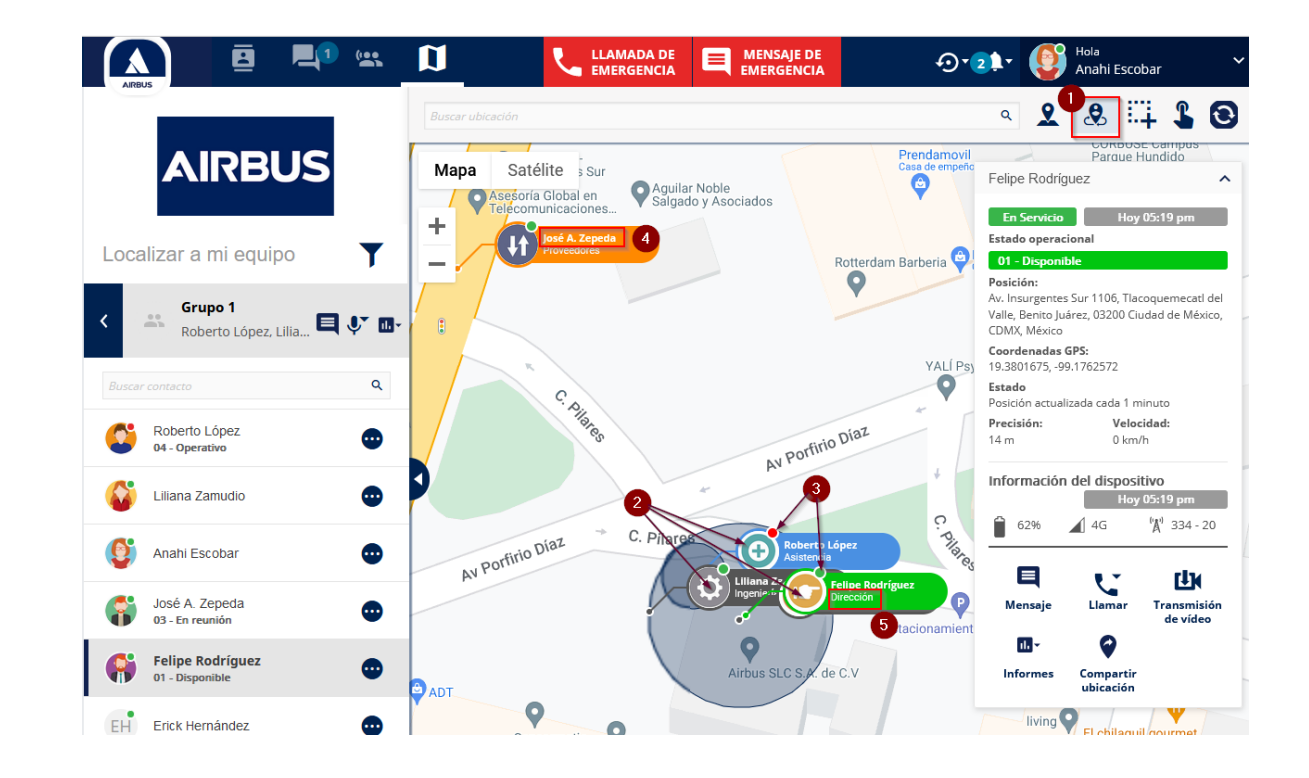

#### **Puntos de interés.**

Para crear y mostrar un punto de interés realizar lo siguiente:

- **1.** Seleccionar el icono de definir punto en el mapa
- **2.** Posicionar con un clic el punto sobre el mapa en el lugar requerido.
- **3.** Establecer un nombre (por default se van nombrando y numerando consecutivamente, se pueden editar después).
- **4.** Se puede cambiar el color del icono del punto de interés.
- **5.** Y la imagen del icono del puto de interés también puede ser cambiada por una serie de imágenes preestablecidas.
- **6.** Al finalizar presionar OK para que el punto de interés quede guardado.
- **7.** Para mostrar <sup>u</sup> ocultar los puntos de interés creados, seleccionar le icono de puntos de interés en la parte superior del mapa de geolocalización.

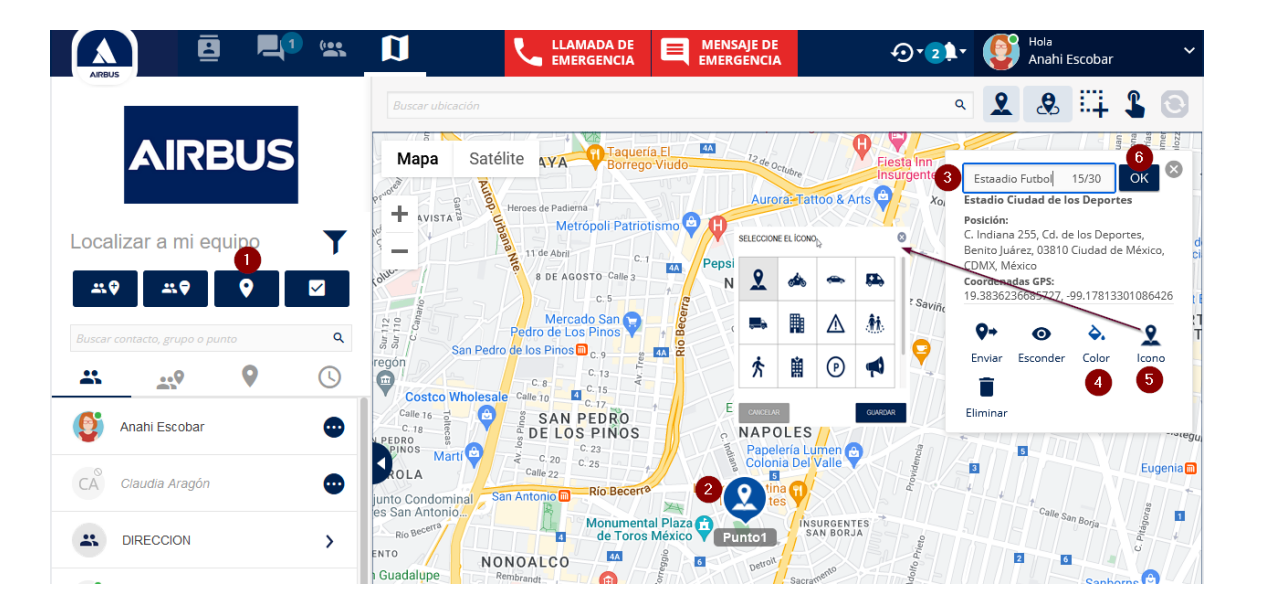

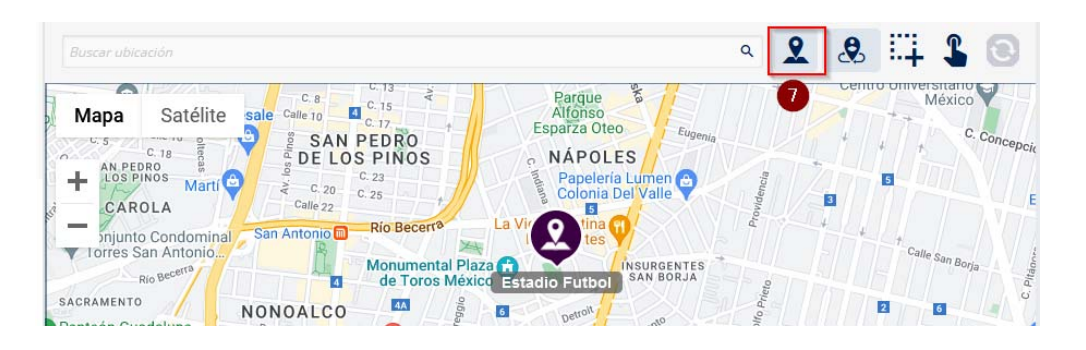

### **Eliminar varios puntos de interés.**

Para eliminar varios puntos de interés sobre el mapa realizar lo siguiente.

- **1.** Seleccionar **Mostrar los puntos de interés**.
- **2.** Seleccionar el icono de **Varios contactos en el mapa**.
- **3.** Realizar un polígono cuadrado sobre los iconos de los puntos de interés que se desean eliminar.
- **4.** Seleccionar el botón **Eliminar puntos**.

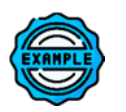

En el ejemplo se han seleccionado 3 puntos de interés que serán eliminados.

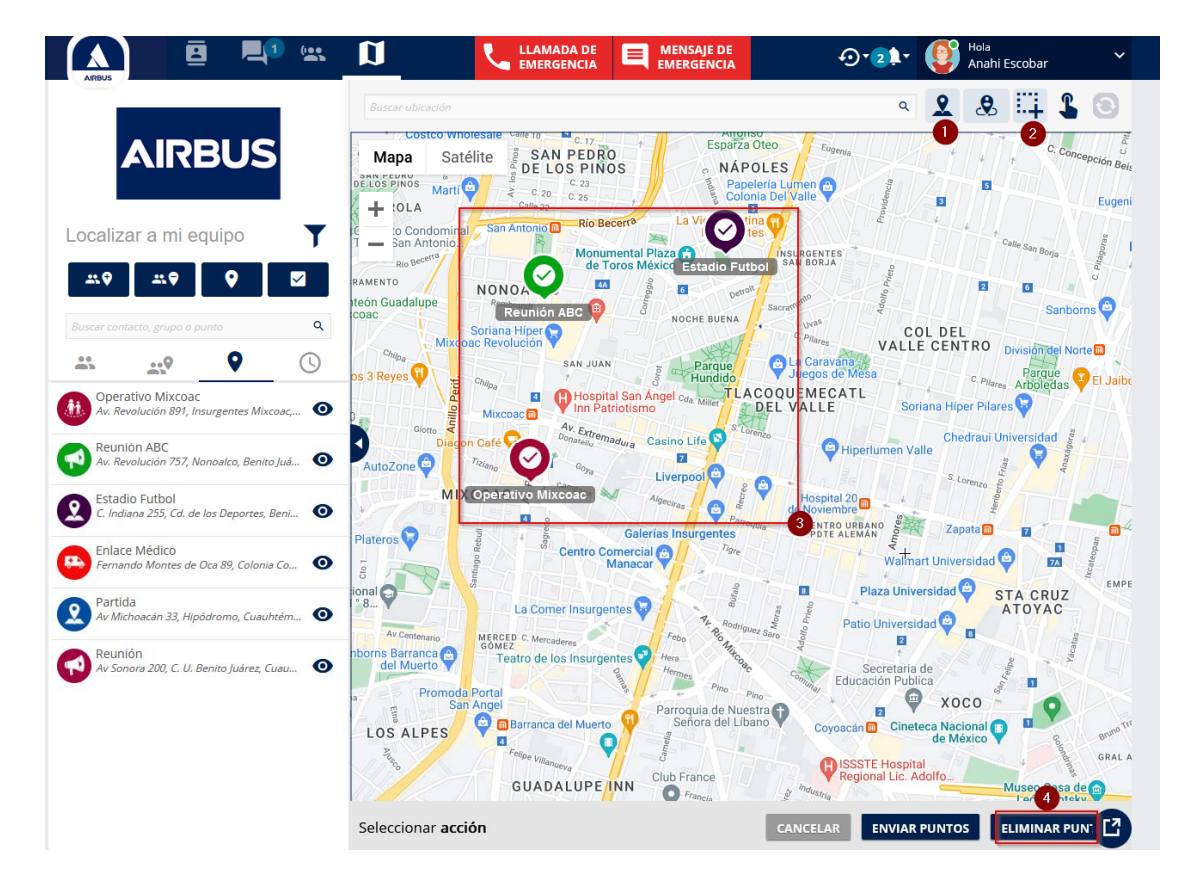

# **Área de notificación.**

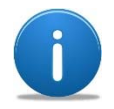

Las notificaciones de geolocalización le permiten al usuario de despacho conocer las modificaciones que realizan los usuarios móviles en cuestión de localización, cuando el Administrador de Agnet les proporciona los permisos de modificación.

Para ver las notificaciones de geolocalización:

- **1.** Seleccionar la campana de notificaciones en la barra de acciones (Se indica el número de notificaciones sin revisar).
- **2.** Seleccionar notificaciones de geolocalización.
- **3.** Se pueden exportar las notificaciones si es requerido.
- **4.** Puede marcarlas como leídas.
- **5.** O bien eliminarlas.

**Nota**: Una vez eliminadas o marcadas como leídas, el indicador de número de notificaciones desaparece y solo queda la campana (**6**).

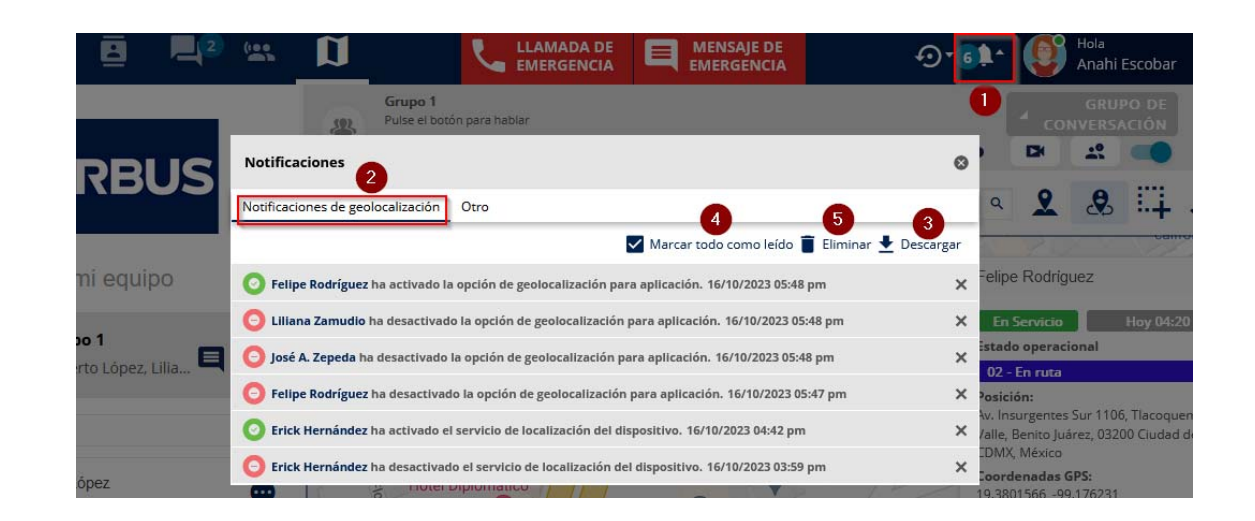

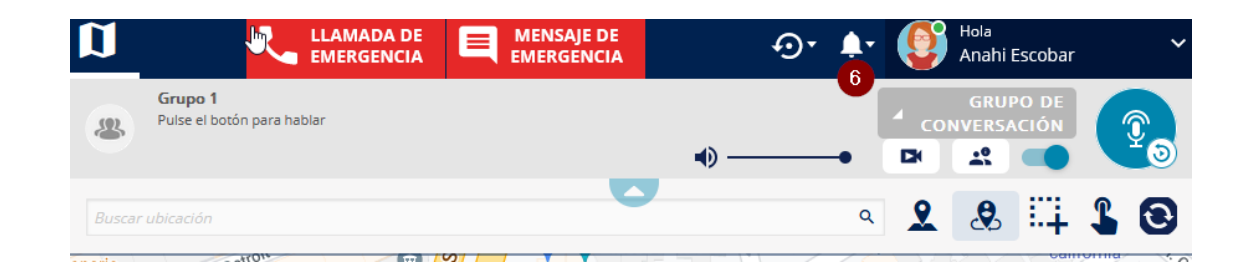

# **Eliminar las notificaciones.**

Para eliminar las notificaciones:

- **1.** Seleccionar el botón de notificaciones.
- **2.** Seleccionar Eliminar.
- **3.** Puede escoger algunas de las notificaciones o bien seleccionar todas.
- **4.** Seleccionar Eliminar.
- **5.** Confirmar que desea eliminar las notificaciones.

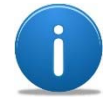

Estas notificaciones indican cuando el usuario ha activado <sup>o</sup> desactivado la función de geolocalización de su dispositivo móvil, dependen de que el Administrador de Agnet le haya otorgado los permisos para realizarlo.

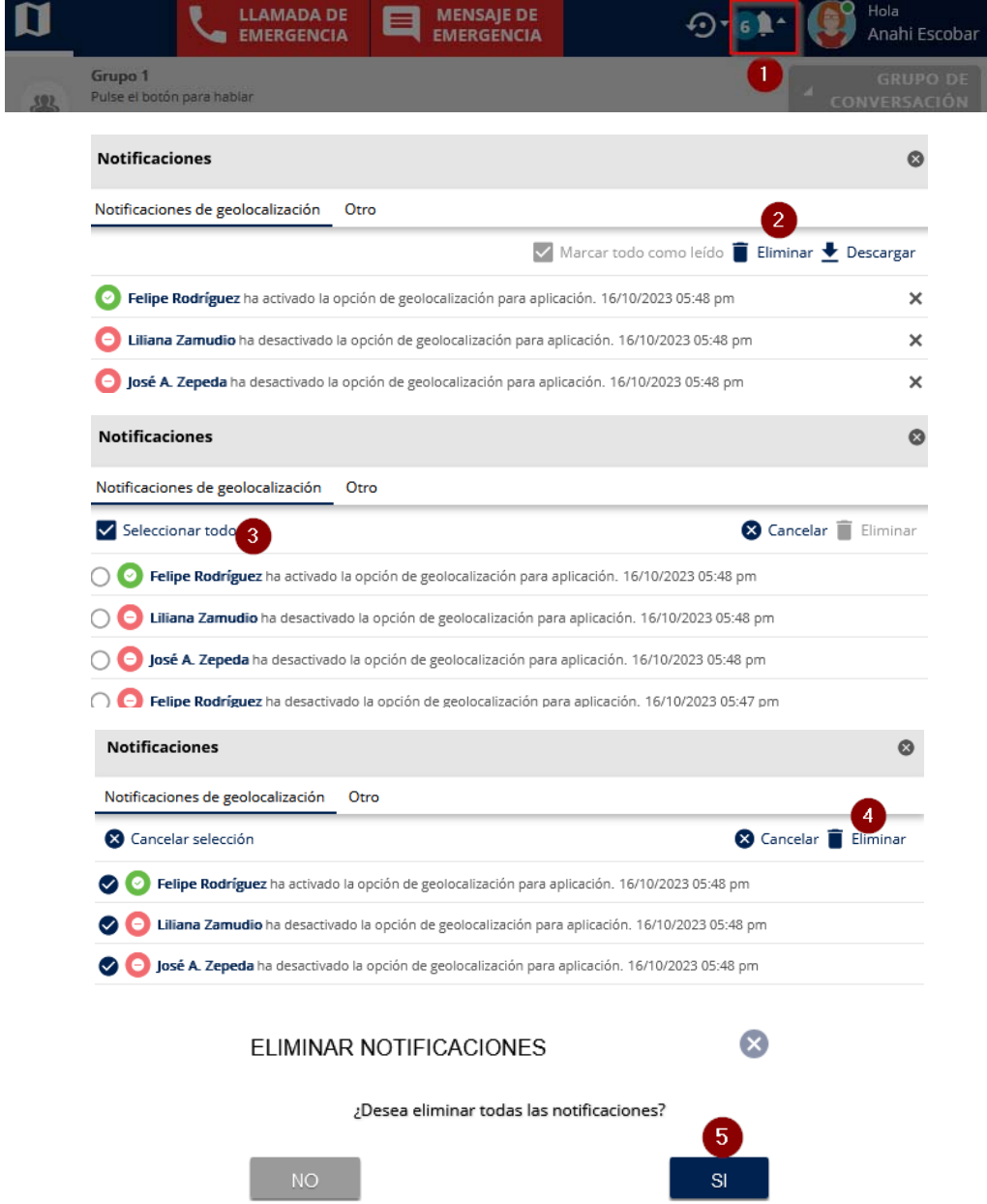

# **LLAMADAS.**

# **Llamada privada.**

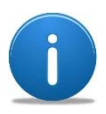

La llamada privada permite a un usuario de despacho comunicarse con otro usuario de forma bidireccional y sin hacer uso del botón PTT para hablar, es una en la que ambos hablan y escuchan al mismo tiempo.

Para iniciar una llamada:

- **1.** Vea la sección de Contactos para mostrar la lista de contactos.
- **2.** Seleccionar un usuario y presionar el botón de tres puntos.
- **3.** Seleccionar **Llamar**.
- **4.** Puede colgar la llamada si así lo decide, antes de que el usuario conteste o ya en la llamada para finalizarla.

Para contestar una llamada:

- **5.** Aceptar la llamada con el botón de aceptar.
- **6.** O rechazarla con el botón de colgar.

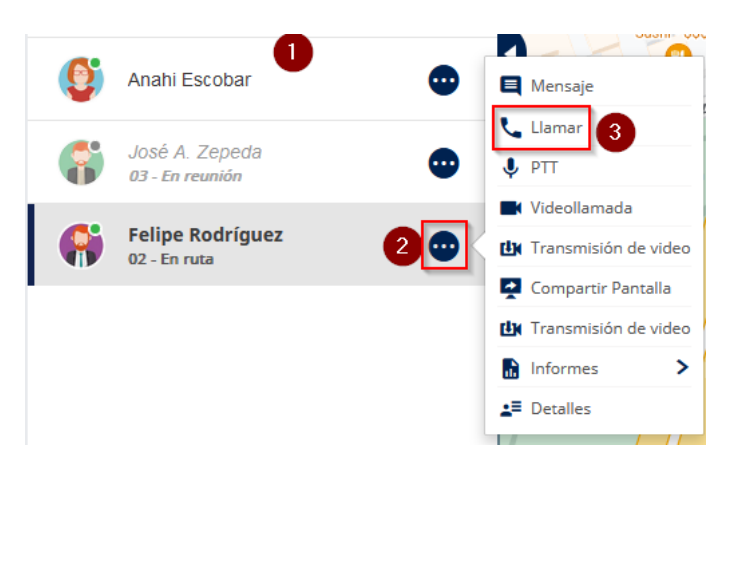

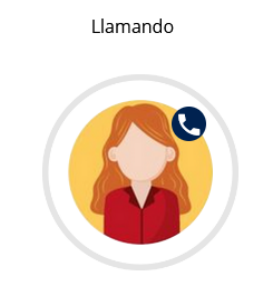

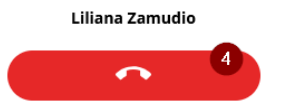

Llamada entrante ...

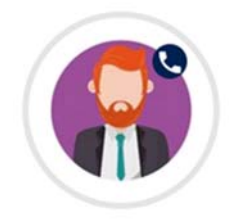

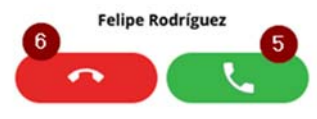

### **Funciones de la llamada privada.**

Una vez iniciada la llamada privada, se muestra en la barra de acciones (**1**) que se ha establecido y tiene una serie de funciones <sup>a</sup> realizar con la llamada:

- **2.** Botón para pausar la llamada.
- **3.** Compartir pantalla, le envía al usuario en la llamada la pantalla del usuario de despacho.
- **4.** Botón de difusión de video. Permite hacer una transmisión de video con el usuario.
- **5.** Botón para silenciar micrófono.
- **6.** Botón de mensaje. Inicia o continúa una sesión de mensajes con el usuario.
- **7.** Fusión de llamadas. Cuando se tienen dos llamadas privadas y una se ha puesto en espera, se pueden fusionar para crear una llamada de conferencia telefónica.
- **8.** Botón de transferencia de llamada. Envía la llamada actual a otro usuario de su lista de contactos.
- **9.** Botón de colgar. Termina la llamada.

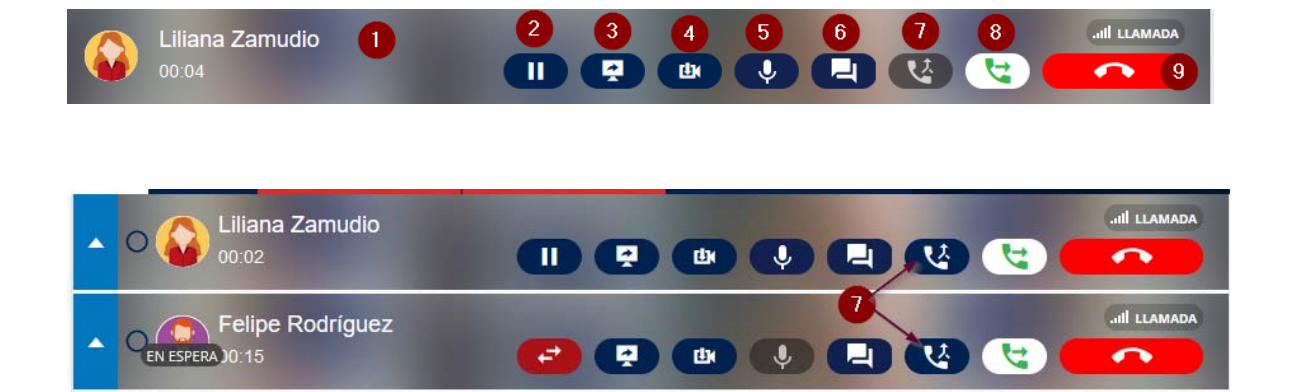

### **Transferir una llamada privada.**

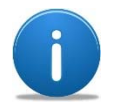

La transferencia de llamada permite transferir una llamada privada que se ha contestado, <sup>a</sup> otro usuario en su lista de contactos.

Para transferir una llamada privada debe:

- **1.** Tener una llamada en curso con un usuario.
- **2.** Seleccionar el botón de transferir llamada.
- **3.** En la sección de vista de funciones se muestran los contactos para seleccionar y realizar la transferencia de llamada.
- **4.** Seleccionar al usuario a transferir la llamada
- **5.** Posteriormente seleccionar **Llamada reenviada por**.
- **6.** Comienza la llamada al usuario que se va a transferir por parte del usuario de despacho.
- **7.** Si el usuario contesta, se puede colgar la llamada ( **8**) y se termina la transferencia, la llamada se establece con los usuarios enlazados y el usuario de despacho sale de la misma.

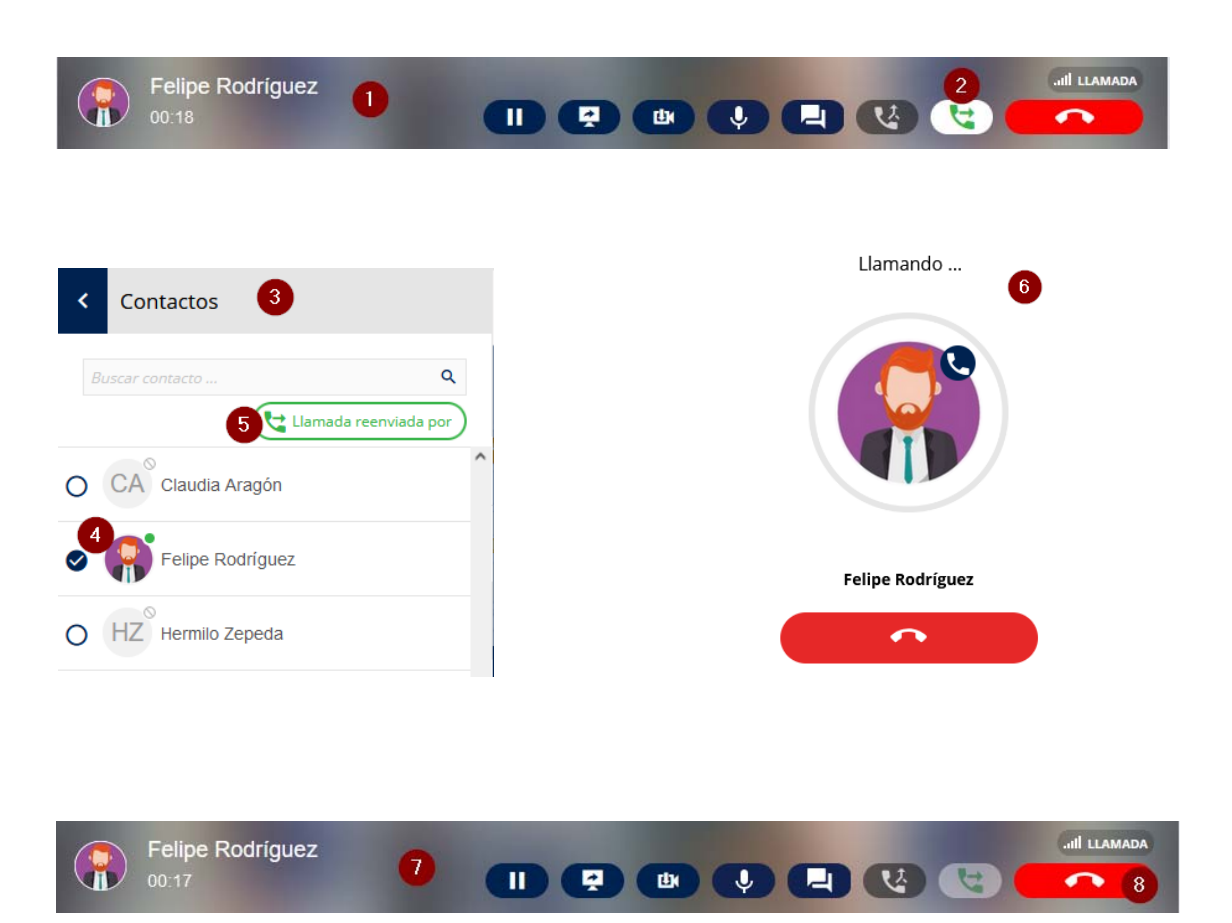

#### **Fusión de llamada privada.**

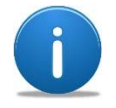

La fusión de llamada se convierte en una conferencia telefónica cuando se tienen dos llamadas privadas, una en espera y otra en curso y se elige la fusión de llamadas. Los usuarios participan a la vez en una conferencia.

Para realizar una fusión de llamadas privadas, se necesitan al menos dos llamadas privadas hacia el usuario de despacho.

- **1.** Cuando está ingresando la segunda llamada deberá contestarla, después indicar si desea fusionar con la llamada actual seleccionado **Fusionar llamada con …**
- **2.** Seleccionar **OK**.
- **3.** Si decide poner en espera la llamada previa puede seleccionar el botón **Combinación de llamadas** en cualquiera de las dos llamadas.
- **4.** Se genera entonces una conferencia telefónica con los usuarios que se tenían en llamada privada.

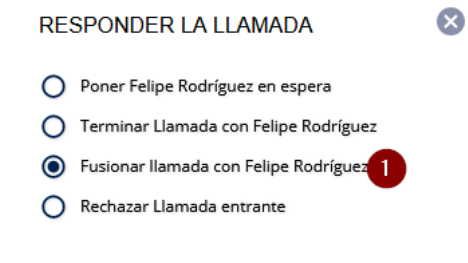

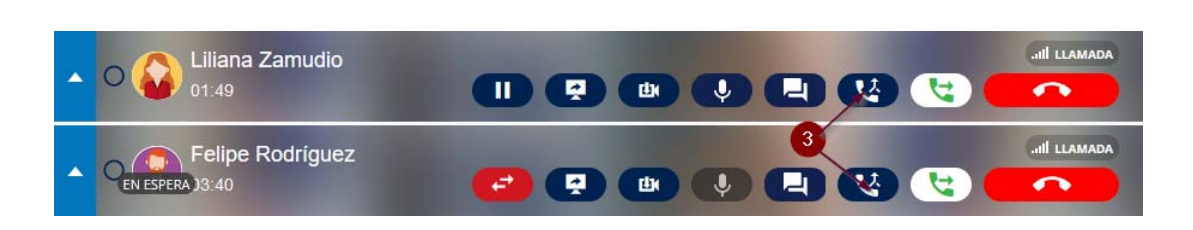

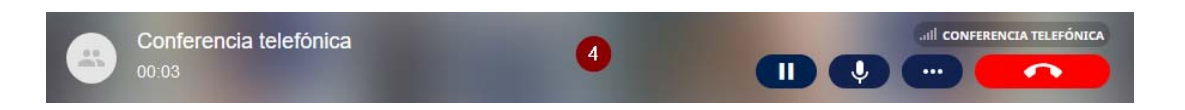

#### **Llamadas privadas en espera.**

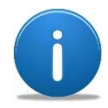

Si una llamada es iniciada o recibida y además fue contestada, se puede poner en espera por cualquier razón que el usuario de despacho lo requiera. El usuario del otro extremo escuchar un pitido mientras la llamada está en espera.

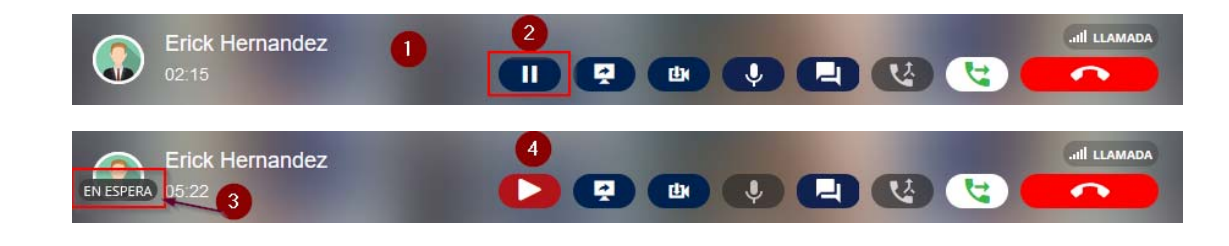

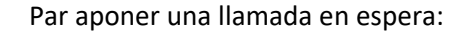

- **1.** Tener una llamada activa.
- **2.** Seleccionar el botón de **Pausa.**
- **3.** Se muestra un mensaje que la llamada está en espera.
- **4.** La llamada se puede continuar presionando el botón de continuar llamada.
- **5.** Si se tiene una llamada privada en curso y se recibe y contesta otra llamada, se da la opción para poner la actual en espera
- **6.** Presionar **OK** para confirmar.
- **7.** La llamada anterior se pone en espera y la más nueva es en la que se participa.
- **8.** Se puede intercambiar entre llamadas seleccionado el botón para el **Cambio de llamadas**.

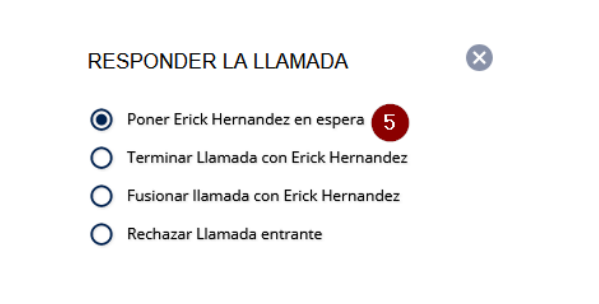

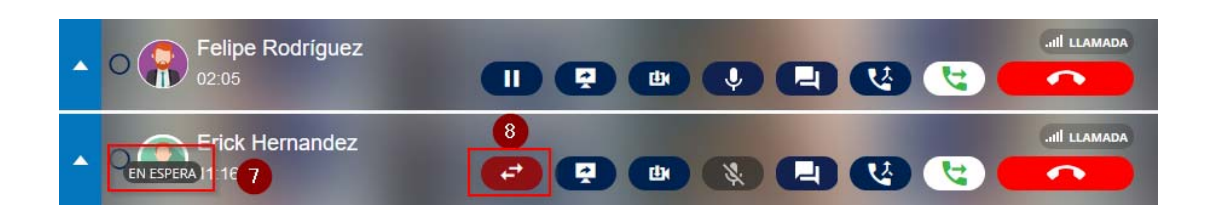

# **Conferencia telefónica.**

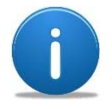

La conferencia telefónica permite hacer una sesión de comunicación bidireccional entre al menos tres usuarios o contactos al mismo tiempo.

Para iniciar una conferencia telefónica:

- **1.** Seleccionar el botón de **multi selección** en la sección de contactos.
- **2.** Seleccionar usuarios y/o grupos usando las cajas de selección.
- **3.** Seleccionar **Conferencia telefónica**.
- **4.** Se escucha el tono de llamada a espera de que al menos un usuario se conecte a la conferencia.

Recibiendo una conferencia telefónica:

**5.** Cuando se recibe una llamada de conferencia telefónica, el usuario de despacho puede contestarla o colgarla.

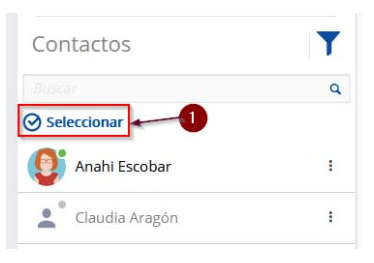

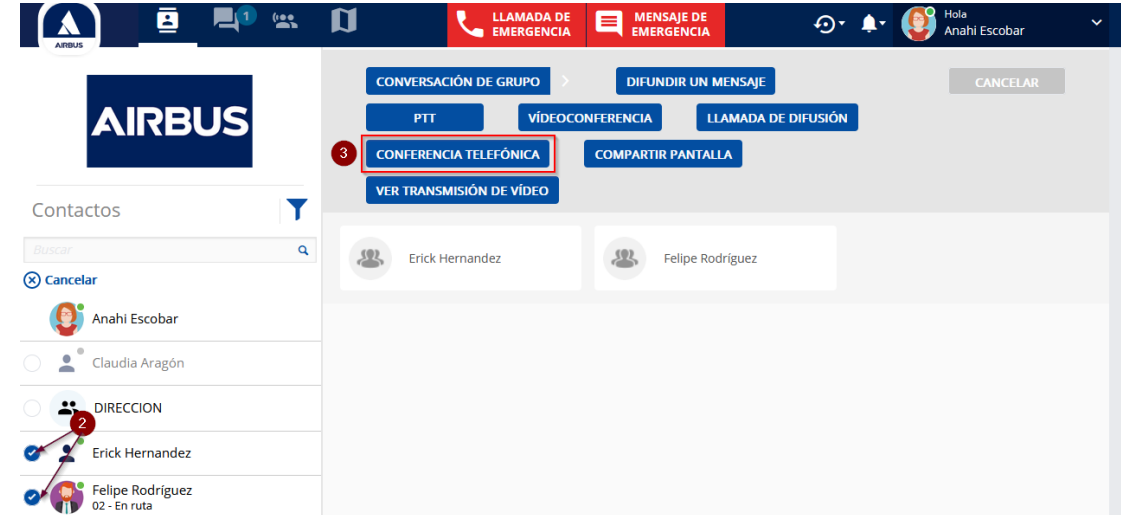

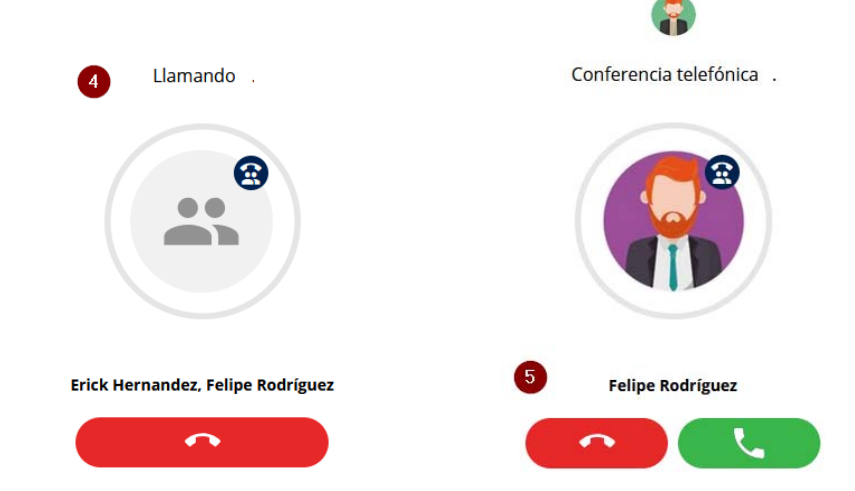

# **Conferencia telefónica (continuación).**

Al establecerse una llamada de conferencia telefónica (**1**), se muestran varias opciones en la barra de acciones.

- **2.** Botón para pausar la llamada.
- **3.** Botón para silenciar micrófono
- **4.** Botón de opciones sobre la llamada.
	- Compartir pantalla
	- $\bullet$ Iniciar una transmisión de video
	- $\bullet$ Ir a conversación, mensajes.
	- $\bullet$  Detalles de la conferencia telefónica, Por default los usuarios participantes son mostrados en la llamada.
- **5.** Se muestran los participantes de la conferencia telefónica.
- **6.** Botón para colgar. Terminar llamada.

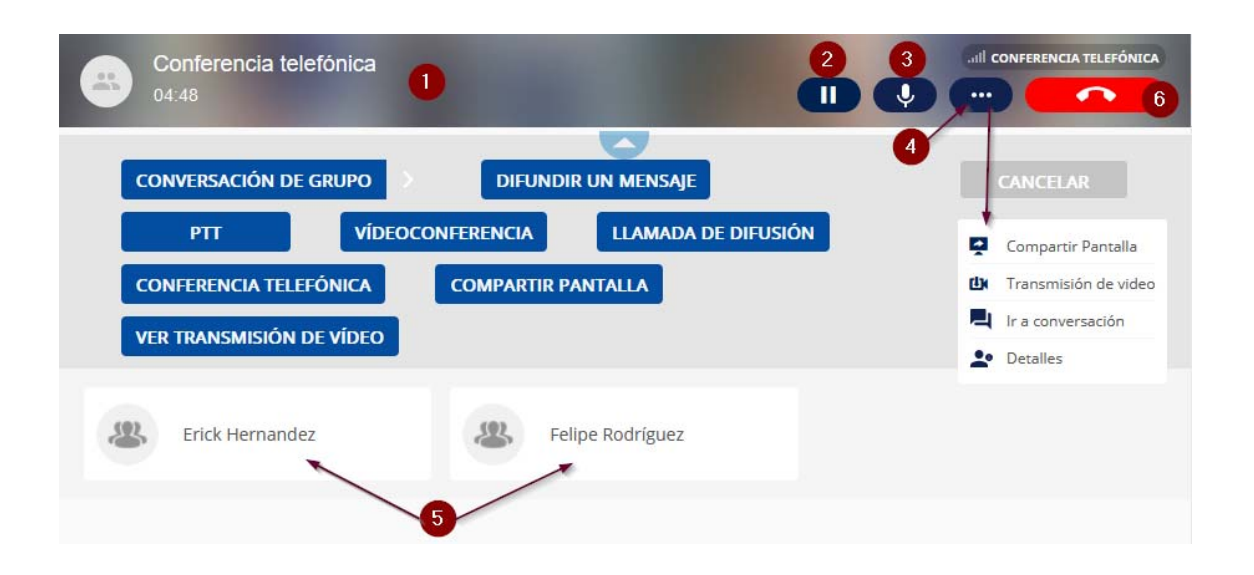

#### **Conferencia telefónica, entrada tardía.**

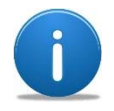

La entrada tardía (*late entry*) en una llamada de conferencia telefónica se refiere <sup>a</sup> que el usuario de despacho no pudo contestar la llamada pero la conferencia sigue en curso, por lo que el usuario puede ingresar a ella mientras hayan al menos dos usuarios y que siga establecida.

Un usuario de despacho que se ha perdido una llamada de conferencia telefónica recibe un mensaje notificando esta llamada, en este mensaje puede realizar lo siguiente para ingresar a la llamada de conferencia telefónica:

- **1.** Ingresar a la sección de mensajes para ver la llamada perdida.
- **2.** Presionar el botón de conferencia telefónica sobre la barra de acciones de la conversación.
- **3.** Se establece una llamada, el usuario de despacho debe colgarla.
- **4.** Si la conferencia está activa, aparece un botón para unirse a la llamada de conferencia telefónica.

**Nota**: Si la llamada no estuviera activa, el botón de unirse no se muestra. Y si todos los usuarios se han salido de la conferencia telefónica el botón de unirse desaparece del mensaje de notificación.

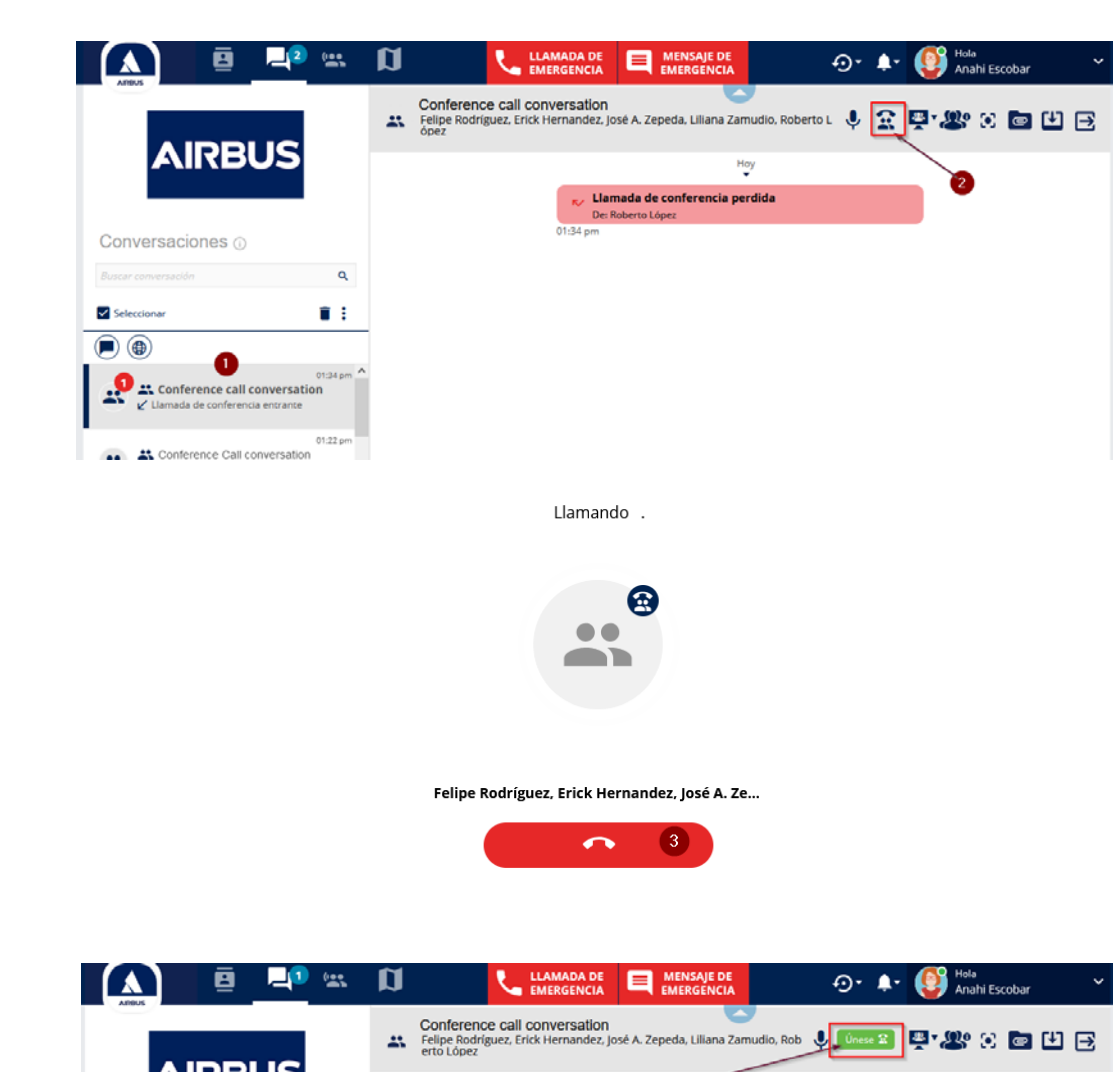

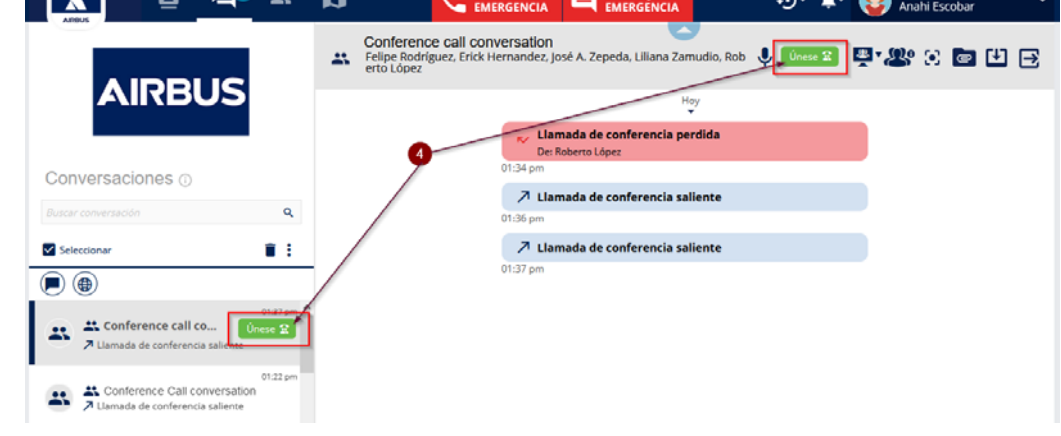

# **VIDEO.**

# **Videollamada.**

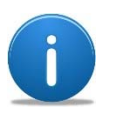

En una videollamada se comparte video y audio en tiempo real entre dos usuarios.

Para iniciar una videollamada puede hacerse desde la lista de contactos (**1**)

- **2.** Con el botón de tres puntos, seleccionando al usuario que desea llamar
- **3.** Seleccionar videollamada.

También puede realizarse desde la sección de Mapa de geolocalización (**1**):

- **2.** Seleccionar el botón de tres puntos.
- **3.**Seleccionar videollamada.
- **5.** Video del usuario local.
- **6.**Video del usuario remoto.
- **7.**Expandir pantalla del video.
- **8.** Pausar llamada (Se detiene la trasmisión de audio y video).
- **9.** Compartir pantalla.
- **10.** Iniciar transmisión de video (video del despacho hacia el usuario).
- **11.** Ocultar video (El video del usuario local se sigue transmitiendo).
- **12.** Botón de silenciar micrófono.
- **13.** Botón de mensaje. Inicia o continúa una sesión de mensajes con el usuario
- **14.** Fusionar videollamadas (solamente se puede tener un usuario en una videollamada)
- **15.** Transferir videollamada.
- **16.** Terminar o colgar la videollamada.

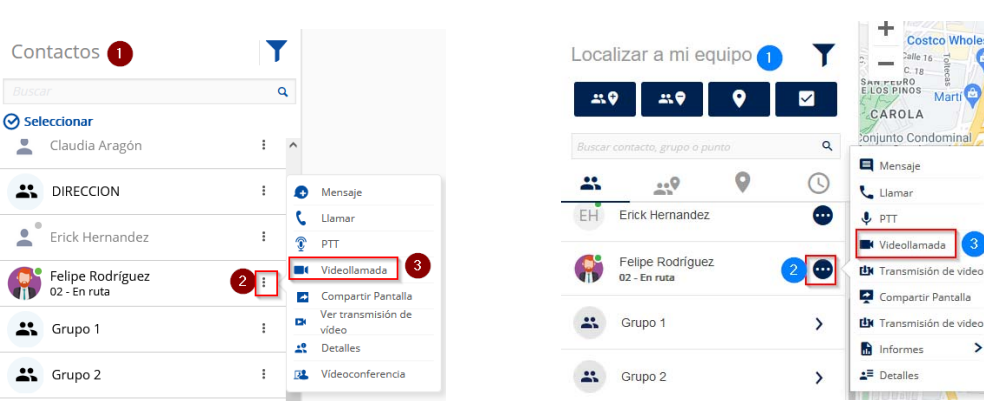

 $\mathbf{r}$ 

 $\overline{\phantom{a}}$ 

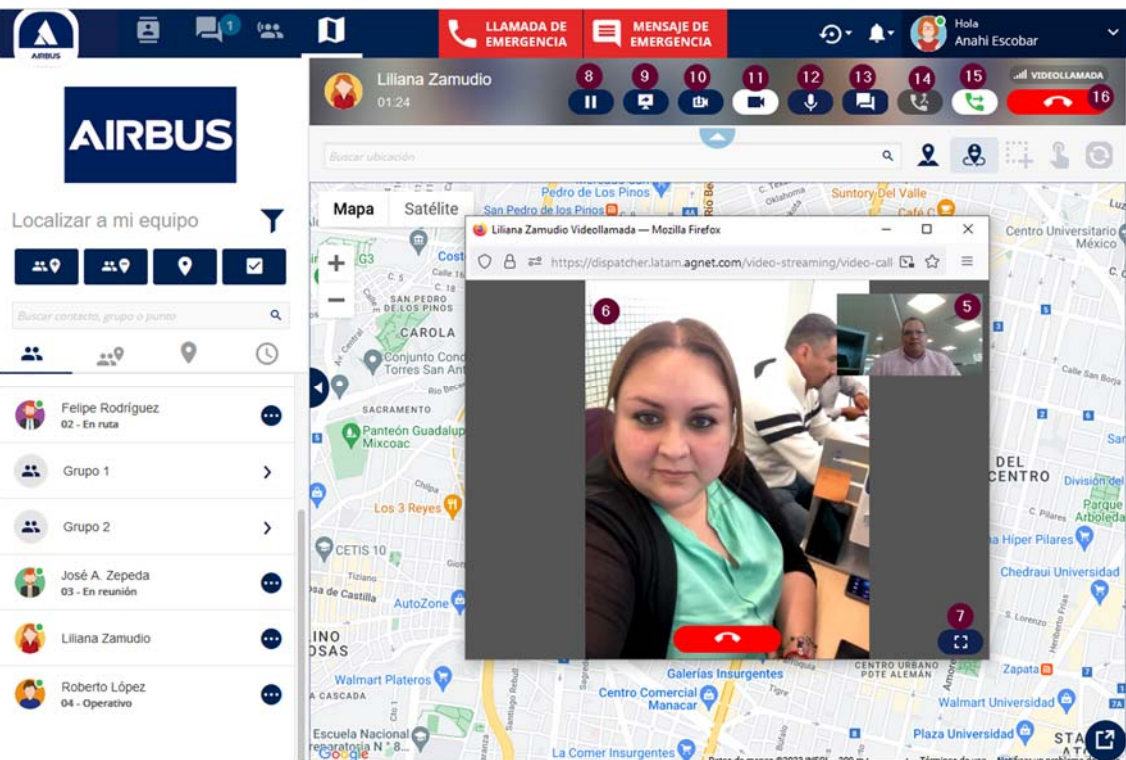

La funcionalidad de **Videollamada**, **NO** está disponible para las suscripciones de tipo **EMPRESA**.

# **Transmisión de video.**

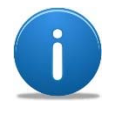

Una transmisión de video se activa únicamente para compartir el video de la cámara del usuario que lo está transmitiendo, no contiene audio.

#### **Realizar una transmisión de video:**

El usuario de despacho puede transmitir el video generado localmente (deberá estar provisto de una cámara para tal fin).

- **1.** De la lista de contactos seleccionar un grupo o usuario a quien se desea hacer la transmisión de video. Presionar el botón de tres puntos.
- **2.** Seleccionar Ver transmisión de video.
- **3.** En la barra de acciones aparece la llamada la cual indica el número de espectadores (cuando se han seleccionado varios)
- **4.** Botón para pausar la transmisión.
- **5.** Botón para detener la transmisión del video.

**Nota**: El usuario de despacho no ve su propio video, solo debe asegurarse de tener disponible la cámara de su equipo.

#### **Recibir una transmisión de video:**

- **6.** Al contestar/aceptar una transmisión de video, el usuario puede compartir <sup>a</sup> otro usuario que no haya sido integrado en la transmisión de video.
- **7.** Terminar o colgar la llamada (el usuario remoto sigue transmitiendo <sup>a</sup> los demás usuarios conectados).

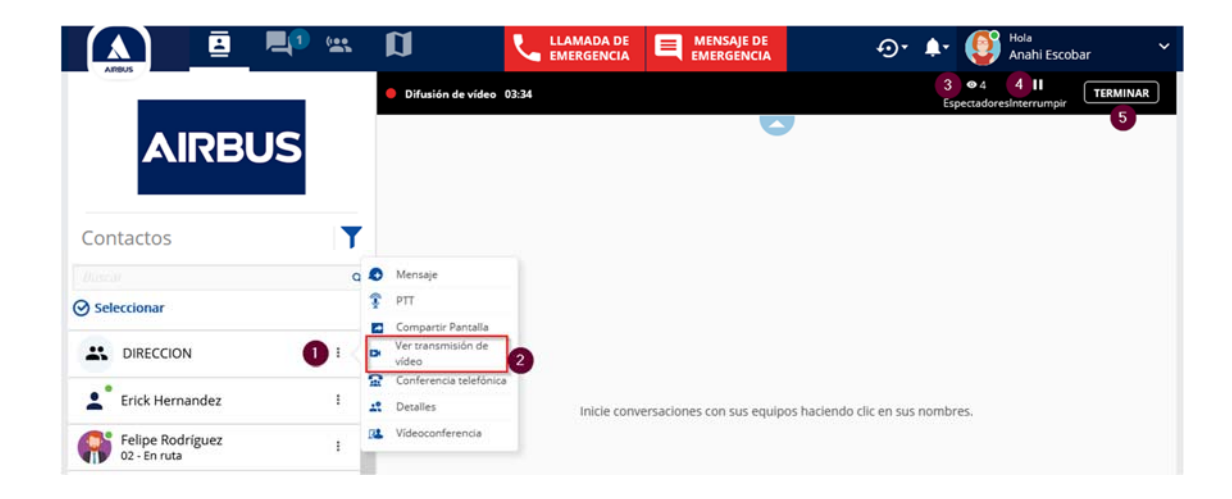

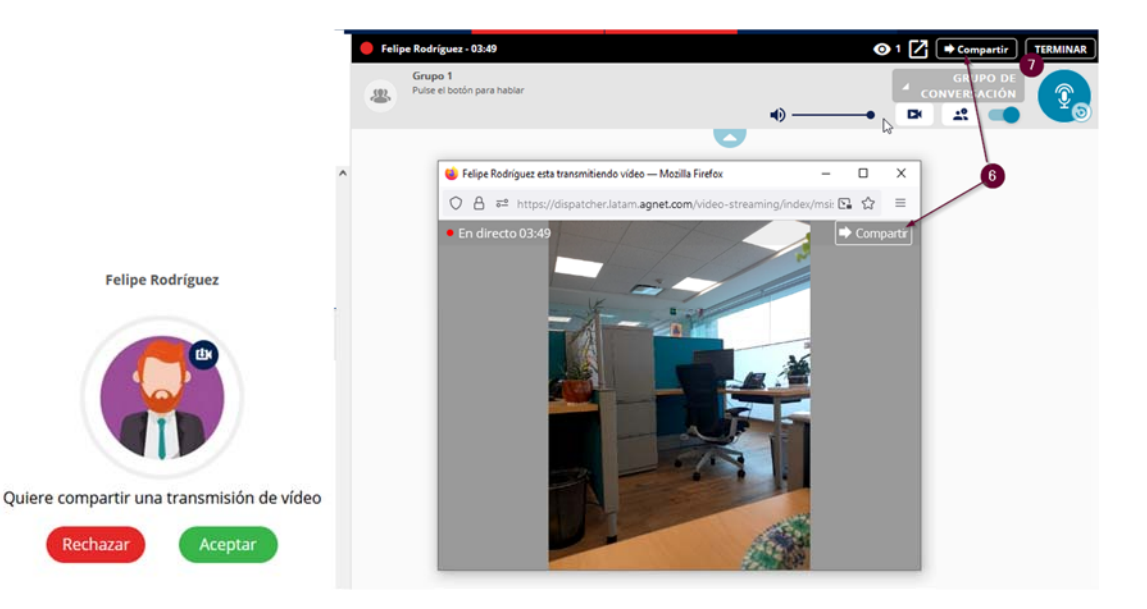

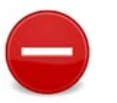

Rechaza

La funcionalidad de **Transmisión de video**, **NO** está disponible para las suscripciones de tipo **EMPRESA**.

# **LLAMADA DE EMERGENCIA.**

# **Introducción.**

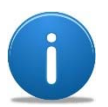

Las llamadas y mensajes de emergencia son habilitadas por el Administrador de Agnet.

Es un grupo predefinido de comunicación accionado únicamente cuando uno de los usuarios participantes presiona el botón de emergencia (SOS).

La llamada de emergencia termina si ninguno de los destinatarios la contesta después de cierto tiempo.

Realizar una llamada de emergencia:

**1.** Presionar el botón de Llamada de emergencia.

**Nota**: El Administrador de Agnet es quien asigna los usuarios que generan y reciben la emergencia.

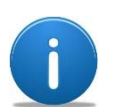

Sugerencia para la gestión de las emergencias: Establecer al o los usuarios de despacho para que sean los destinatarios de las emergencias y no quienes las generen.

Una

vez establecida la llamada ( **2**):

- **3.** Botón para pausar la llamada.
- **4.** Botón para geolocalizar al usuario en emergencia.
- **5.** Re escucha de las conversaciones.
- **6.**Botón PTT.
- **7.**Opciones de comunicación.
- **8.** Terminar llamada de emergencia.

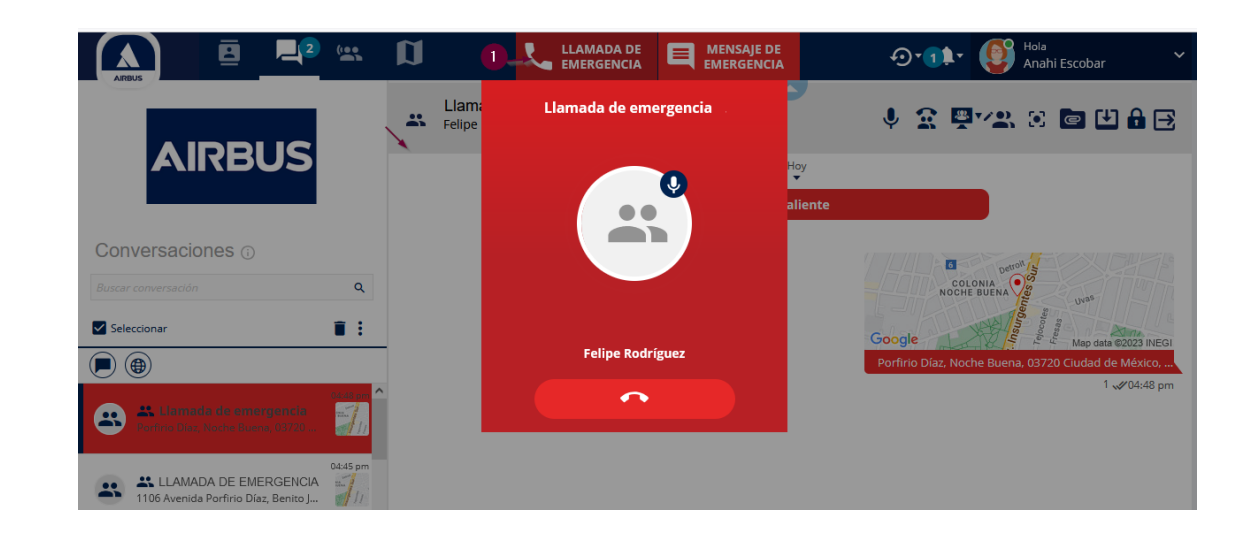

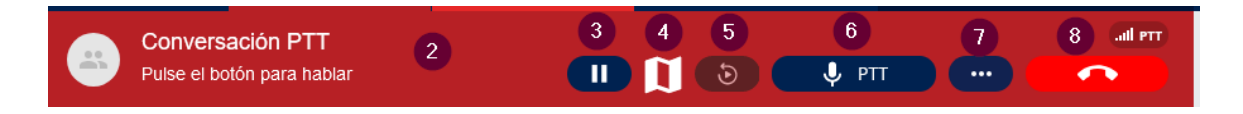

#### **PTT automático en llamada de emergencia.**

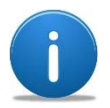

El Administrador de Agnet puede configurar las prioridades y la llamada de emergencia para que se tome el PTT por quien la realiza sin presionar el botón de PTT. Esta acción se cancela cuando cualquiera de los destinatarios presiona el botón PTT. Es importante tener un protocolo de actuación para los eventos de emergencia y asignar prioridad de toma de PT al usuario de despacho.

En la llamada de emergencia con PTT automático, el usuario que la genera puede comenzar a hablar sin presionar el botón PTT, tendrá 2 minutos con el micrófono abierto.

Si el usuario de despacho es el destinatario comienza a escuchar lo que el se está comunicando.

- **1.** El usuario de despacho contesta una llamada de emergencia.
- **2.** La comunicación se activa inmediatamente y el usuario de despacho puede escuchar lo que está ocurriendo.
- **3.** Se genera una notificación/mensaje de la llamada de emergencia.
- **4.** Se genera el punto de ubicación para ubicar al usuario en el mapa y se puede ubicar también con el botón de ubicación.
- **5.** Usuario con prioridad: Cuando el usuario de despacho tiene prioridad de PTT, puede interrumpir en cualquier momento la comunicación.

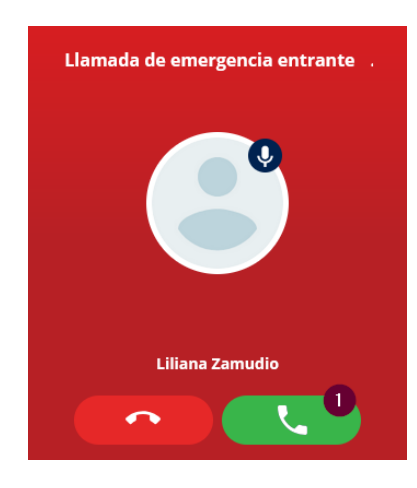

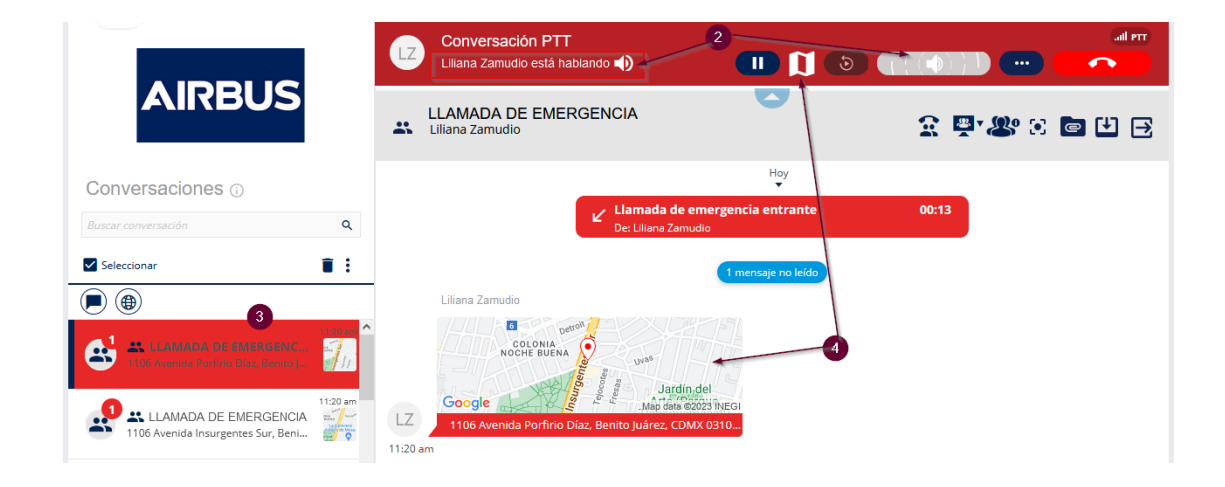

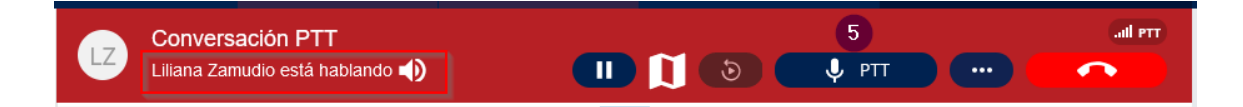

#### **Desactivar una llamada de emergencia.**

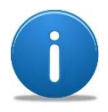

El usuario iniciador de la llamada de emergencia es quien debe terminar la llamada cuando la situación de emergencia ha ya finalizado.

Para finalizar una llamada de emergencia:

- **1.** El usuario de despacho sale de la llamada al presionar el botón terminar.
- **2.** Si hay más destinatarios de la emergencia o usuarios de despacho conectados a la llamada, esta no se termina, el usuario de despacho puede unirse nuevamente a la llamada presionando el botón de **Únase**.
- **3.** La llamada finaliza hasta que el usuario iniciador la termina.

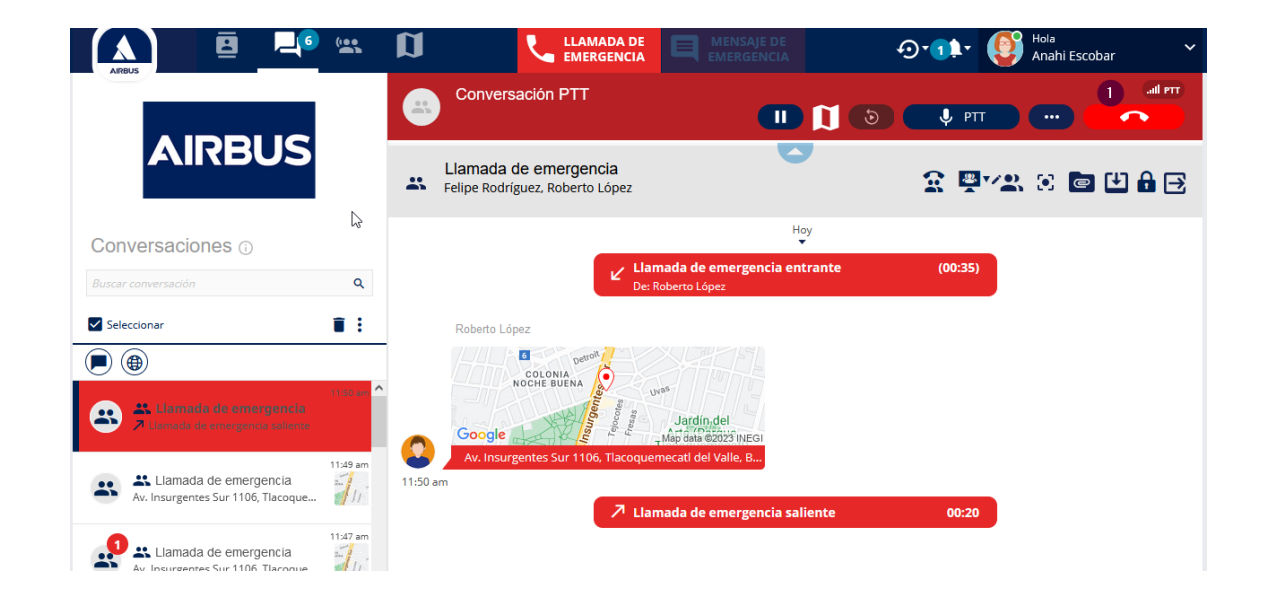

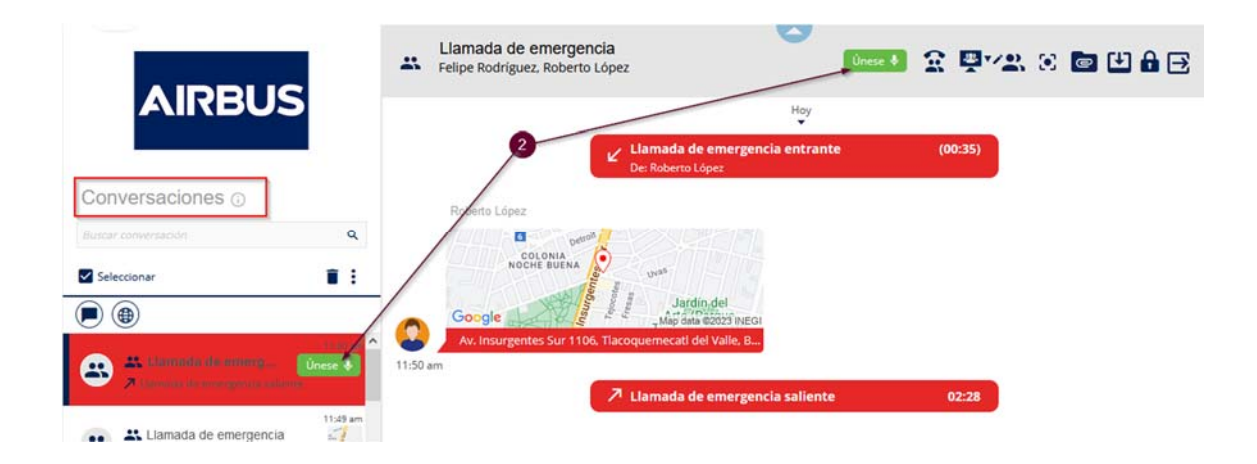

#### **Llamada de emergencia en grupo activo.**

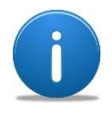

Esta opción la configura un Administrador de Agnet, en donde define como destinatarios de la emergencia el grupo activo de los usuarios en la configuración del perfil de emergencia.

Cuando se configura una emergencia para ser establecida en el grupo activo del usuario que la generó, la emergencia se observa en el grupo activo del usuario de despacho. Si el usuario de despacho no está dentro o tiene desactivado del grupo en el que se ha generado la emergencia este no recibe la emergencia.

- **1.** El usuario de despacho tiene uno o varios grupos conectados.
- **2.** Un usuario móvil que está genera una llamada de emergencia.
- **3.** El usuario de despacho es notificado y puede participar en la llamada (no hay un sonido de llamada de emergencia, solo un pitido).
- **4.** Para finalizar la situación de emergencia se presiona el botón de **Colgar**.
- **5.** Cuando cualquier usuario dentro del grupo cuelga la llamada de emergencia esta se termina, los usuarios permanecen en el grupo.

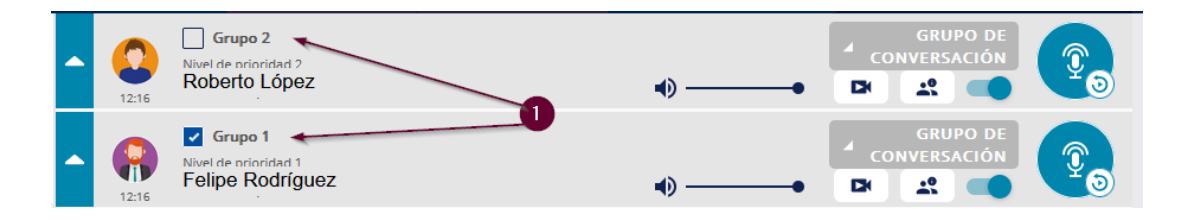

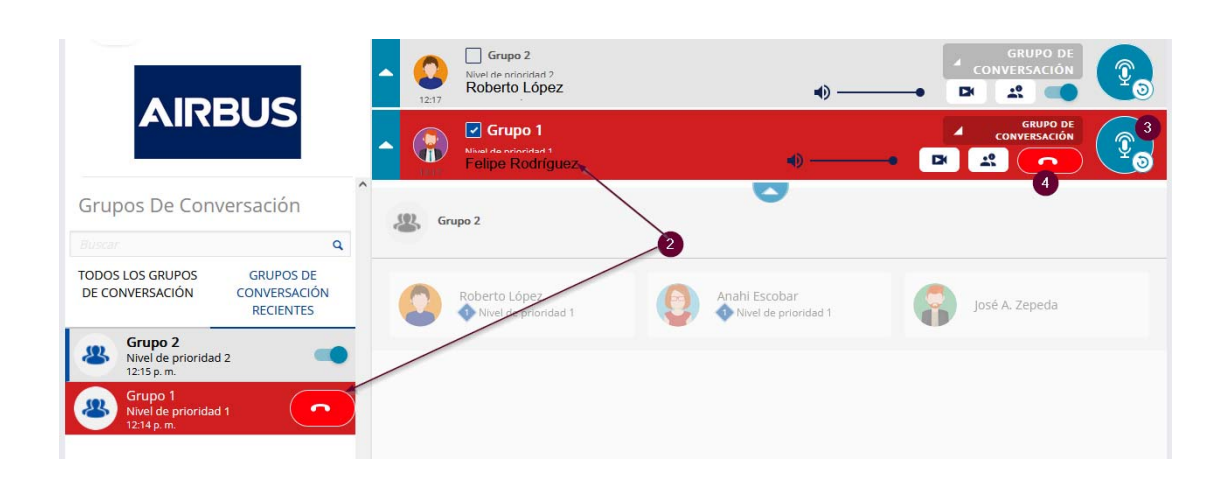

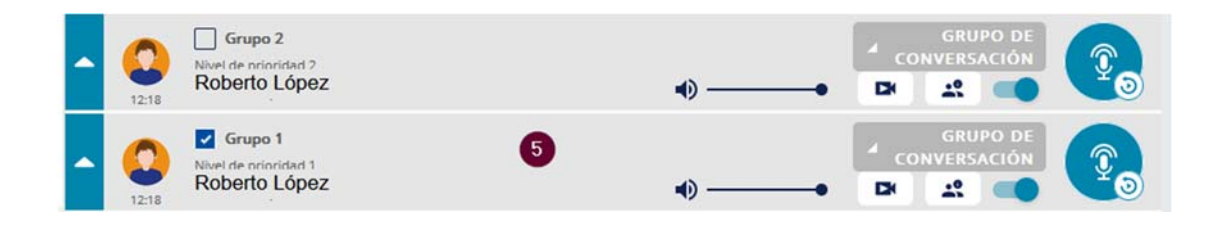

# **MENSAJES DE EMERGENCIA.**

**Introducción.** 

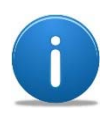

La funcionalidad de mensajes de emergencia es definida por el Administrador de Agnet. Al igual que las llamadas de emergencia, se debe incluir a los usuarios para los mensajes de emergencia en un grupo predefinido por el Administrador, quien puede establecer un mensaje estándar o un texto predefinido.

La finalidad de un mensaje de emergencia es enviar una notificación discreta <sup>a</sup> un grupo de usuarios <sup>o</sup> <sup>a</sup> un despacho para notificar una situación de emergencia.

Un usuario de despacho puede generar un mensaje de emergencia presionando el botón de Mensaje de emergencia (**1**)

Si es una definición estándar. El mensaje a seleccionar (**2**) puede ser **Crítico**, **Severo** o **Urgente**. Si el usuario de despacho no selecciona ninguna de las 3 opciones, el mensaje se envía como la mayor (Critico) en el tiempo definido por el Administrador de Agnet.

El usuario de despacho ha lanzado un mensaje de emergencia y los destinatarios reciben el mensaje. El usuario de despacho se indica Modo alerta activado ( **3**) y esa notificación parpadea hasta que el usuario de despacho da clic sobre ella ( **4**), así se termina la notificación de mensaje de emergencia.

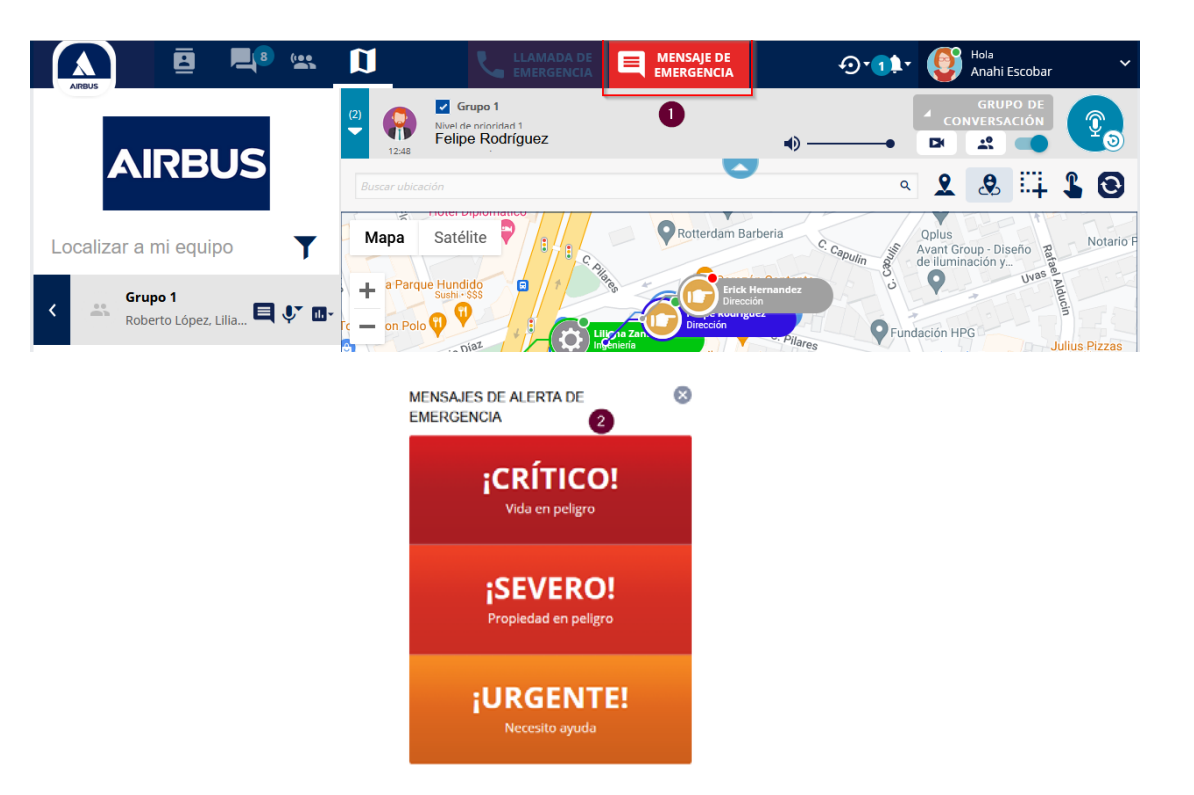

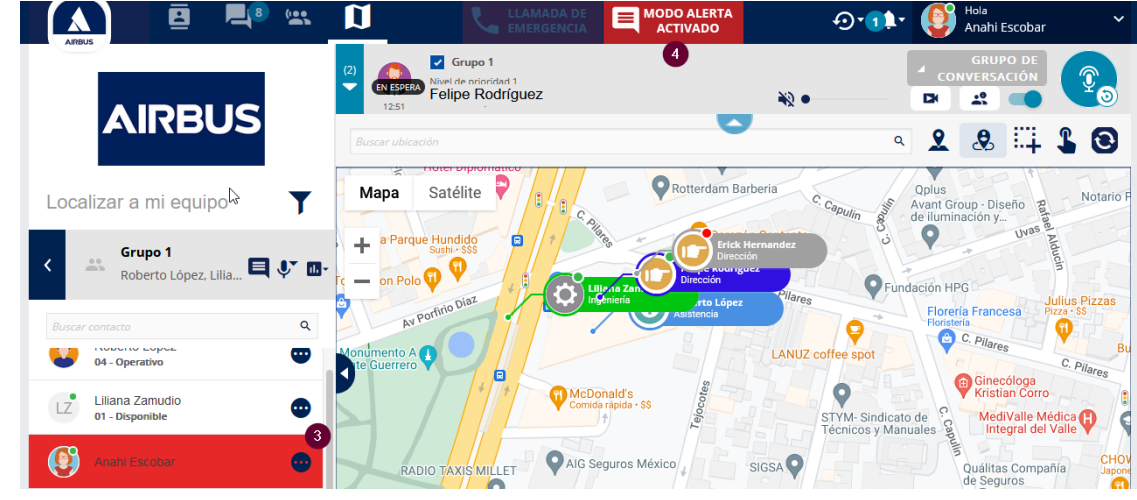

### **Recibir un mensaje de emergencia.**

En la situación en la que un usuario móvil o bien otro usuario de despacho generen un mensaje de emergencia, el usuario de despacho e local recibe la notificación del mensaje (**1**).

El usuario de despacho puede:

- **2.** Localizar en mapa al usuario que envió el mensaje de emergencia.
- **3.** Realizar una llamada al usuario.
- **4.** Establecer o continuar una sesión de mensajes con el usuario.

Cuando se decide ya sea localizar o enviar mensaje al usuario de la emergencia, se ubica en mapa ( **5**) y la notificación de **Modo alerta activado** ( **6**) parpadea. En la sección de acciones (**7**) se puede establecer comunicación con el usuario por mensaje ( **8**), o bien llamarle vía llamada PTT ( **9**).

Para detener la alerta puede seleccionar el botón de **Modo de alerta activado** (6) o bien la opción **Stop alerta** (**10**).

Cuando el mensaje se ha detenido, la notificación cambia de color rojo a verde (**11**).

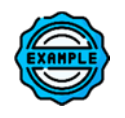

En este caso el usuario "*Felipe Rodríguez*" emitió un mensaje de emergencia Crítico y fue recibido por el usuario de despacho.

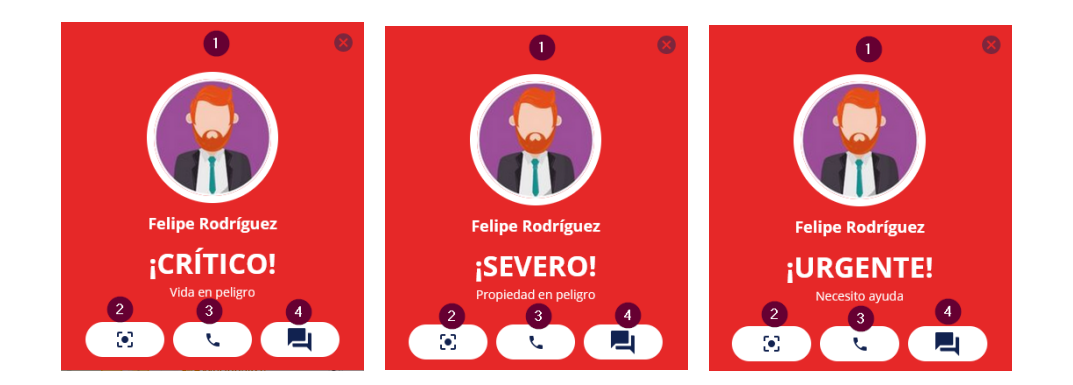

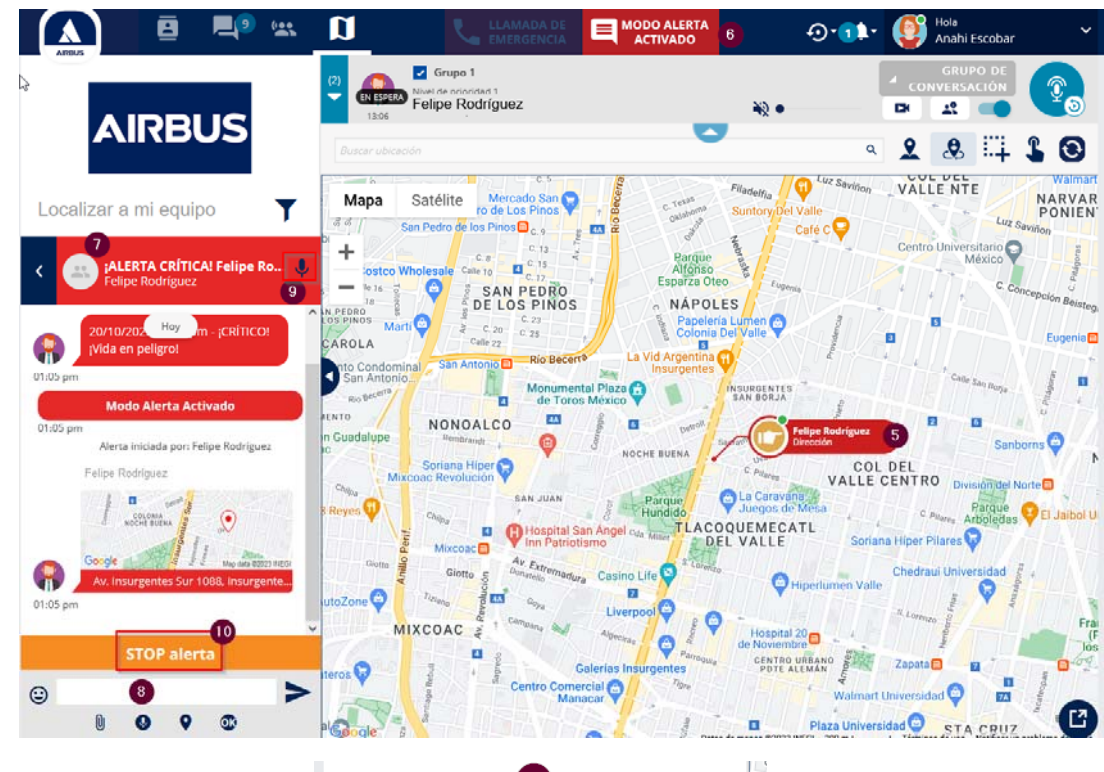

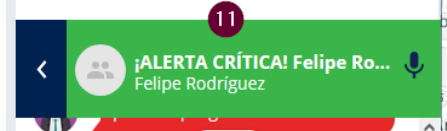

# **LLAMADA DE EMERGENCIA DE ESCUCHA AMBIENTAL.**

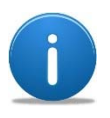

Una llamada de emergencia de escucha ambiental es la que genera un usuario y el despacho recibe la notificación, solamente un recipiente <sup>o</sup> destinatario puede ser configurado en la emergencia de escucha ambiental

El usuario de despacho recibe la notificación de llamada de emergencia de escucha ambiental (**1**) y decide contestarla ( **2**) o colgarla ( **3**).

Al momento de contestarla el usuario comienza solamente a escuchar sin que pueda interactuar en una comunicación de voz con el usuario que generó la emergencia, pero si puede:

- **4.** Localizar al usuario en mapa.
- **5.**Pausar la escucha ambiental.
- **6.** Ver la notificación de la llamada de emergencia de escucha ambiental.
- **7.** Enviar mensaje de texto al usuario.
- **8.** Establecer una llamada PTT (La escucha ambiental se finaliza o se pone en espera).
- **9.** Terminar la llamada de escucha ambiental mediante el botón de colgar la llamada o el de **Stop alerta**.
- **10.** Cuando se finaliza la llamada de emergencia de escucha ambiental la notificación cambia de rojo a verde.

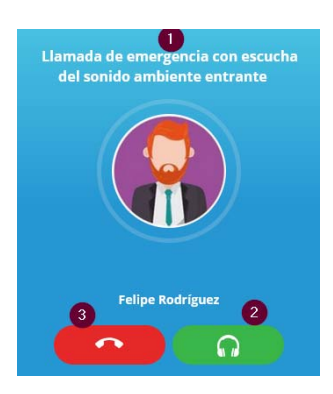

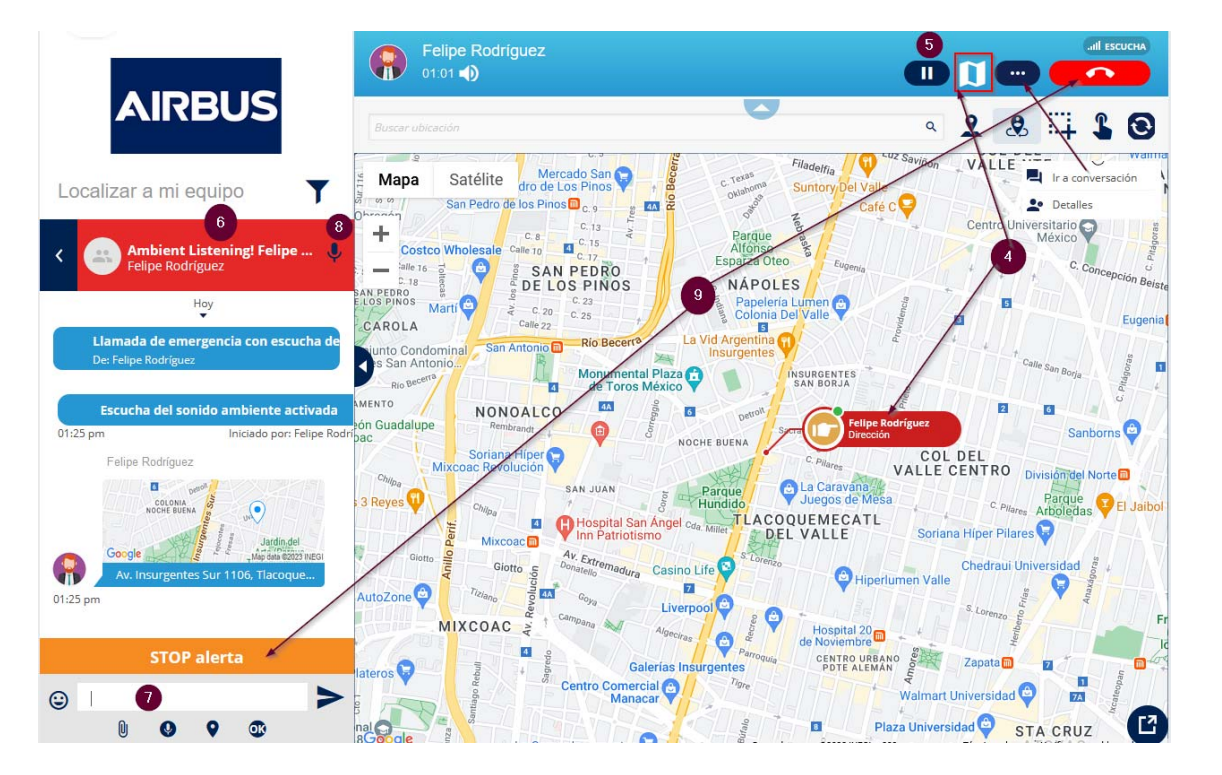

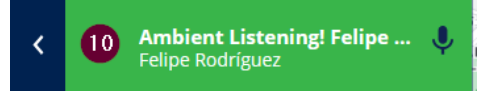
## **SALVAVIDAS/HOMBRE CAIDO.**

**Introducción.** 

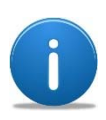

La funcionalidad de salvavidas <sup>u</sup> hombre caído es recomendada para usuarios que trabajan en avientes aislados sin supervisión directa o bien que se encuentren en una situación operativa de alto riesgo y que no puedan ser auxiliados de inmediato, pero que su caída o cambio de posición vertical de su dispositivo emita una alerta a un usuario o grupo de usuarios para su atención.

Esta funcionalidad la debe asignar el Administrador de Agnet. La activación está del lado de los dispositivos móviles.

Si el usuario de despacho esta como recipiente o destinatario de para la alerta de hombre caído, entonces la recibe una notificación (**1**) en la que puede:

- **2.** Localizar en mapa al usuario de la alerta.
- **3.**Establecer una llamada privada.
- **4.** Empezar o continuar una conversación por mensajes.
- **5.** Al ubicar al usuario en mapa también se abre del lado izquierdo la parte de mensajes para comunicarse.
- **6.** Adicionalmente el recipiente o destinatario de la alerta puede detener la alerta, el usuario que la ha generado sigue emitiendo un sonido hasta que el destinatario detiene la alerta presionando **STOP alerta**.

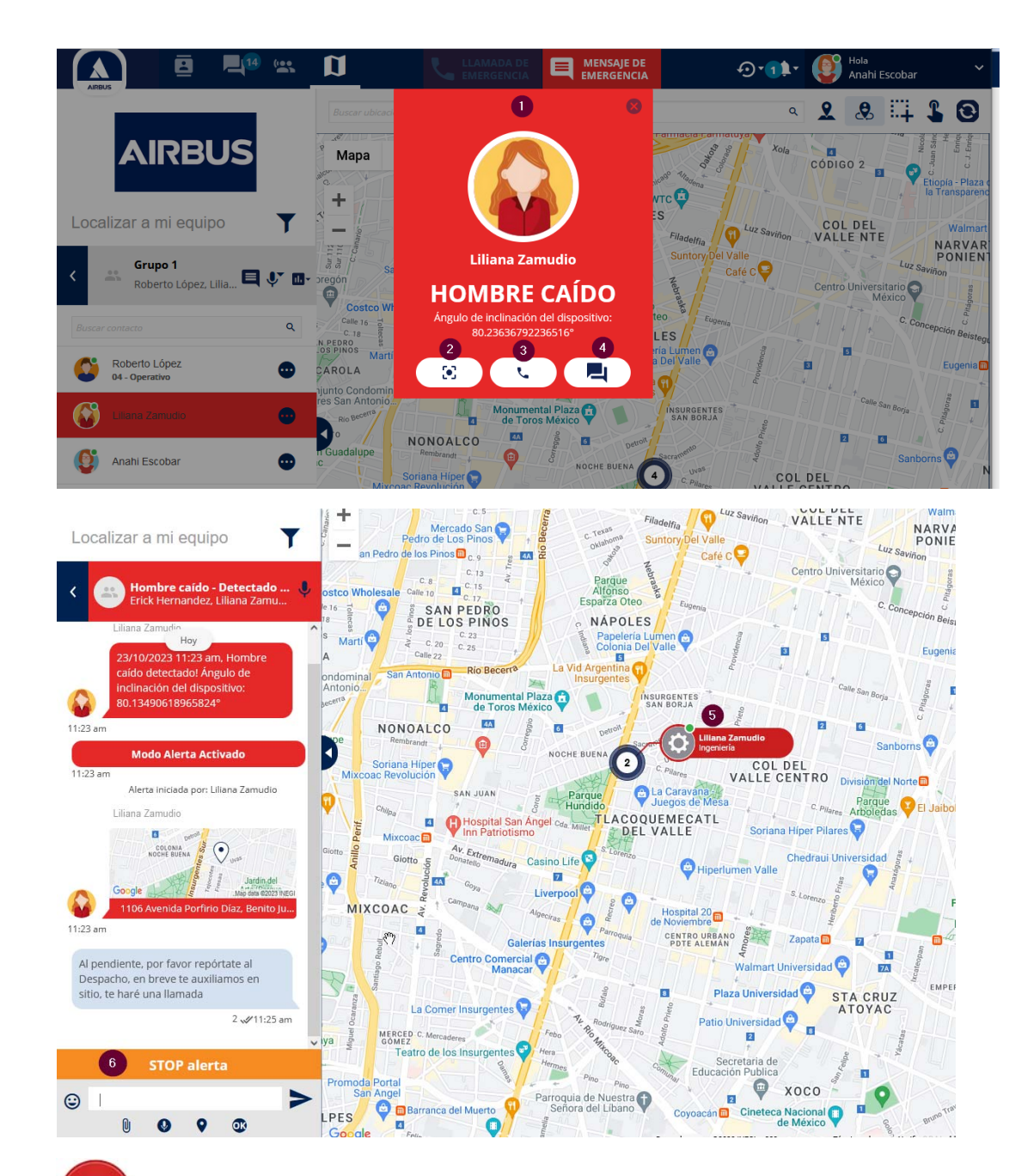

La funcionalidad de **Hombre Caído/Salvavidas**, **NO** está disponible para las suscripciones de tipo **EMPRESA**.

### **Alarma de hombre caído detenida.**

Si el usuario de despacho tiene la ventana de despacho minimizada y los permisos de notificación fueron asignados, la alerta de hombre caído se recibe también como una notificación (**1**) en la barra de tareas.

Cuando la alerta de hombre caído es terminada por el usuario destinatario o usuario de despacho que la recibe, la información en la sección de mensajes cambia de rojo a verde (**2**) y la alerta sonora en el dispositivo móvil que la generó se detiene.

El ícono del usuario de la alerta de hombre caído, también retorna a su estado o color que tenía previo a la alerta (**3**).

#### **Nozilla Firefox**  $\times$ Nuevo mensaje de Liliana Zamudio Liliana Zamudio envió una dirección en conversación Hombre caído - Detectado Liliana Zamudio vía dispatcher.latam.agnet.com

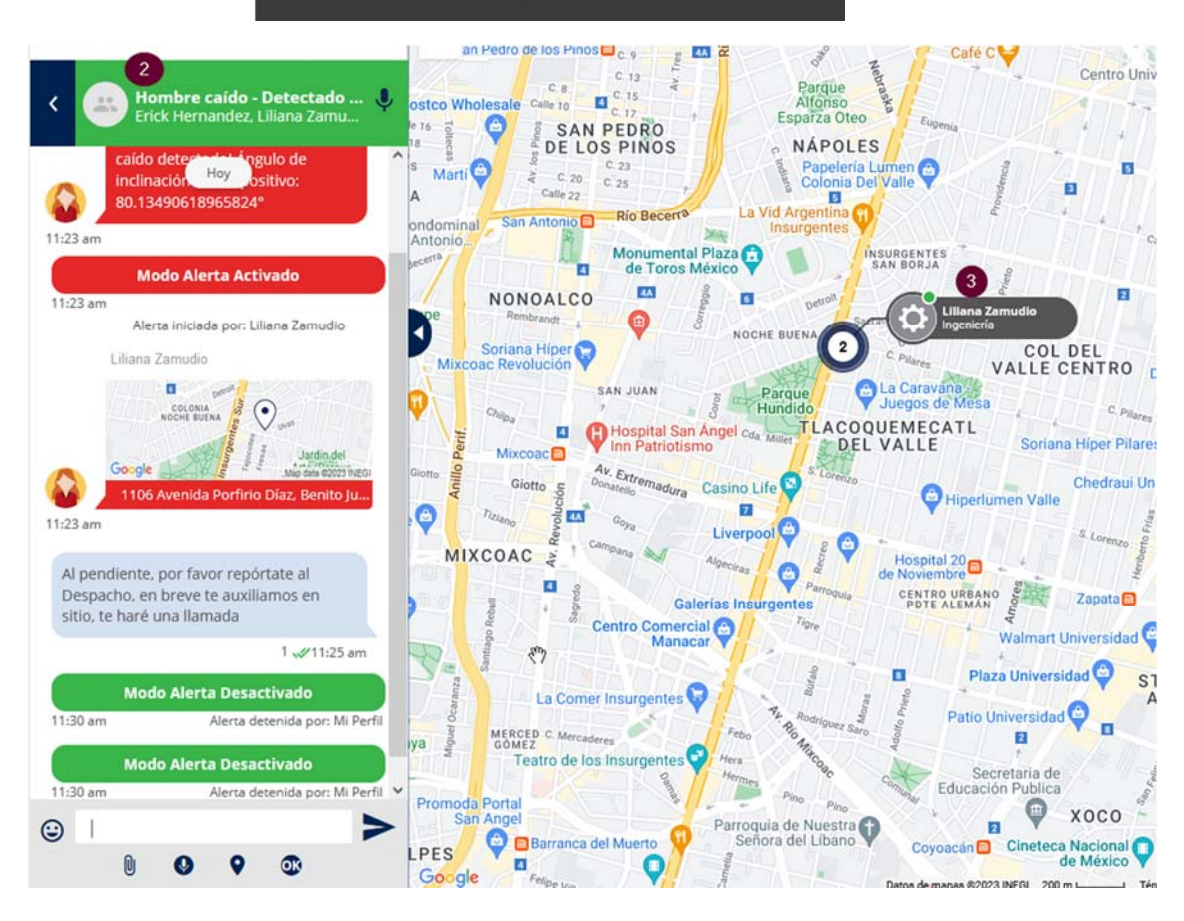

La funcionalidad de **Hombre Caído/Salvavidas**, **NO** está disponible para las suscripciones de tipo **EMPRESA**.

# **LLAMADA DE GRUPO PTT – ENTRADA TARDÍA.**

**Introducción.** 

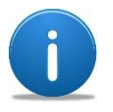

Una llamada de grupo PTT la puede iniciar cualquier usuario integrando a uno o varios usuarios. Mientras al menos dos usuarios se mantengan en la llamada y en este caso un usuario de despacho haya ingresado pero posteriormente colgado la llamada, puede volver a ingresar a la llamada.

Cuando solo queden dos y cualquiera de ellos cuelgue la llamada se termina y los usuarios que hayan participado no podrán unirse.

En este caso un usuario de despacho ha contestado (**1**) una llamada de grupo PTT, al menos 3 usuarios participan en esta llamada, si el usuario de despacho cuelga ( **2**) la llamada por cualquier razón, este puede regresar a ella en la sección de mensajes donde tiene el botón de **Únase** ( **3**) y que al activarlo regresa a la llamada PTT.

AL presionar el botón **Únase**, el usuario de despacho ingresa nuevamente a la llamada PTT y puede seguir participando.

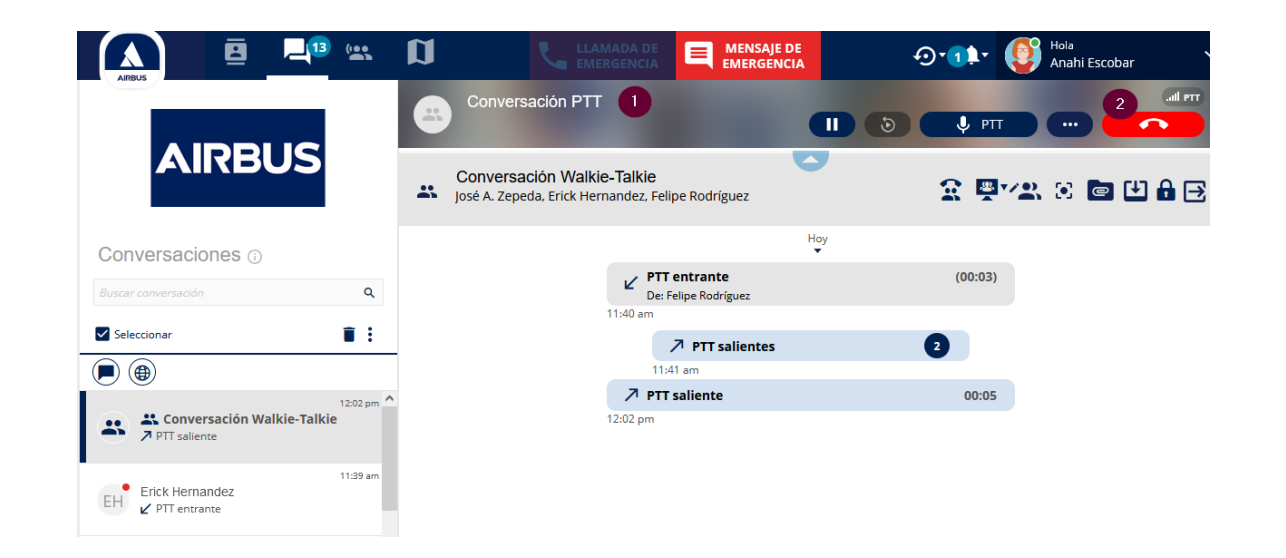

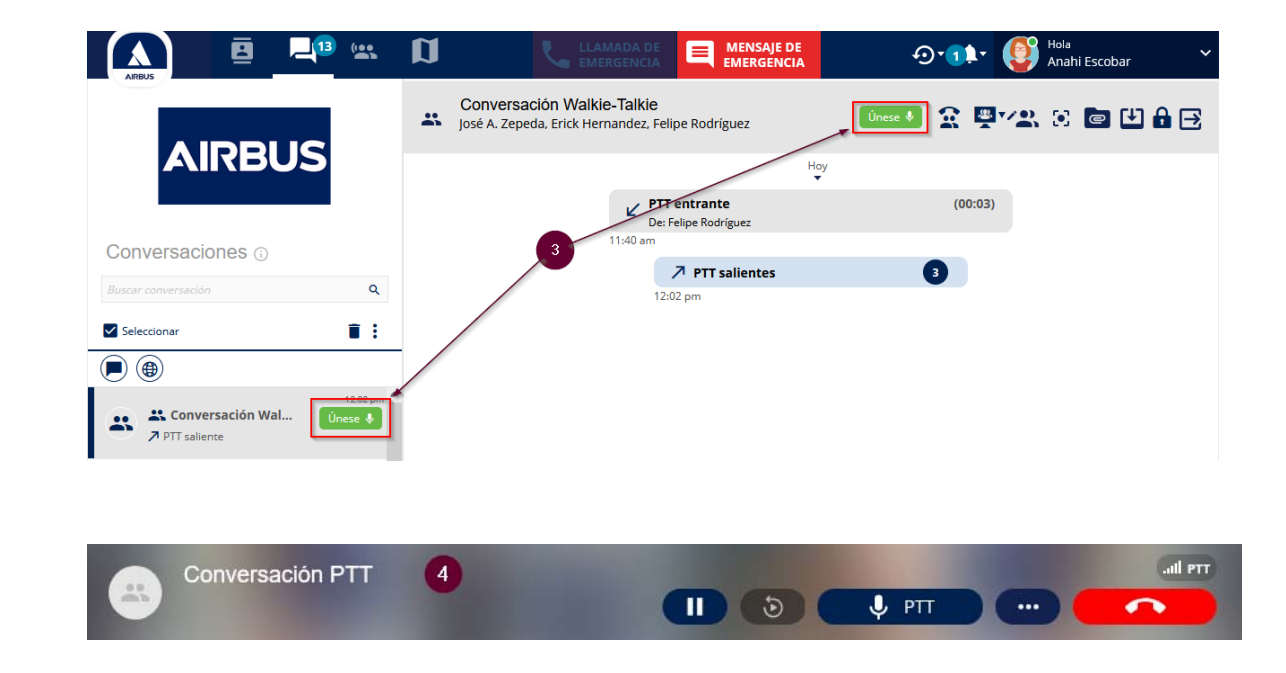

### **COMPARTIR PANTALLA**

#### **Introducción.**

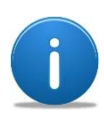

Un usuario de despacho puede compartir alguna de sus pantallas o toda la pantalla a los usuarios móviles y a otros usuarios de despacho, se puede compartir una presentación, un manual, un video (sin audio) <sup>o</sup> lo que sea que el usuario de despacho este observando, si es un navegador de Internet (Chrome) se puede compartir incluso únicamente una pestaña.

Solamente se puede establecer una sesión de compartir pantalla a la vez.

El máximo número de usuarios para compartir pantalla es 100.

Para compartir la pantalla del usuario de despacho a varios usuarios o alguno en específico, puede hacer una **multi selección** (**1**) desde los **Contactos** y seleccionar **Compartir pantalla** ( **2**).

Se solicita indicar el permiso para compartir pantalla ( **3**) y la pantalla a compartir ( **4**), puede ser una específica o toda la pantalla ( **5**).

Cuando se selecciona **Permitir** (**6**), a los usuarios seleccionados se les realiza una llamada y al contestarla pueden ver el contenido que se está compartiendo.

Para terminar Se puede seleccionar **Dejar de compartir** (**7**) o bien presionar el botón **Terminar** (**7**).

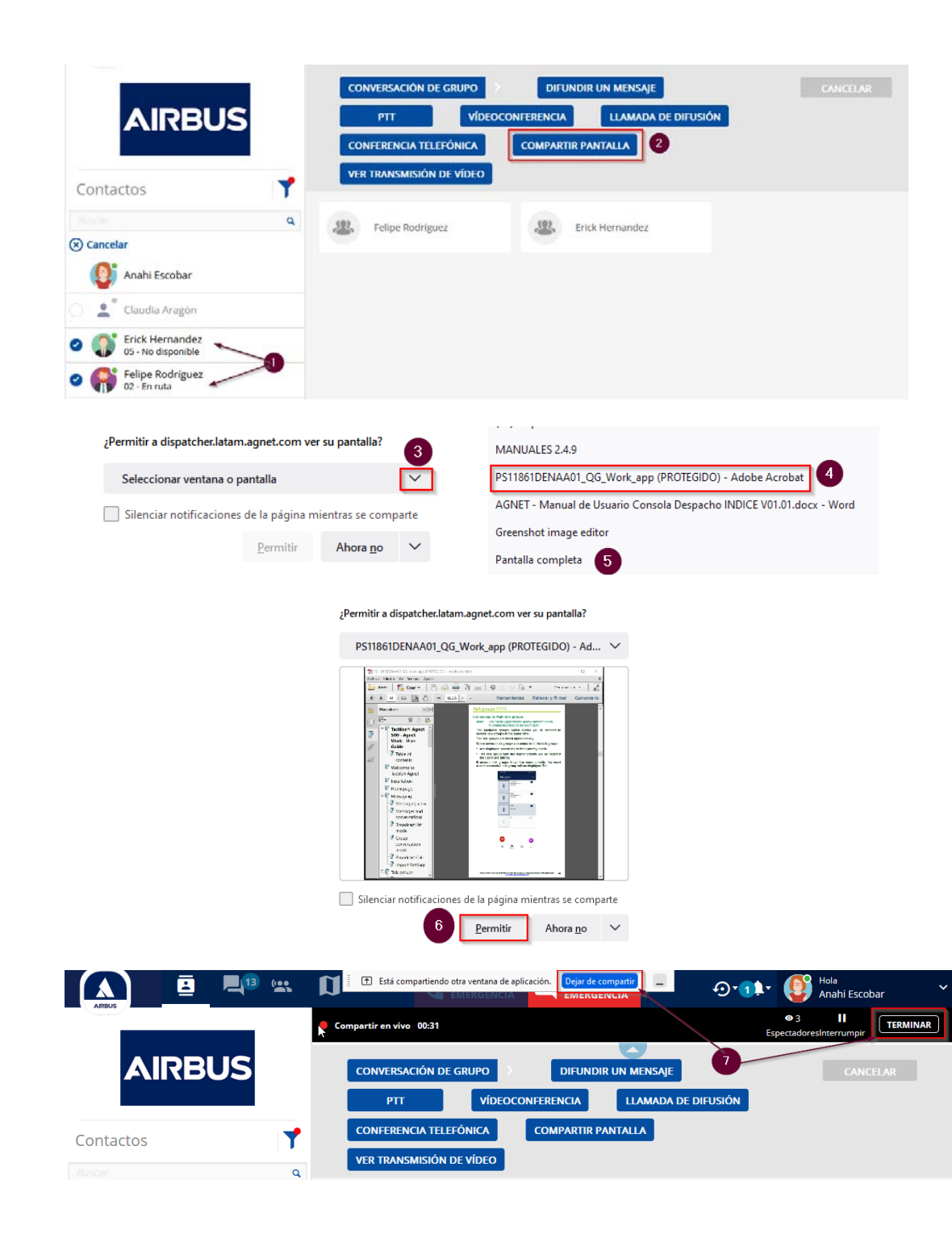

## **CONFIGURACIONES**

#### **Introducción.**

A sección de Configuración (**1**) en el despacho permite modificar los parámetros de la cuenta del usuario y algunas herramientas disponibles para su uso.

Selección Configuración ( **2**).

- $\overline{a}$  Modificación de la contraseña ( **3**). Al cambiarla presionar Modificar Contraseña ( **4**).
- $\overline{a}$ Cambio del estado: En servicio, fuera de servicio ( **5**).
- $\blacksquare$ Cambio del estado operacional\* ( **6**).
- ‐Datos del usuario de despacho ( **7**).
- $\blacksquare$ Nivel de prioridad del usuario\* ( **8**).
- ‐Logo de la organización\* ( **9**).
- $\sim$ ID de la organización (solo informativo) (**10**).
- ‐Idioma a usar por defecto en el despacho (**11**).
- $\blacksquare$  Página predeterminada a mostrar en el ingreso al despacho (**12**).
- $\sim$ Acción por defecto al dar clic sobre un usuario (**13**).
- $\sim$  Opción de enviar mensaje con confirmación (Enviar o enviar OK) (**14**).
- $\blacksquare$ Responder automáticamente una llamada PTT (**15**).
- $\overline{\phantom{a}}$  Modo de tomar el PTT (Con el botón presionar sin soltar, presionar, hablar y presionar) (**16**).
- Responder automáticamente a una llamada privada (**17**).
- $\mathbb{L}$  Modo de escucha en los grupos de comunicación (Oír al primero, oír a todos, oír al de mayor prioridad) (**18**).

(\*) Funcionalidades asignadas o permitidas por el Administrador de Agnet.

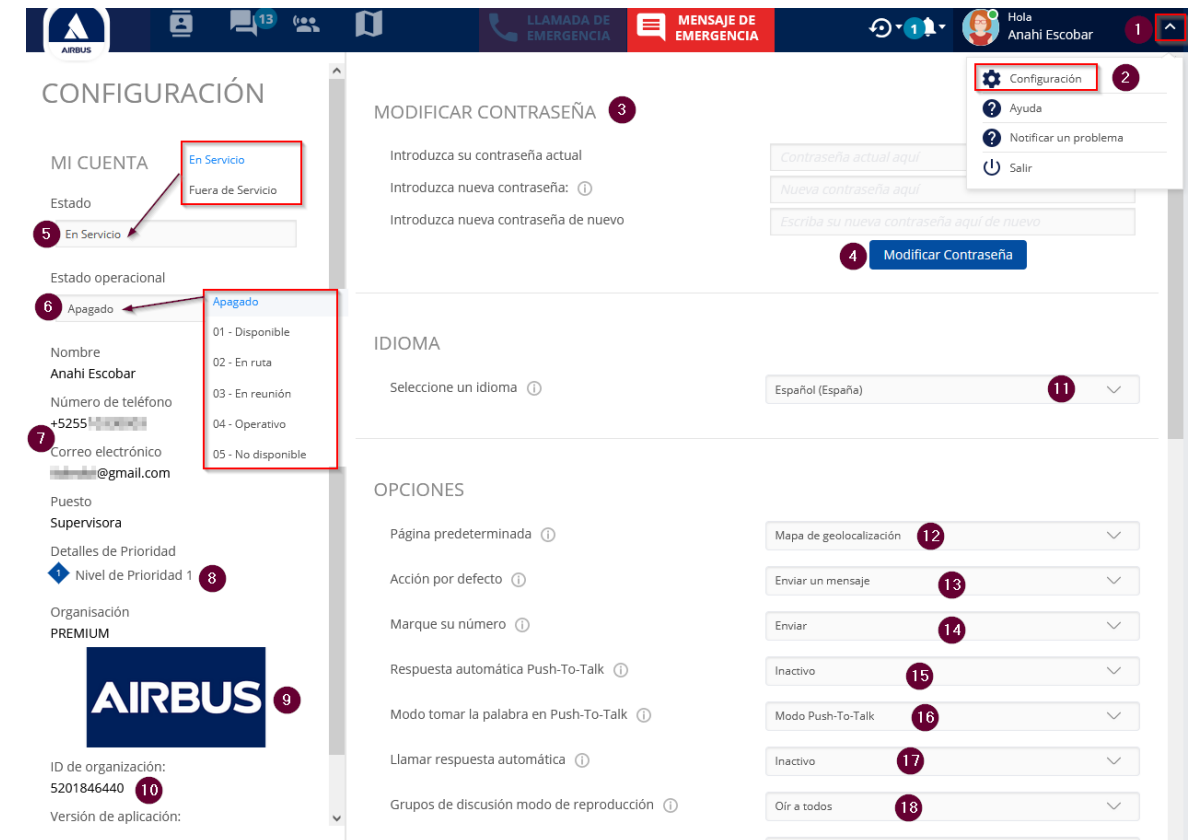

### **Configuraciones (continuación).**

- $\sim$  Cambiar el modo de los grupos de conversación (Estándar, avanzado) (**19**).
- $\sim$  Escuchar a otros grupos mientras se realiza PTT (**20**).
- ‐ Opciones para confirmar la conexión, desconexión de un grupo y desvío de llamadas (**21**).

 $M<sub>l</sub>$ 

**Side** 

♦

- $\mathbb{L}^+$  Preguntar si se contactan a usuarios fuera de servicio (**22**).
- $\blacksquare$ Ordenar contactos (nombre o apellidos) (**23**).
- $\blacksquare$  Activar opción Reproducción en vivo (*Live Reply*) (**24**).
- $\sim$  Cambio de sonido para notificaciones de mensaje (**25**).
- $\overline{a}$ Cambio de sonido para llamadas (**26**).
- $\blacksquare$ Cambio de sonido para llamadas PTT (**27**).
- $\sim$  Activar o desactivar la confirmación de lectura (doble marca de lectura) (**28**).
- ‐ Unidades para la distancia en geolocalización (metros, yardas) (**29**).
- $\blacksquare$ Notificaciones de geolocalización (**30**).
- ‐ Si el usuario desactiva la ubicación se muestra una notificación estando en la visualización del mapa (**31**).
- $\sim$ Versión de la aplicación de despacho (**32**).
- $\sim$  Si el usuario de despacho requiere más información de la configuración puede seleccionar estos iconos  $\overline{0}$  o  $\overline{0}$ . (33)

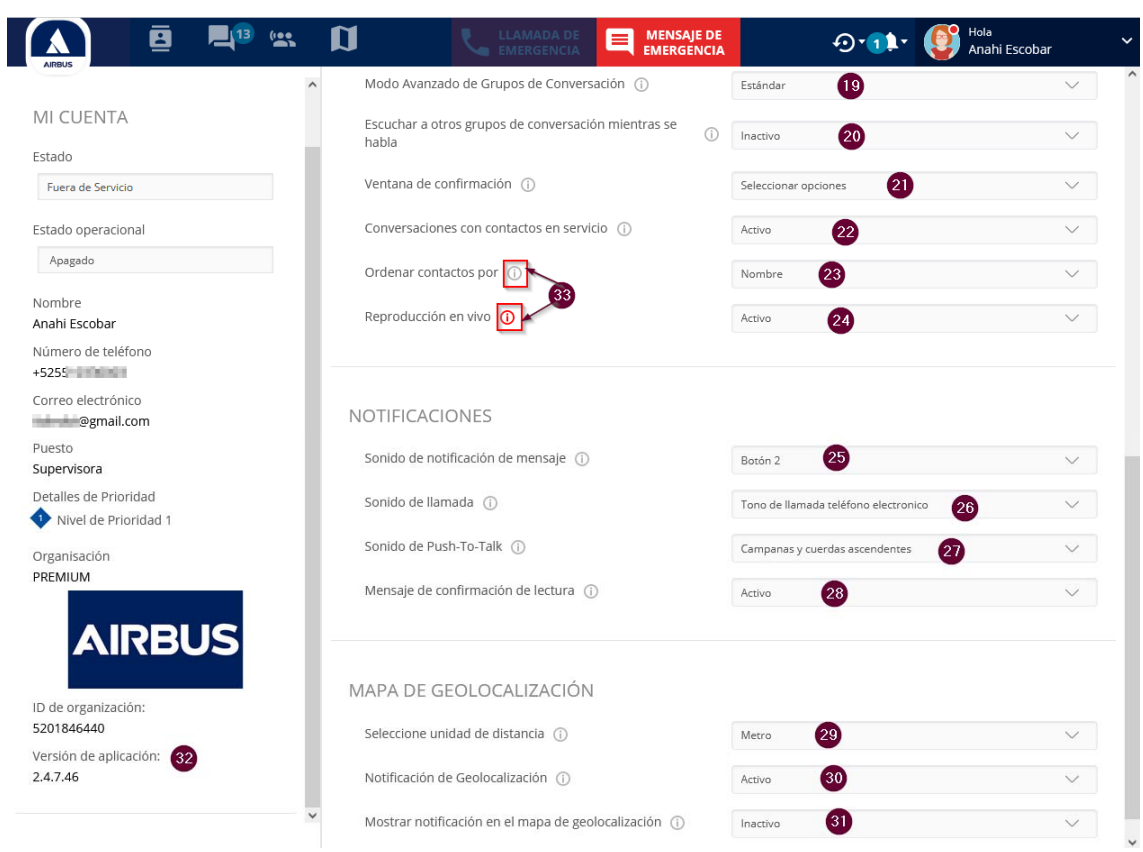